# HA8000シリーズ

# UPS

# 形名:BUA702/BUA702A

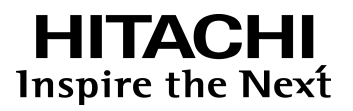

マニュアルはよく読み、保管してください。 製品を使用する前に、安全上の指示をよく読み、十分理解してください。 このマニュアルは、いつでも参照できるよう、手近な所に保管してください。

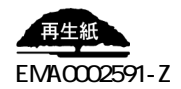

 $\Box$ 

本書の内容の一部、または全部を無断で転載したり、複写することは固くお断わりします。

電波障害自主規制について

- 本書の内容について、改良のため予告なしに変更することがあります。
- 本書の内容については万全を期しておりますが、万一ご不審な点や誤りなど、お気付きのことがあり
- $\blacksquare$

 $\mathsf A$ 

**VCCI-A** and the contract of the contract of the contract of the contract of the contract of the contract of the contract of the contract of the contract of the contract of the contract of the contract of the contract of t

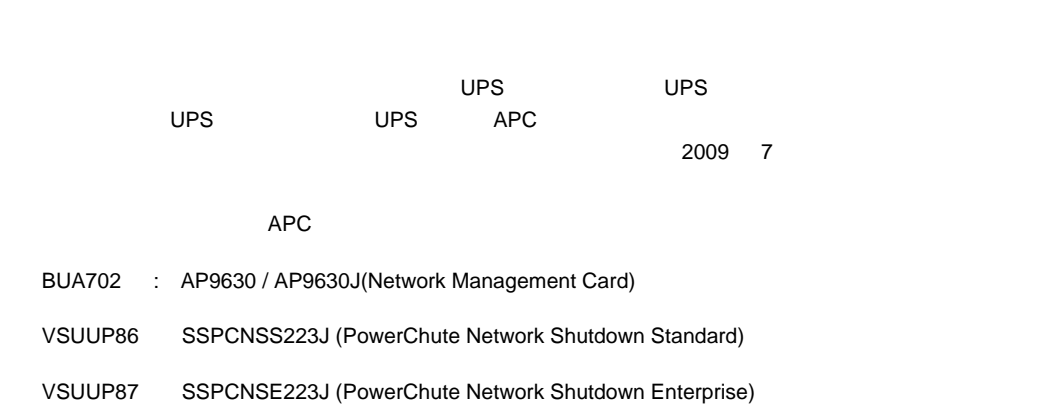

Copyright© Hitachi, Ltd. 2011. All rights reserved.

 $\Box$ 

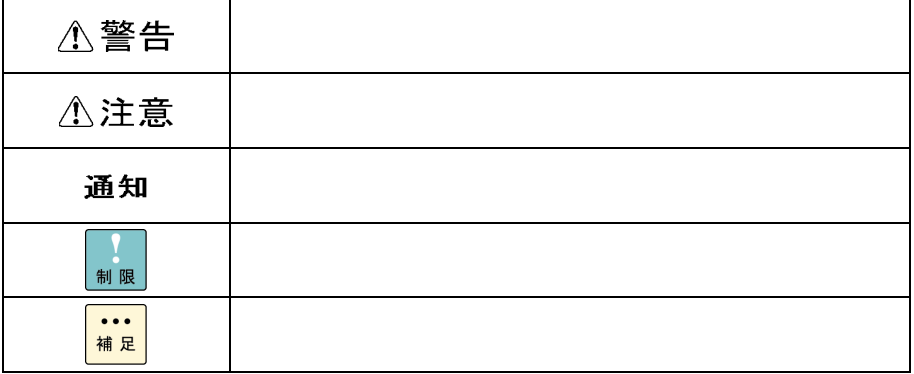

 $\Box$ 

\* GQ-" \* GH-" A

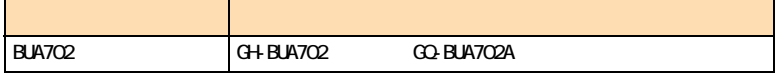

# $\square$

#### $\overline{\text{OS}}$  and  $\overline{\text{OS}}$

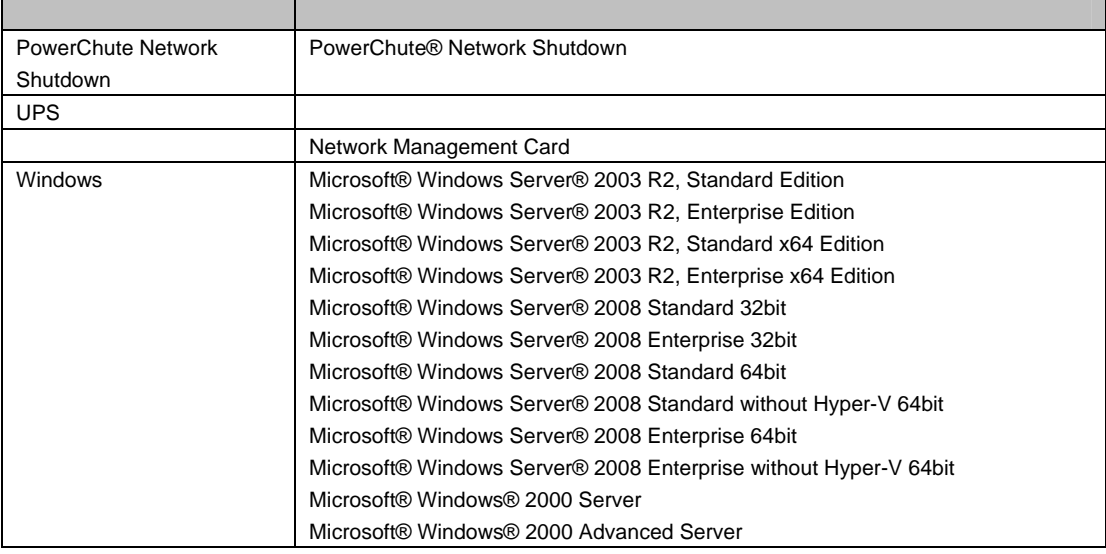

PowerChute American Power Conversion Corporation Microsoft, Windows Microsoft Corporation

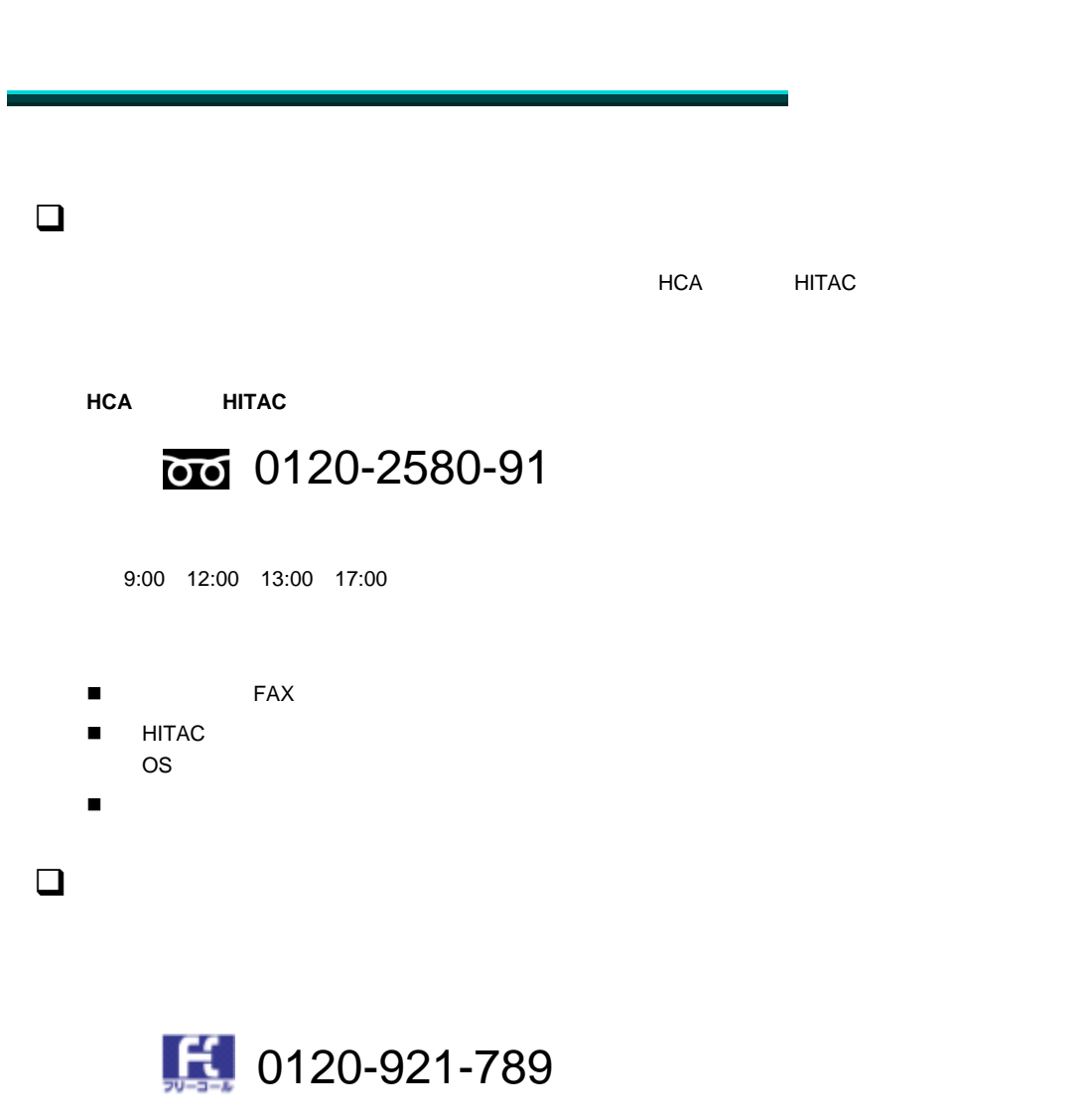

 $9:00$  18:00

■ お客様の場合には、製品の保証書をご用意ください。

6

■ Web https://e-biz.hitachi.co.jp/cgi-shell/qa/rep\_form.pl?TXT\_MACTYPE=1

### 総合サポートサービス「日立サポート 360」

Windows OS

技術支援サービスについて

詳細は次の URL で紹介しています。

http://www.hitachi.co.jp/soft/symphony/

 $\Box$ 

- 事業者が破棄する場合
- March 2010 Windows 2010
- インディング TEL HCA 0120-2580-91

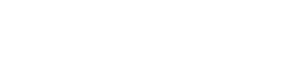

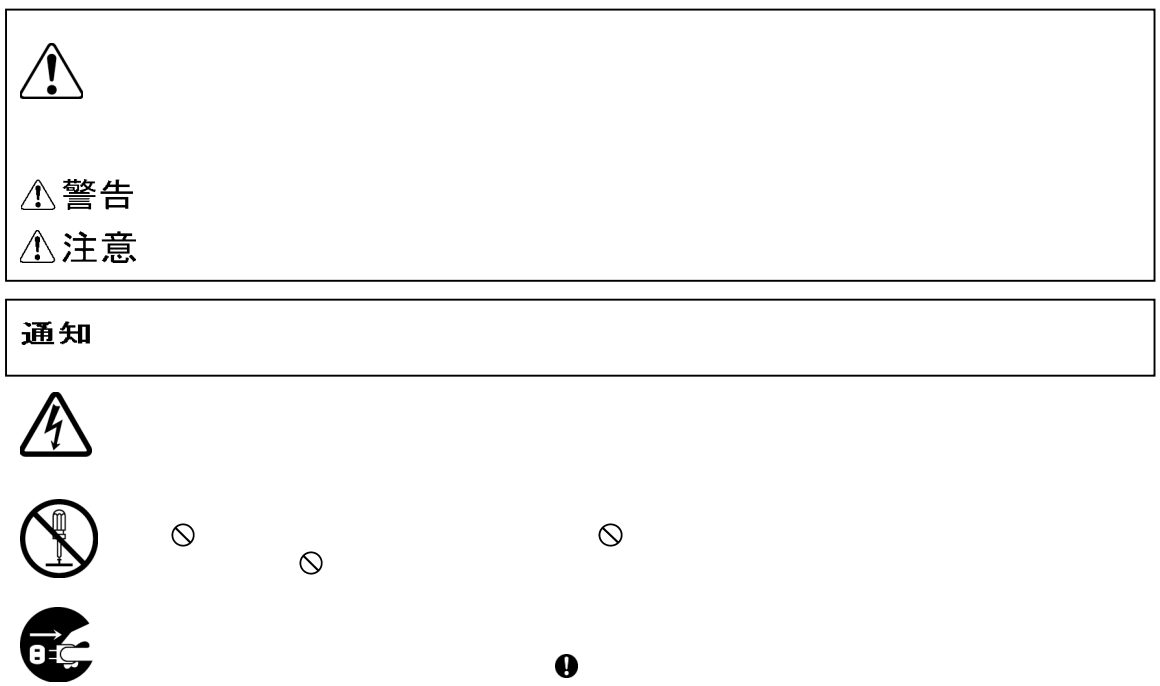

 $\boldsymbol{\theta}$ 

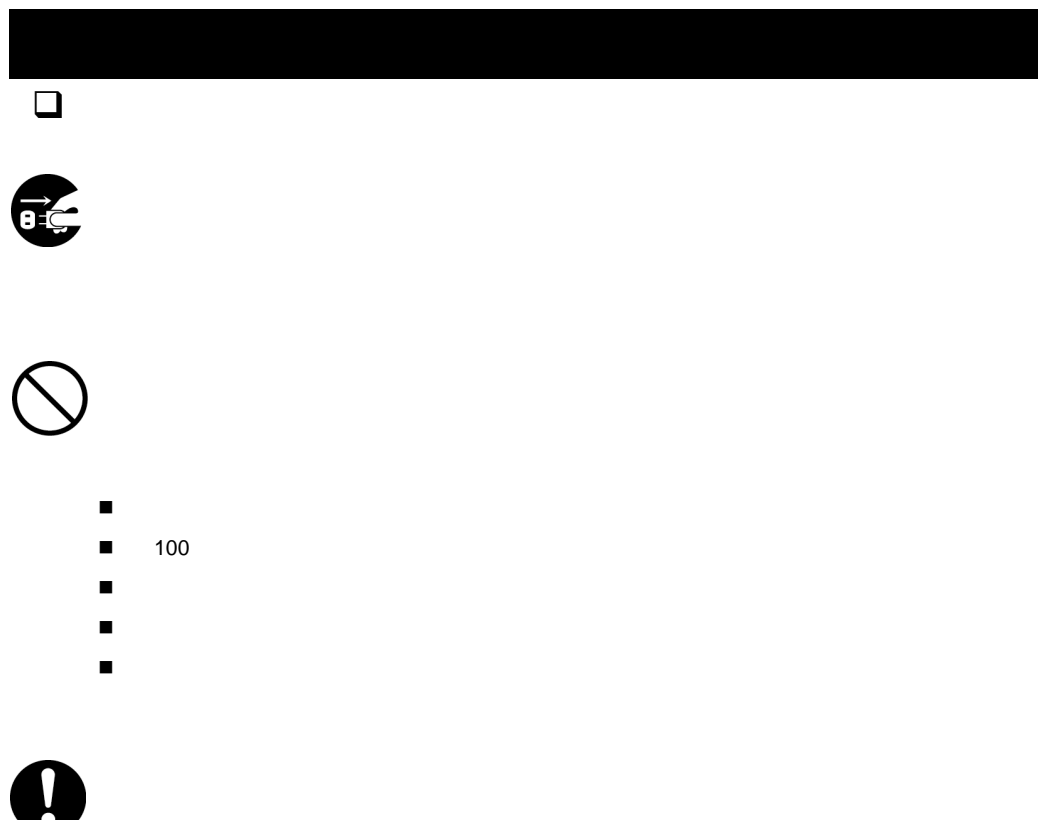

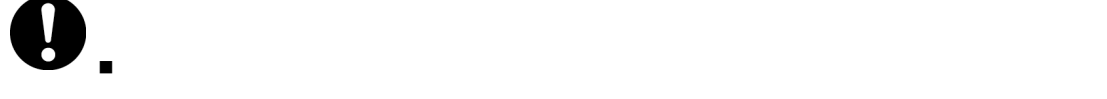

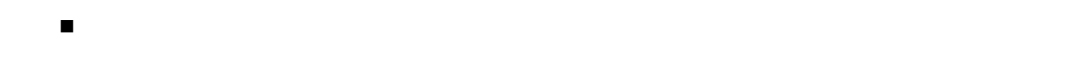

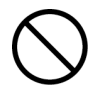

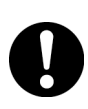

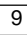

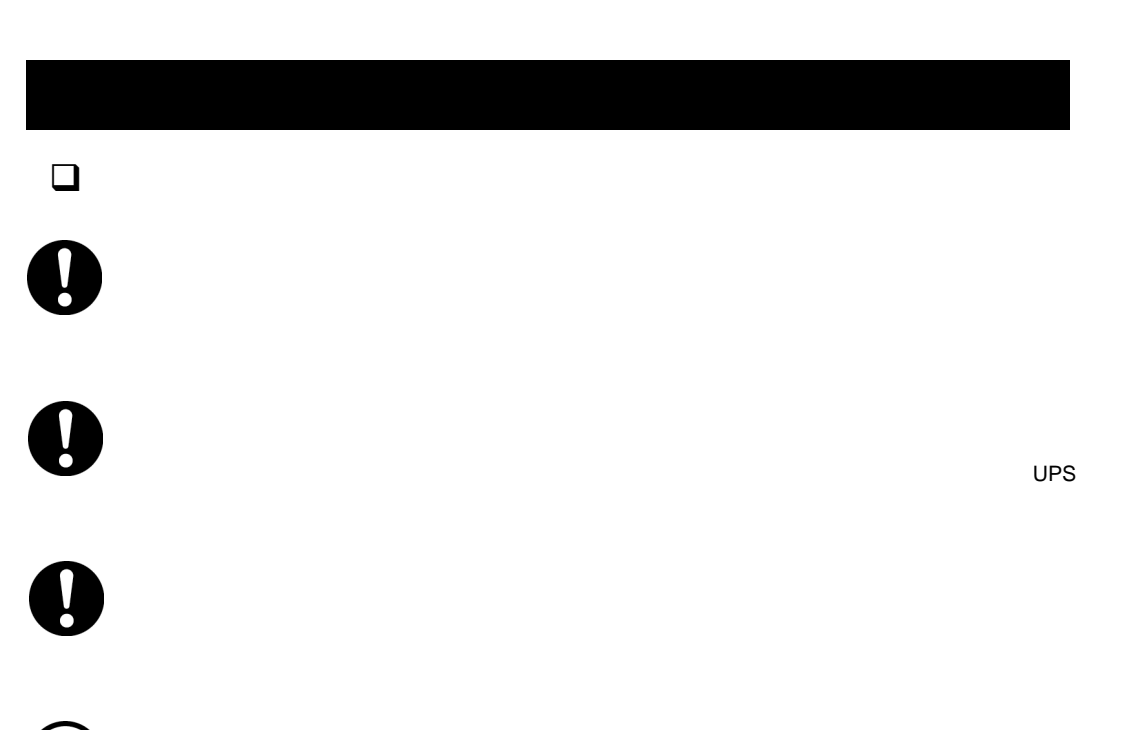

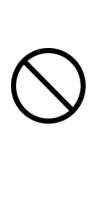

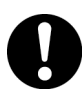

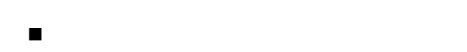

- テレビやラジオなどのアンテナの向きを変える
- コンセントを別にする

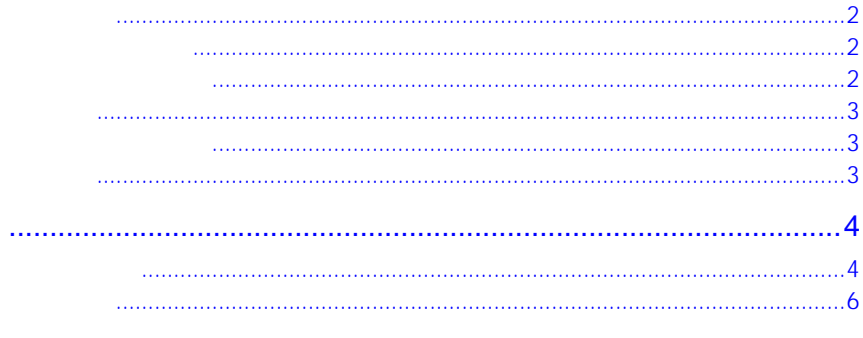

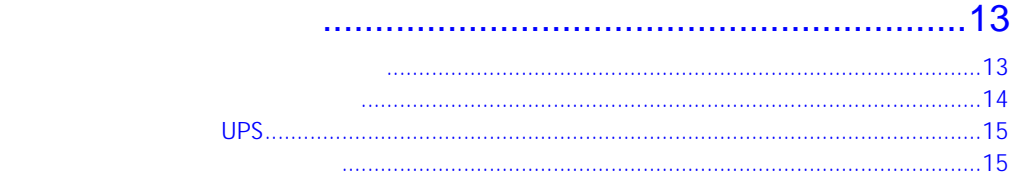

 $\mathbf{1}$ 

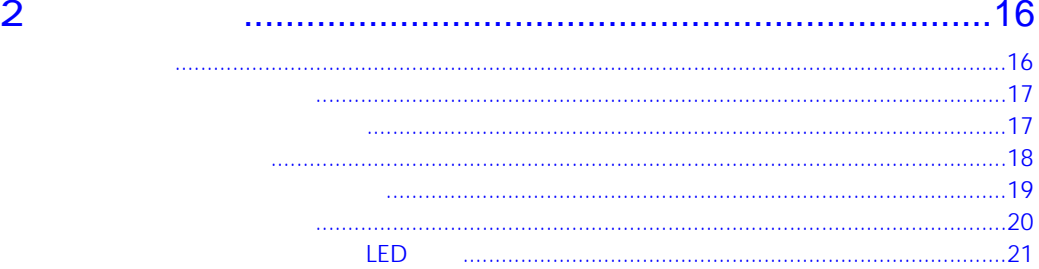

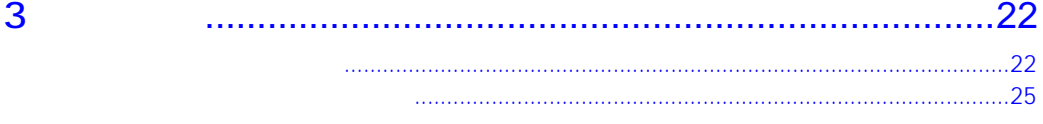

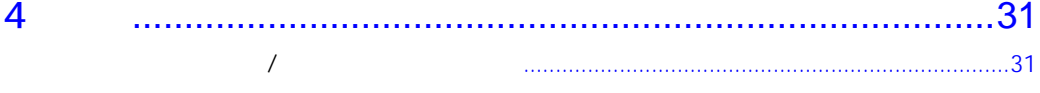

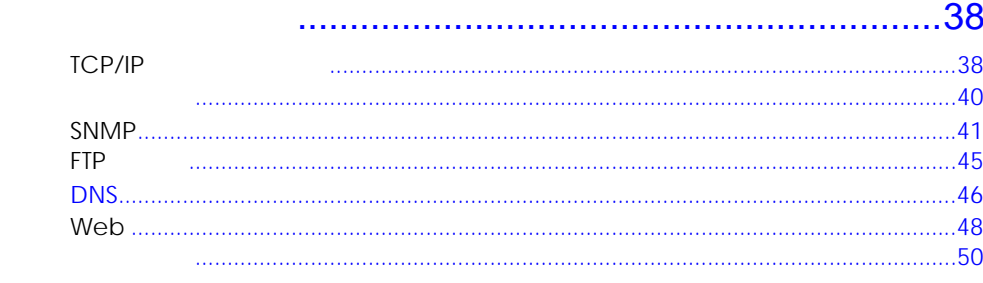

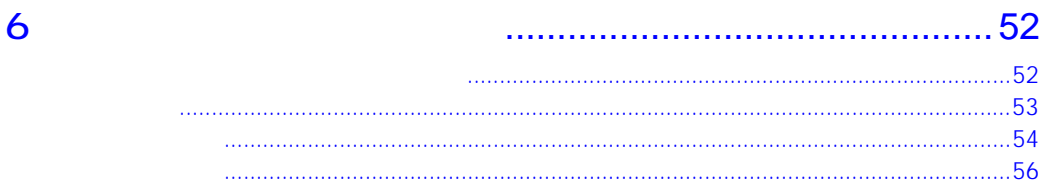

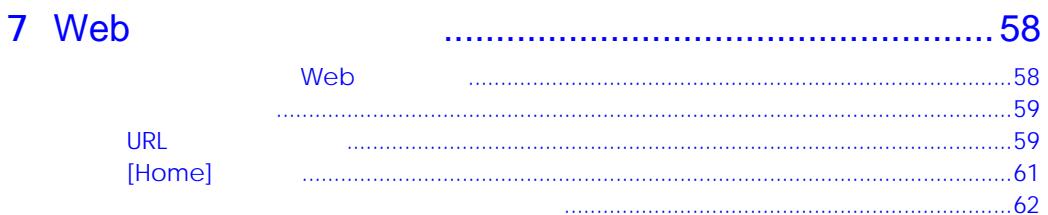

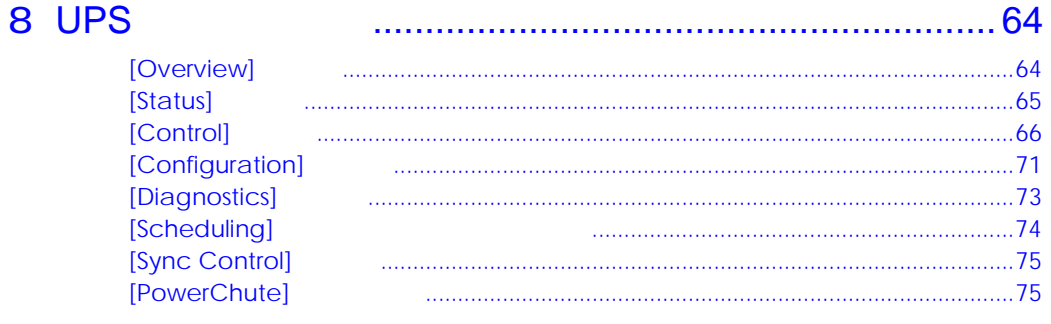

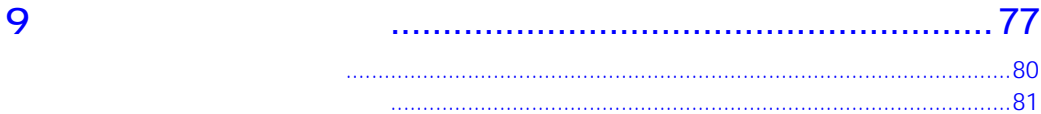

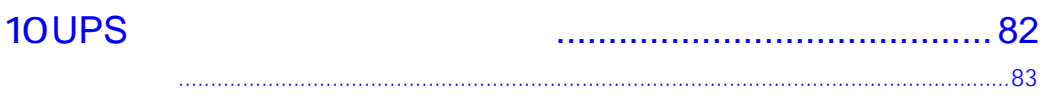

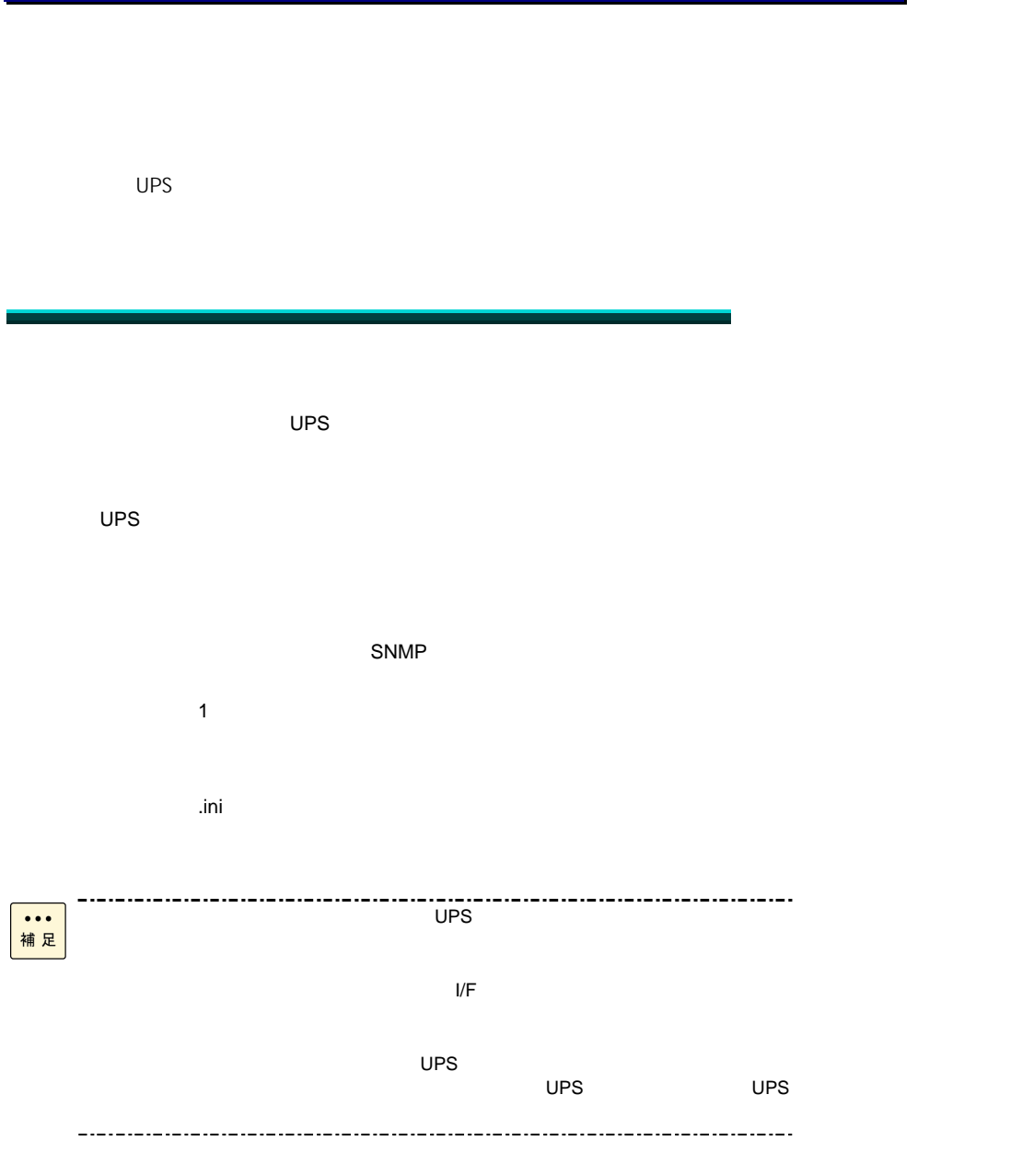

#### $CD-ROM$

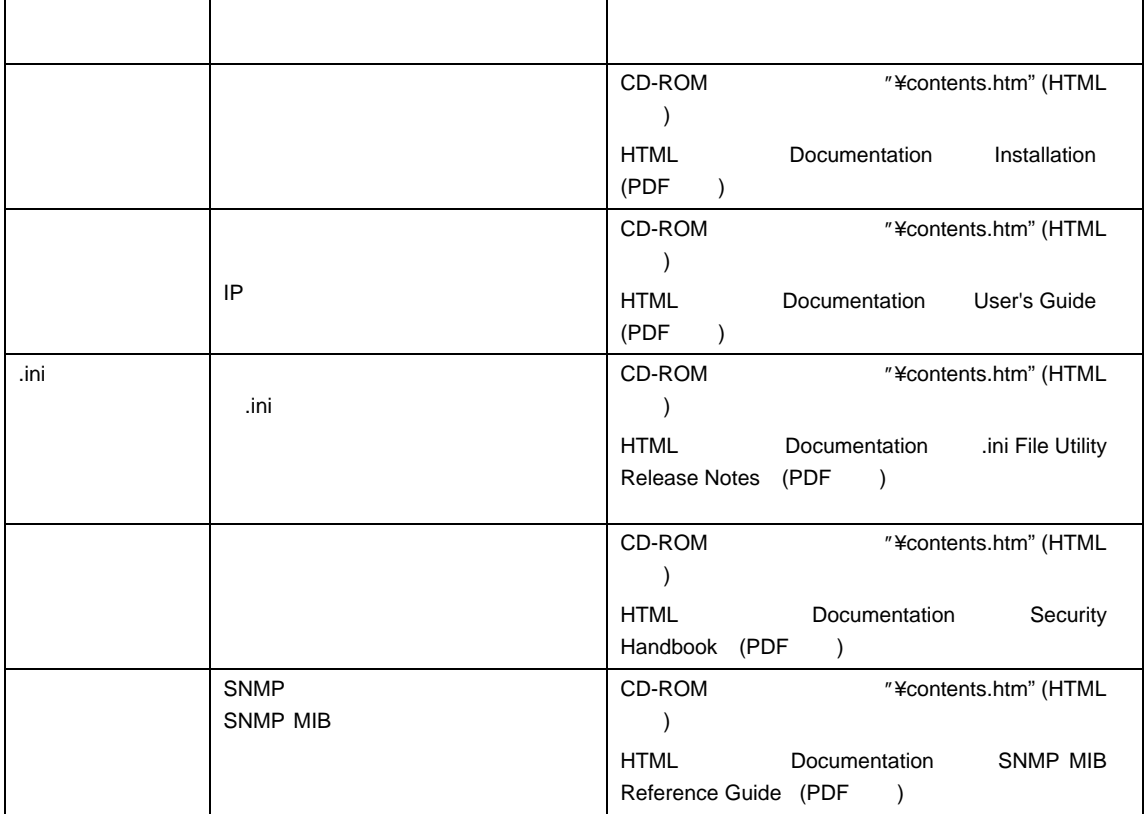

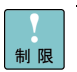

 $\begin{tabular}{lllllllllll} \hline \texttt{--}{\texttt{--}}&\texttt{--}{\texttt{--}}&\texttt{--}{\texttt{$ 

PowerChute Network Shutdown

これにより、本製品が正常に動作しなくなるおそれがあります。

# UPS

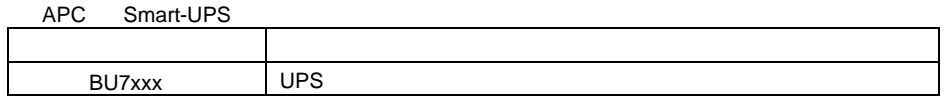

 $UPS$ 

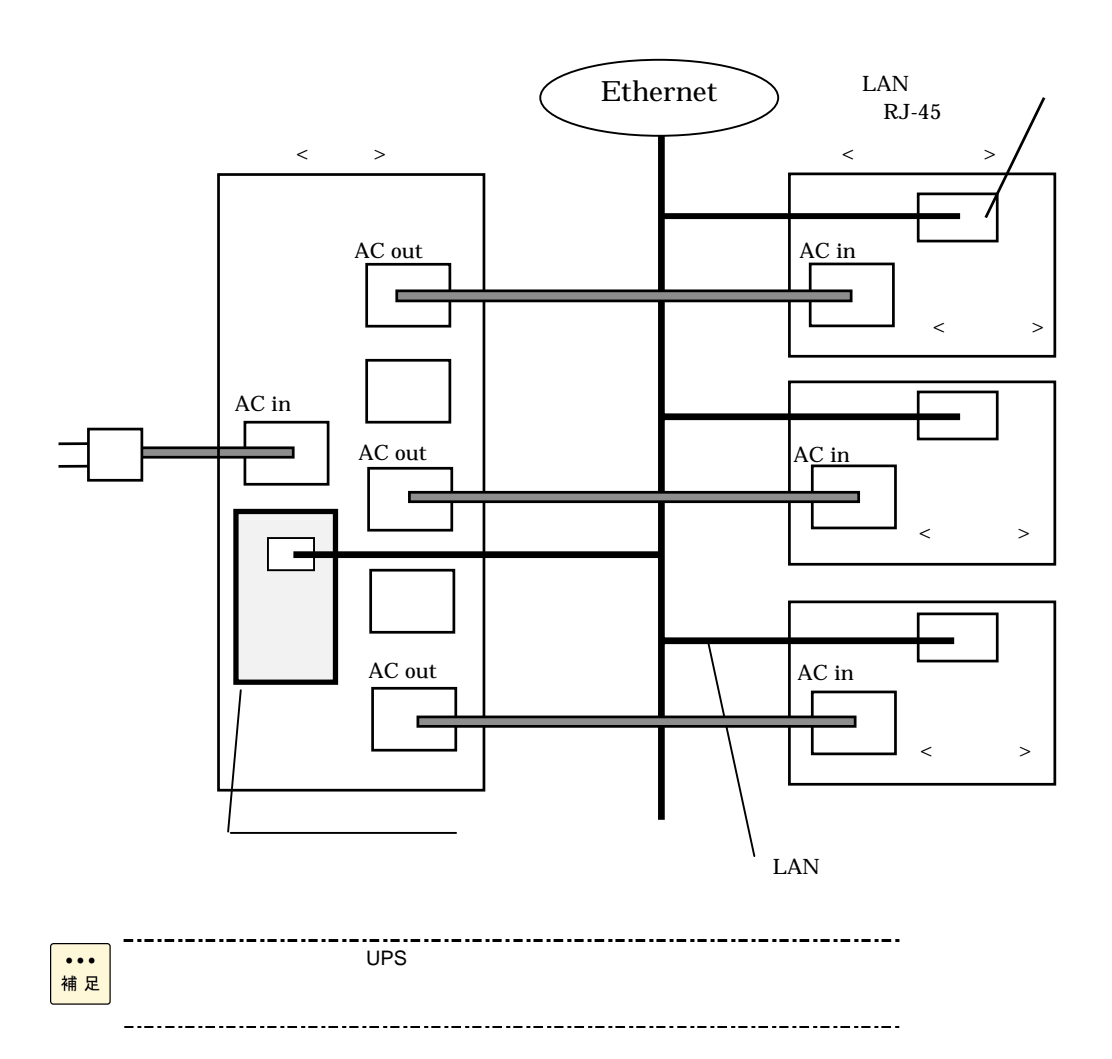

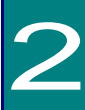

#### $Web$

- Hypertext Transfer Protocol HTTP
- Telnet Hypertext Transfer Protocol over Secure Sockets Layer HTTPS
- Secure SHell SSH
- Simple Network Management Protocol SNMP
- File Transfer Protocol FTP
- Secure CoPy SCP

#### $-$  UPS

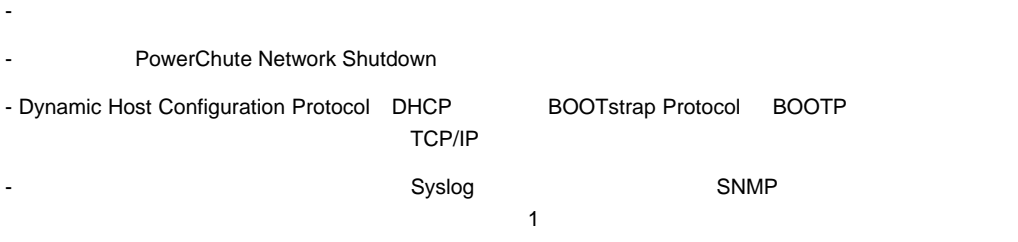

- 認証および暗号化のセキュリティプロトコルの選択を提供

- 設定済みのネットワークカードから未設定のネットワークカードにユーザの環境設定(.ini)ファイルを

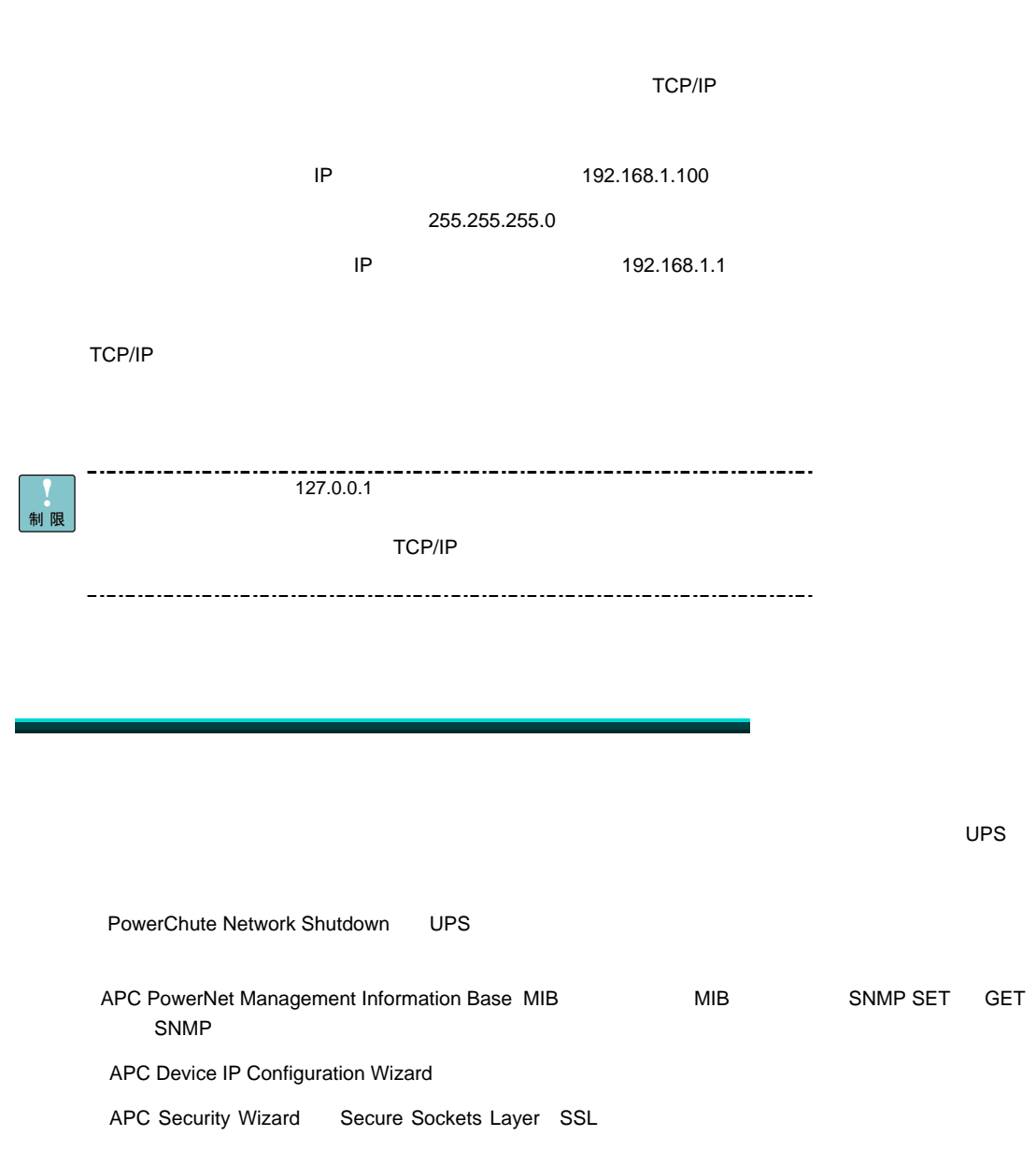

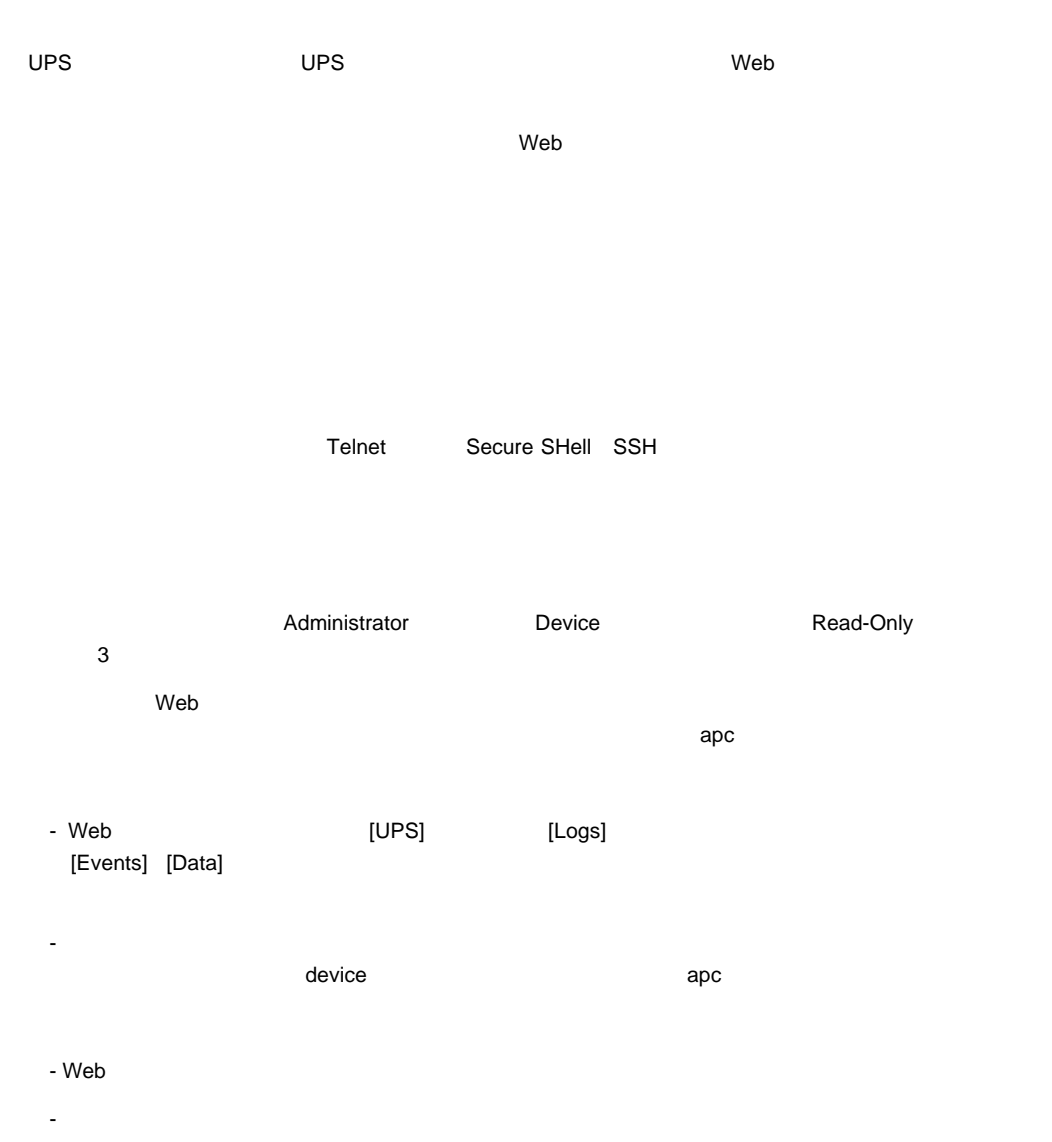

マイランド Treadonly アンセスコンコンクード おおところ こうしょう こうしょう こうしょう こうしょう こうしょう こうしょう こうしょう こうしょう こうしょう こうしょう こうしょう こうしょう こうしゃ こうしゃ こうしゃ こうしゃ こうしゃ こうしょう

1.  $\blacksquare$  $2.$   $940-0299$ 3. 
Subsettly different include the state of the state of the state of the state of the state of the state of the state of the state of the state of the state of the state of the state of the state of the state of the stat  $\mathbf 1$ 4. ENTER [User Name] [User Name]  $3$  $2$ 5. ネットワークカード上の [Reset] ボタンを押します。 ステータス LED がオレンジと緑の交互点滅にな ります。LED が点滅している間にすぐに[Reset] ボタンを再度押して、ユーザ名とパスワードを一時的にデ 6. [User Name] The ENTER apc [User Name]  $30 \t\t 5$ 7. コマンドラインドのコマンドラインドを使用して、その時点では「apc」になっている [User Name] [Password] user -an yourAdministratorName user -ap yourAdministratorPassword  $Admin$ user -an Admin

8. quit」または「exit」と入力してログオフし、シリアルケーブルの接続を変更する場合はすべて接続し

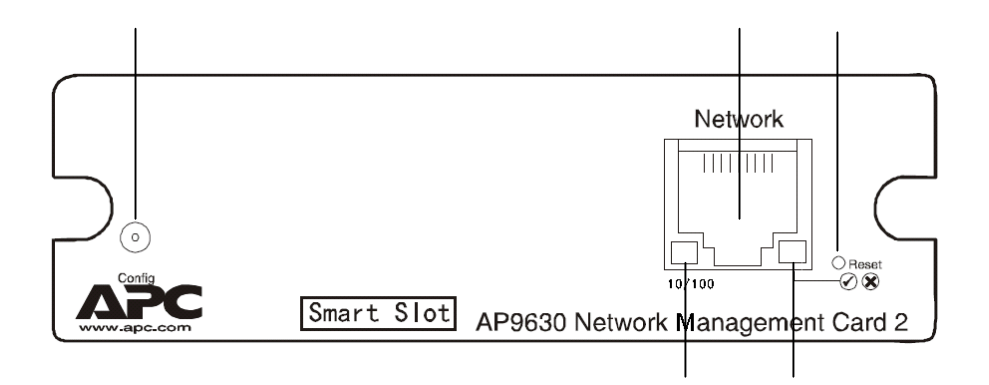

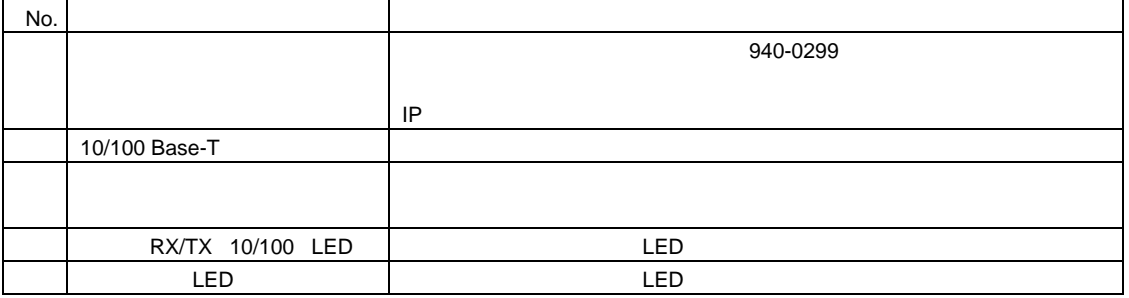

# LED

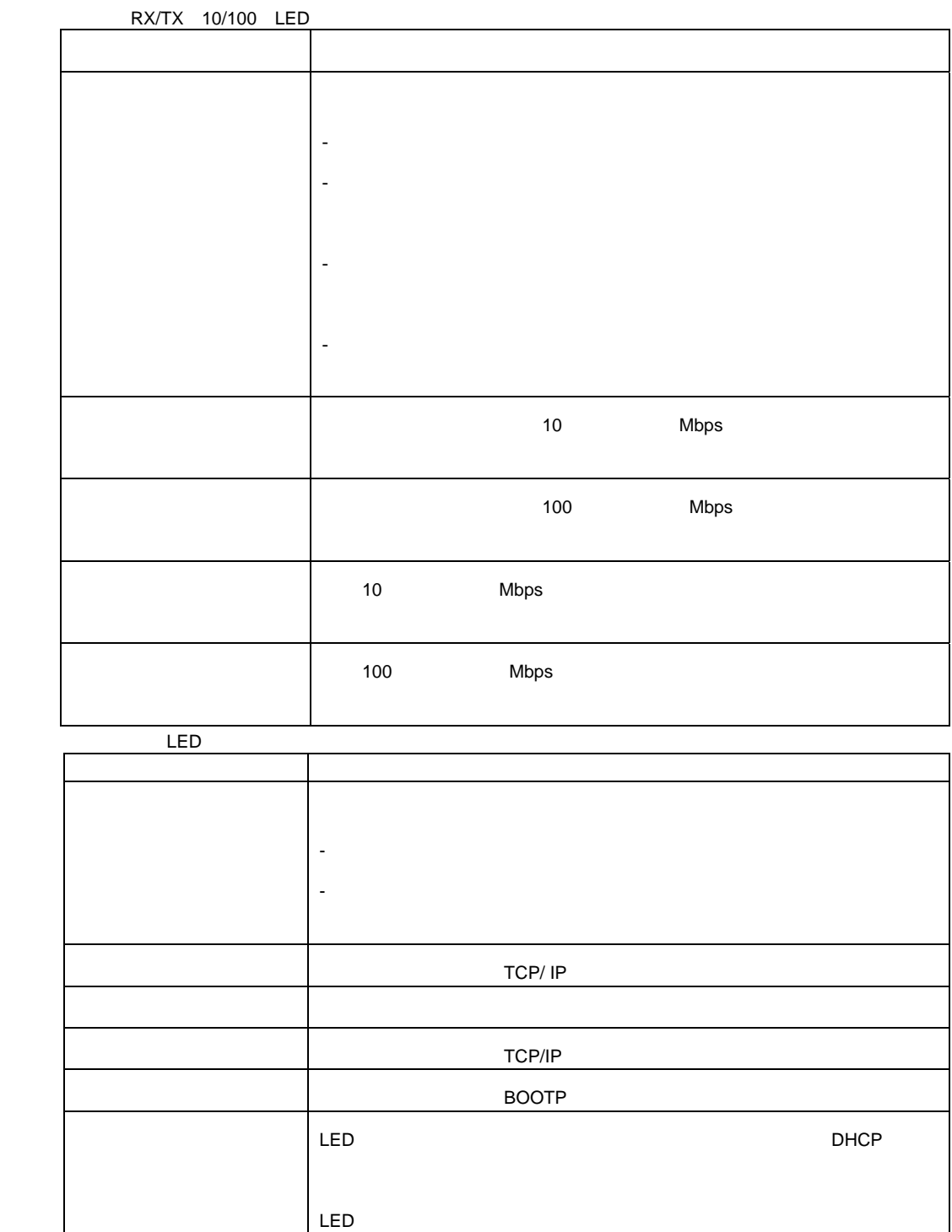

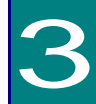

## Administration > Notification > Event Actions >  $qpti$  ons

 $\bullet$  . The set of the set of the set of the set of the set of the set of the set of the set of the set of the set of the set of the set of the set of the set of the set of the set of the set of the set of the set of the s  $\equiv$  $-SNNP$  $-$ APC –Sysl og • 間接的な通知 – イベントログ – SNMP GET SNMP SNMP NMS  $SNN\hspace{-1.5mm}P\hspace{-1.5mm}V1$ 

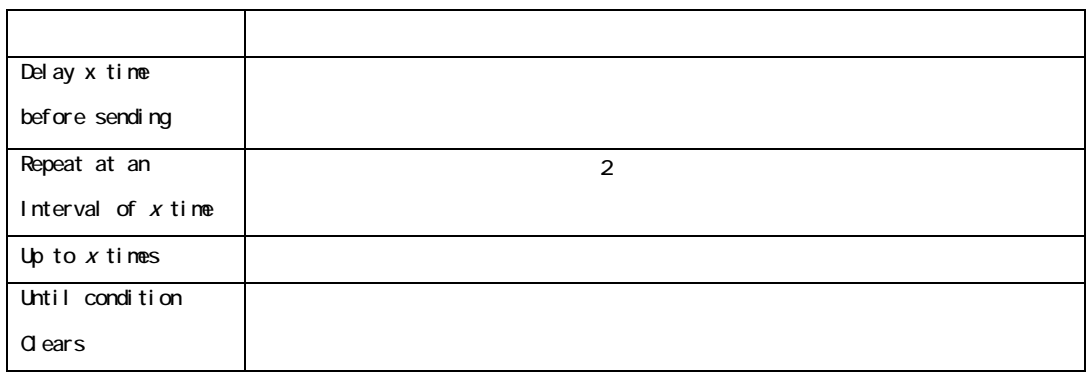

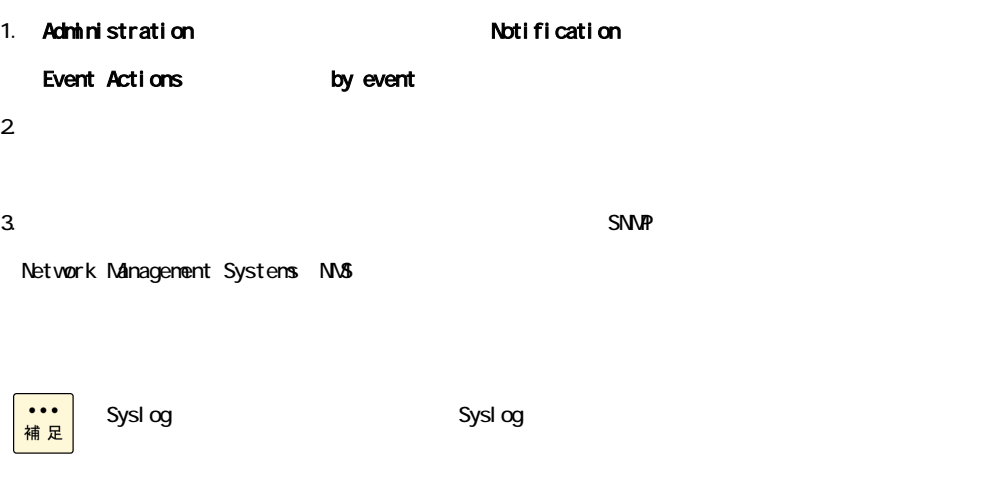

 $\sim$  Syslog  $\sim$ 

• Syslog

• **•** 

• トラップレシーバ

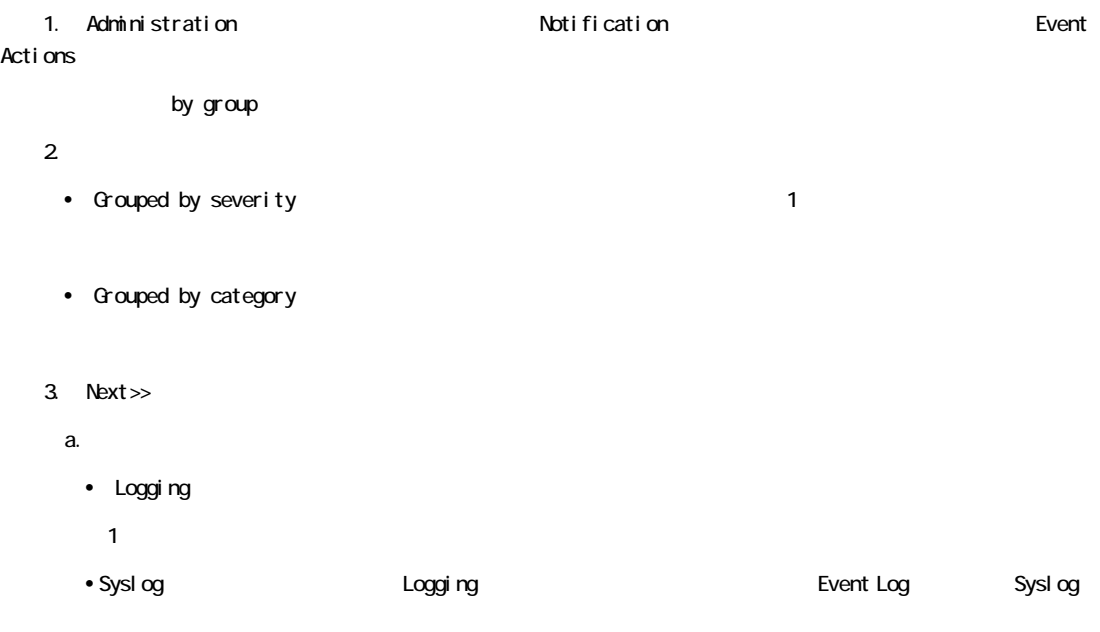

 $b.$ 

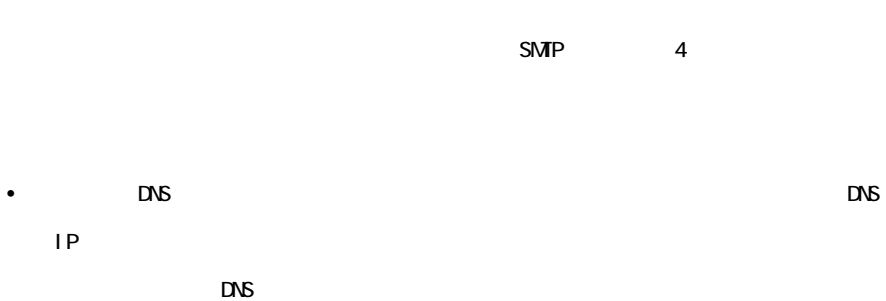

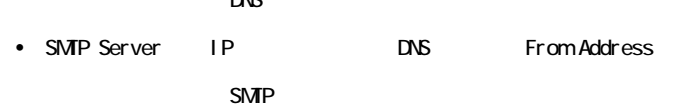

•  $4$ 

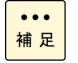

recipients<br>To Address

 $\blacksquare$ 

**SMP** 

Administration > Notification > E-mail > server

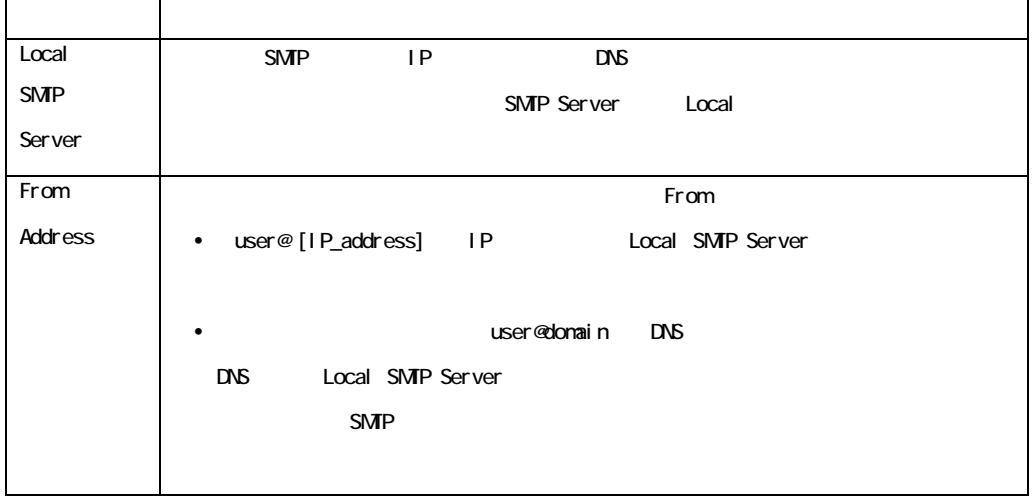

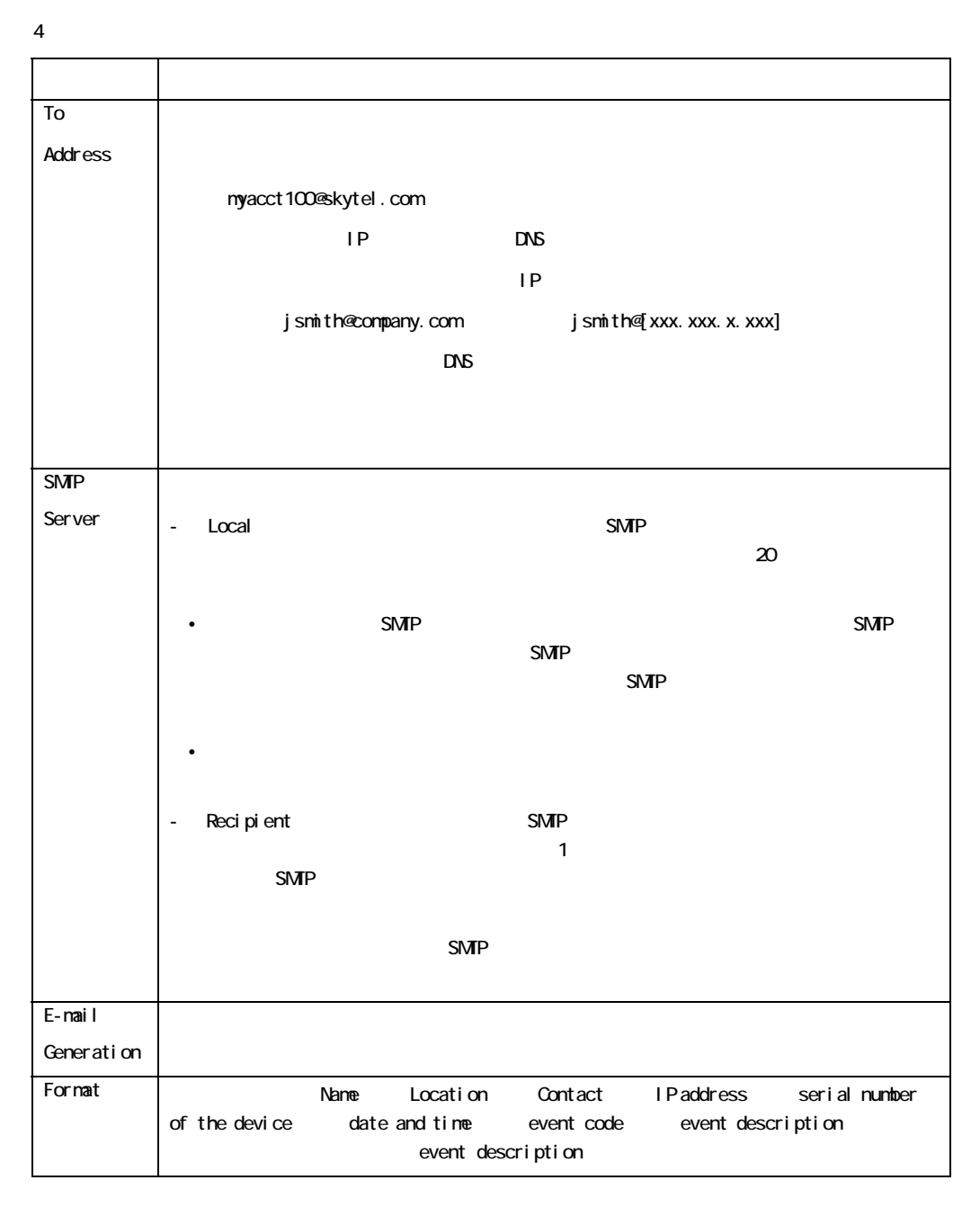

Administration > Notification > E-mail > recipients

Administration > Notification > E-mail > test

### **SNMP**

#### Administration > Notification > SNNP Traps > trap receivers

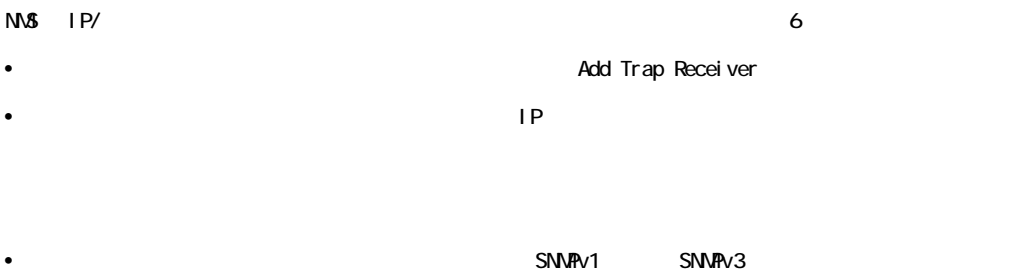

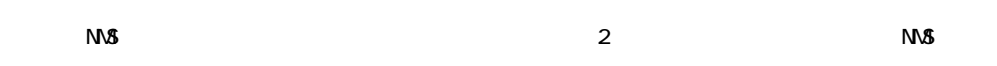

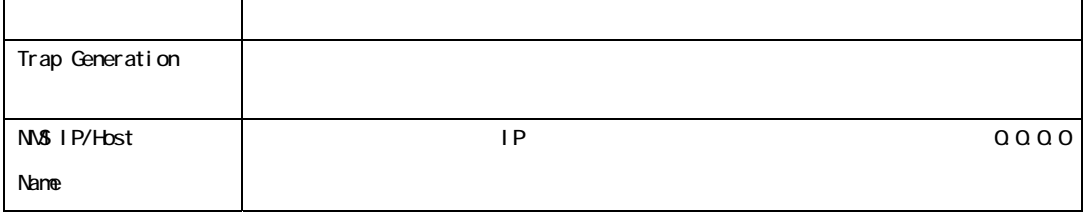

SNMP<sub>v1</sub>

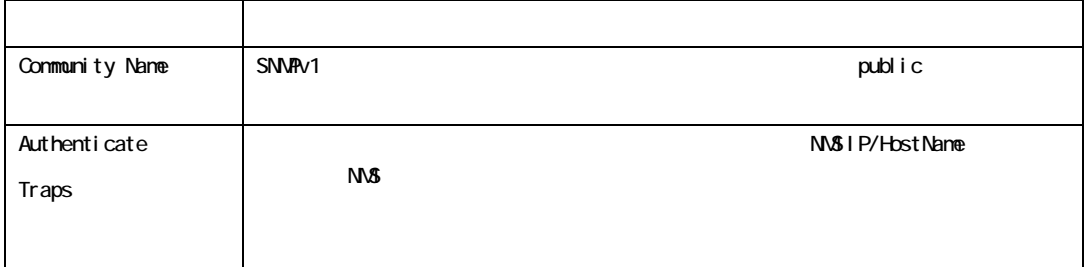

SNMPv3

 $\Delta$  Network  $\Delta$ 

SNMPv3 user profiles

 $SNRv3$ 

### **SNMP**

### 選択項目:Administration > Notification > SNMP Traps > test

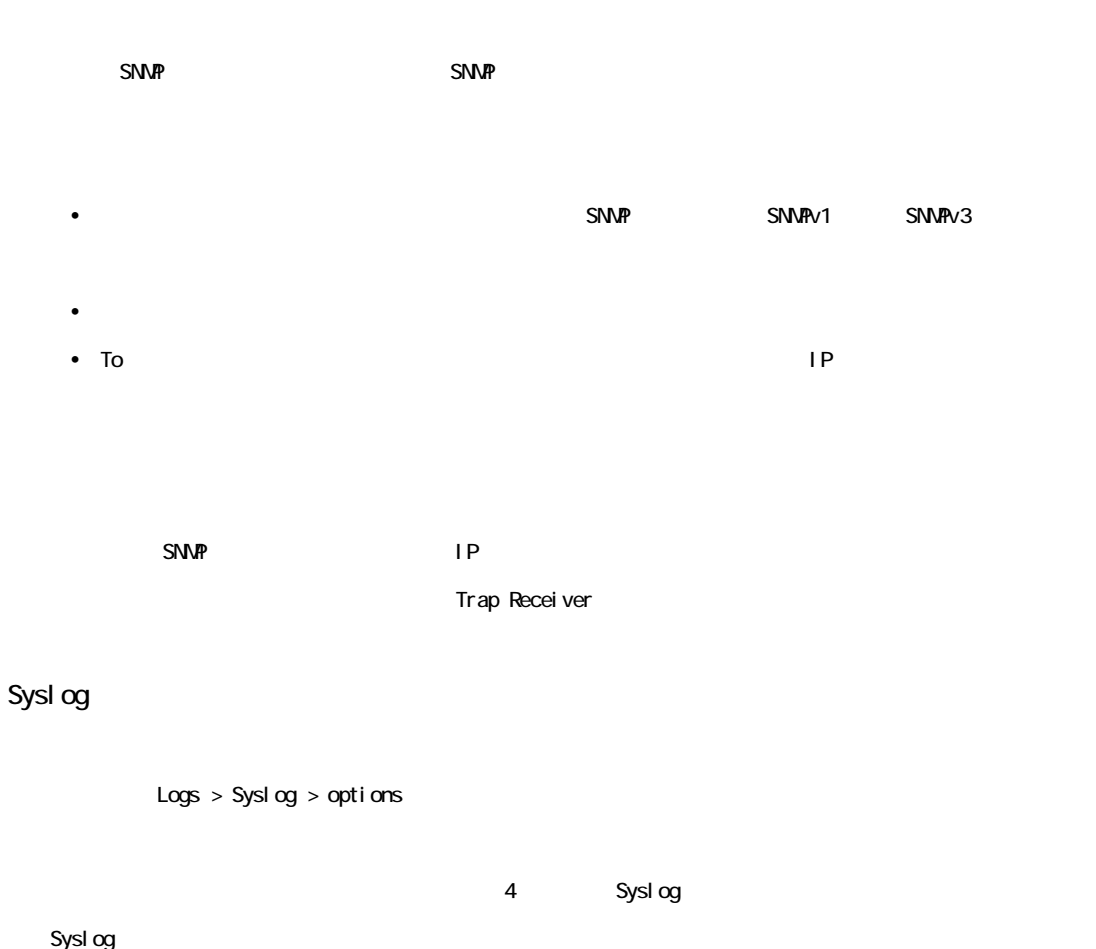

Syslog

#### Logs > Syslog > servers

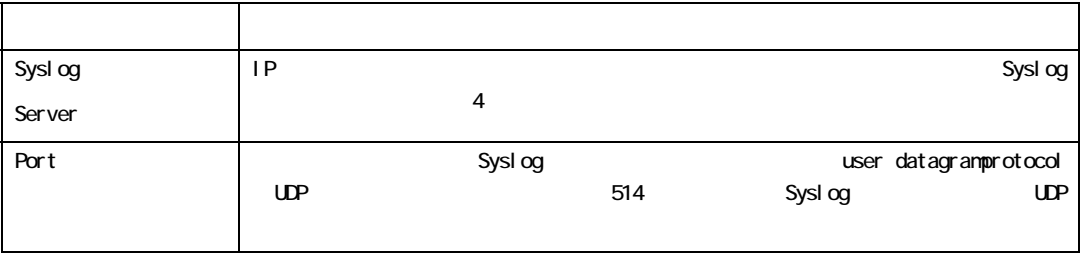

Sysl og

選択項目:Logs > Syslog > settings

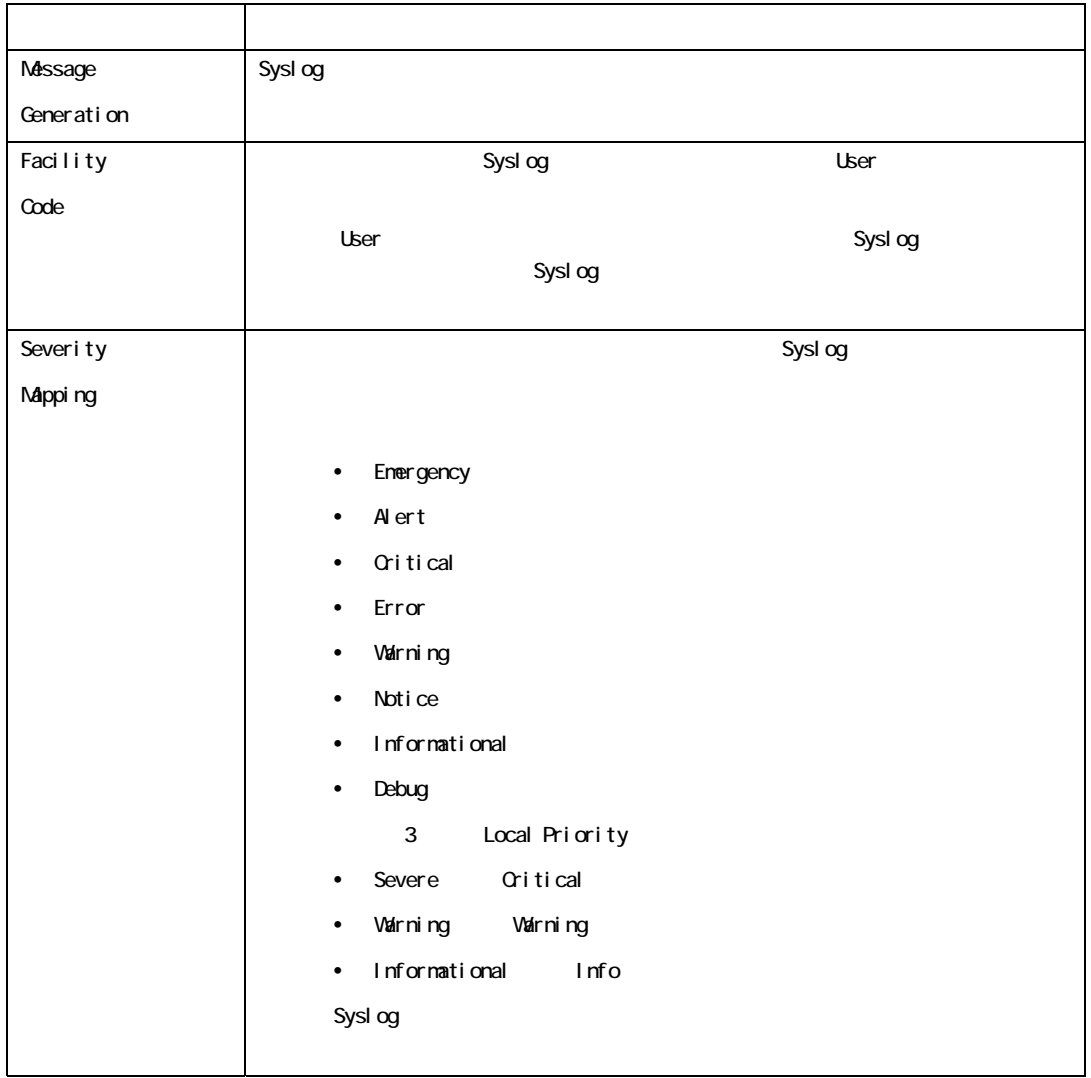

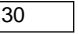

Syslog

Logs > Syslog > test

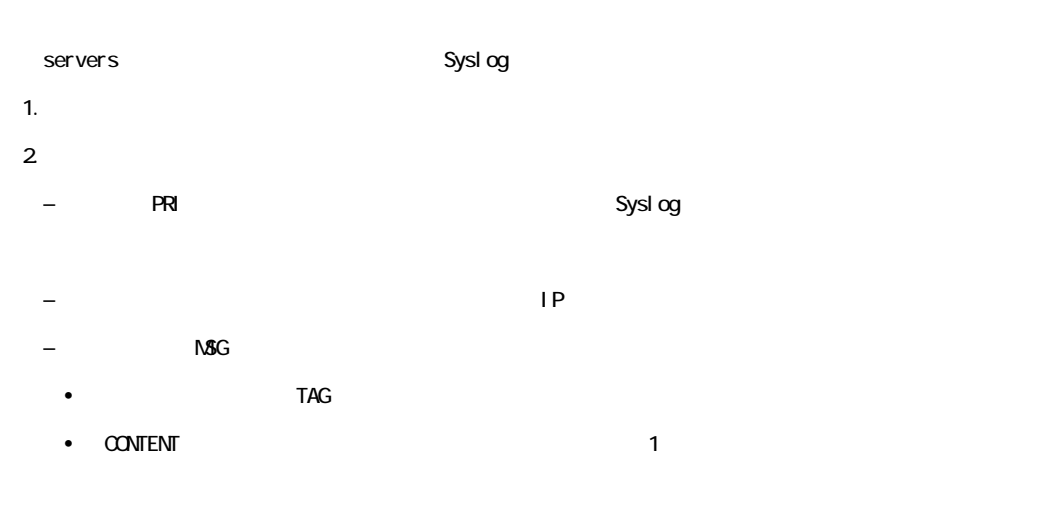

APC: Test Syslog

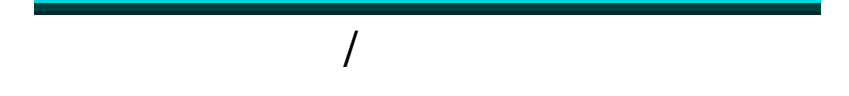

### $EVENT$   $LOG$

: Logs > Events > options

 $2$ 

[Administration] [Notification] [Notification] [Event Actions] [by event]

Logs > Events > log

ーントのサイズをある。インターフェイスに 1 インターフェイスに 1 ページ 1 ページ 1 ページ 1 ページ 1 ページ 1 ページ 1 ページ 1 ページ 1 ページ  $\blacksquare$ 

- ページ番号をクリックすると、ログの該当のページが開きます。

- [Previous] [Next]

- [<<] ではログの最初のページに、[>>] ではログの最後のページに移動できます。

[Launch Log in New Window] The Contract Service of JavaScript® JavaScript® FTP CoPy SCP FTP FTP  $SCP$ Logs > Events > log  $\left[{\tt Last}\right]$ [Apply]  $[From]$ 24 [Apply] [Filter Log] [Save As Default] [Save AsDefault] [Filter Log] [Clear Filter(Show All)]  $OR$ [Filter By Severity] リストから選んでいないイベントは、[Filterby Category] リストで指定してあるカテ

[Filter by Category] リストから選んでいないイベントは、[Filterby Severity] リストで指定してあるカテ

[Launch Log in New Window]

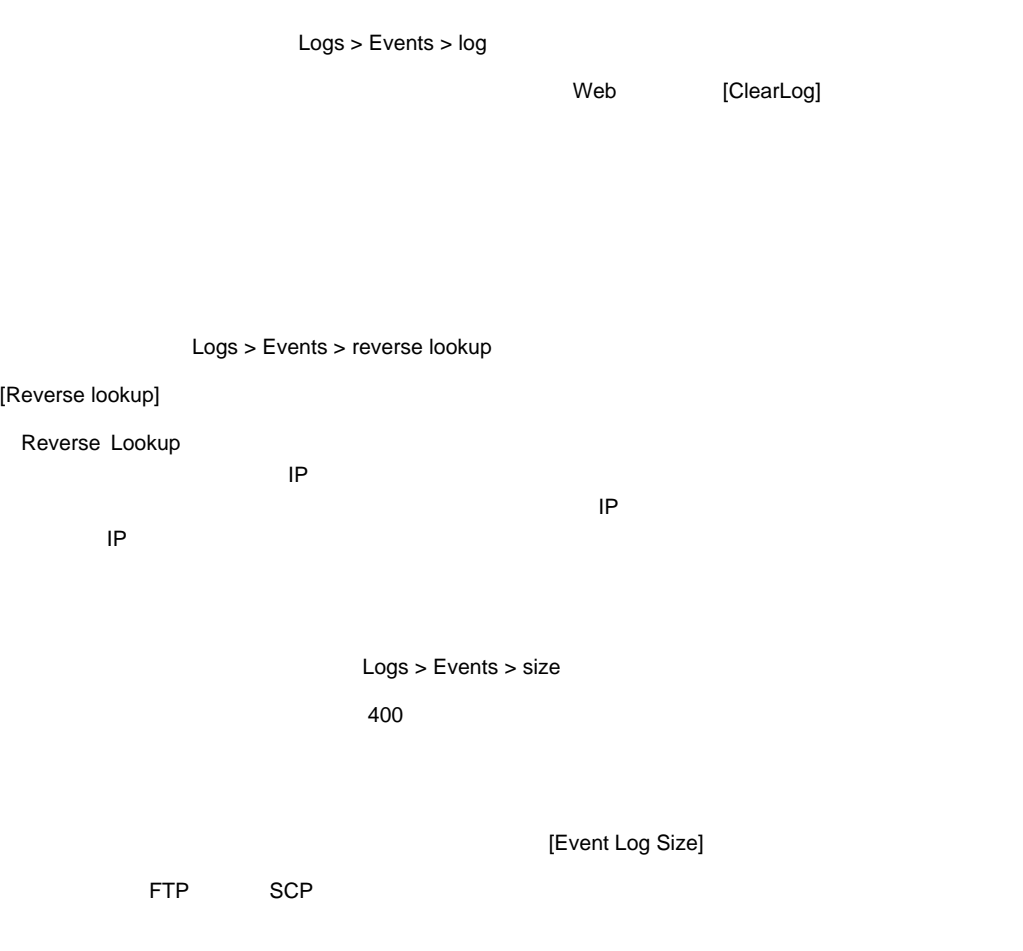

FTP SCP SCP

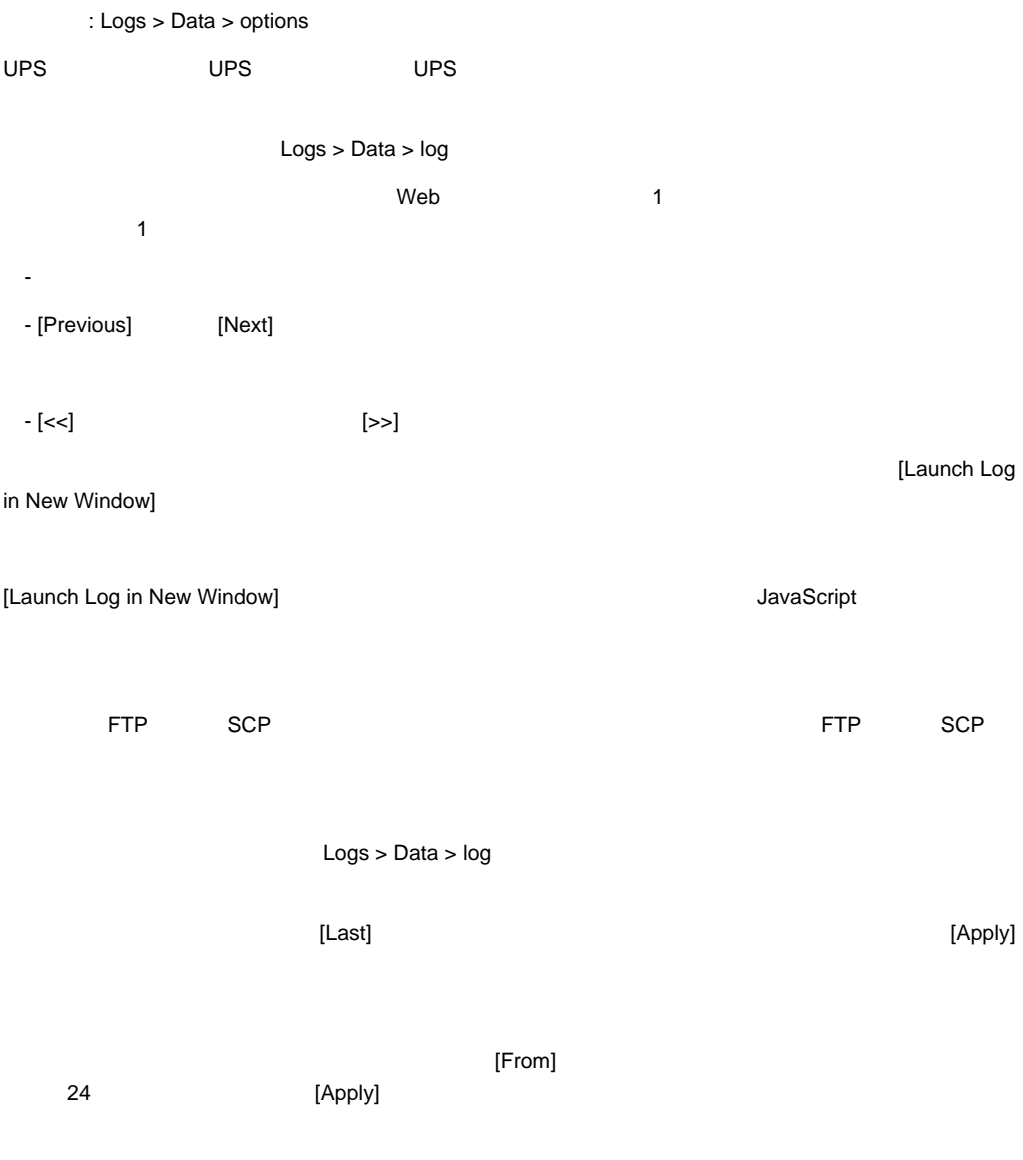

Web [Clear Data Log]

Logs>Data>interval

[Log Interval] のオプションでは、データログに記録するデータの抽出/ 保存頻度を指定し、さらにこの設

Logs>Data>rotation

FTP サーバにデータログを保存するためのレポジトリファイルを設定していることを実現していることを実現していることを実現していることを実現していることを実現していることを実現していることに関するための

 $\blacksquare$  コンテンツは、アーバに設定してあるレポータログのコンテンツは、データログのコンテンツは、データログのコンテンツは、データログのコンテンツは、データログのコンテンツは、

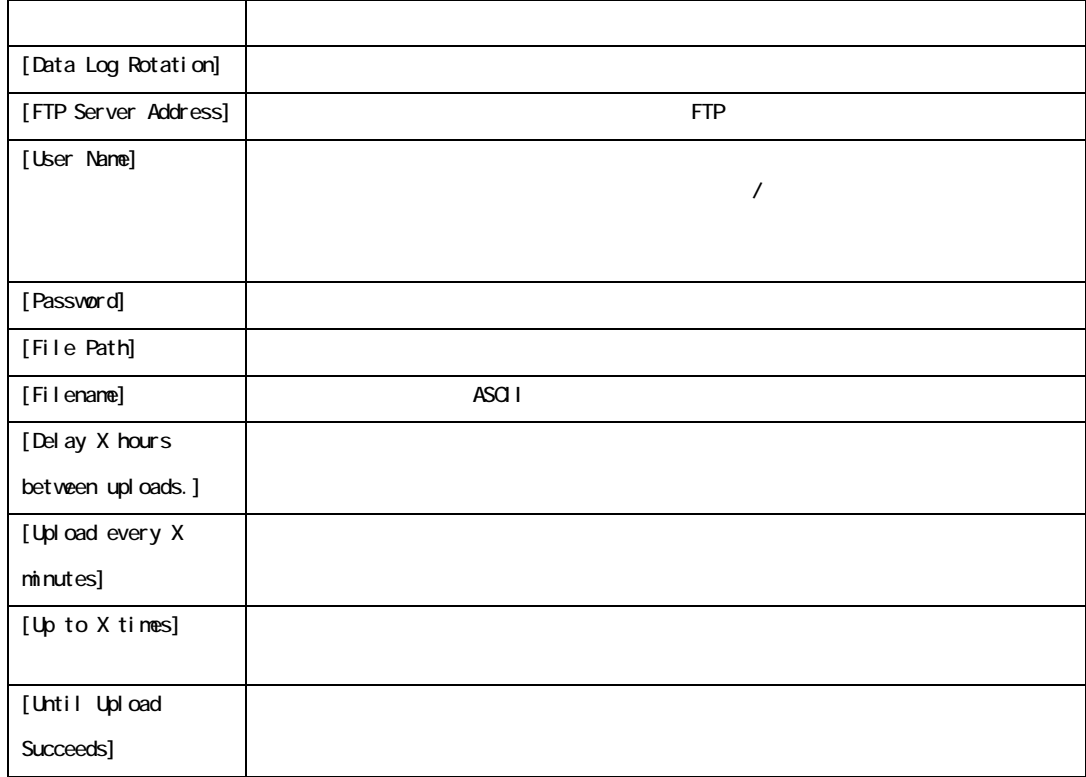

Logs > Data > size

 $400$ 

 $FTP$  SCP  $SCP$ 

[Data Log Size]

FTP SCP SCP

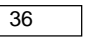

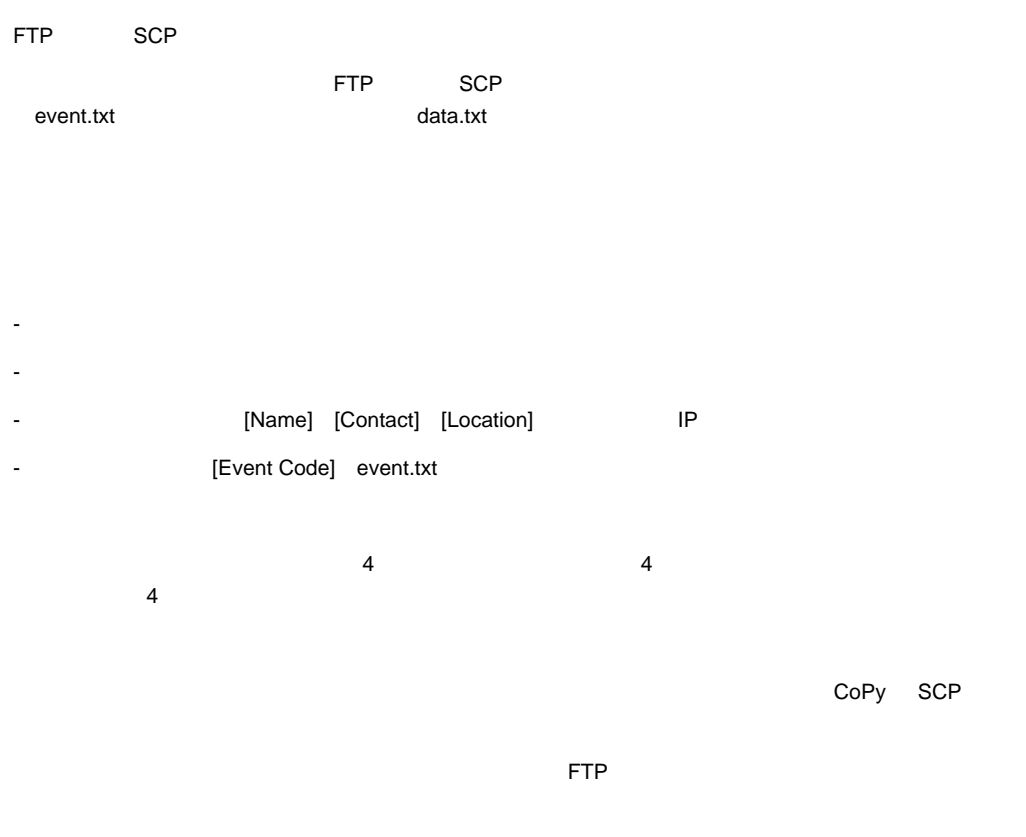

 $CD$ 

SCP

SCP event.txt

scp username@hostname\_or\_ip\_address:event.txt ./event.txt

SCP data.txt

scp username@hostname\_or\_ip\_address:data.txt ./data.txt
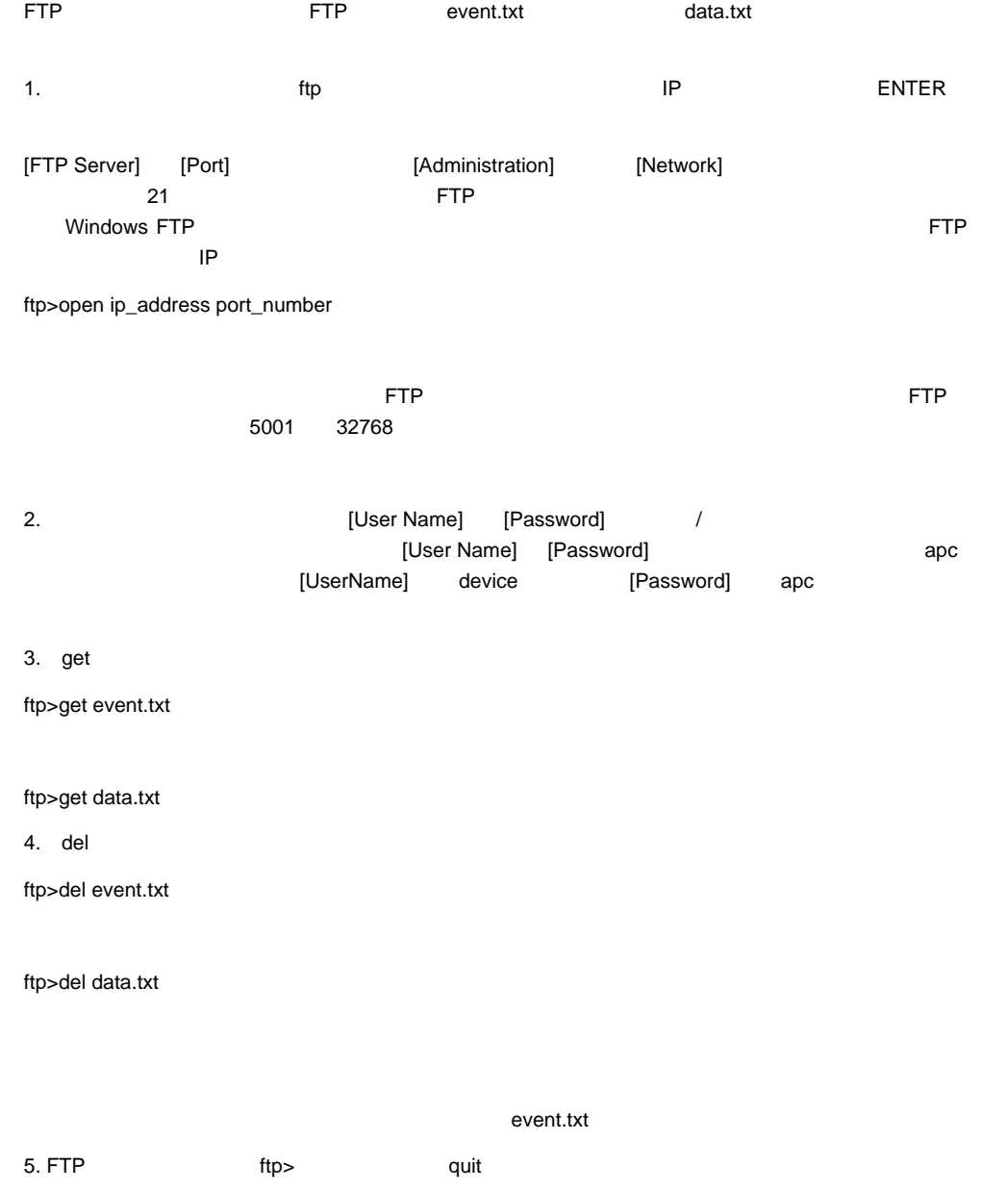

## TCP/IP

### TCP/IP

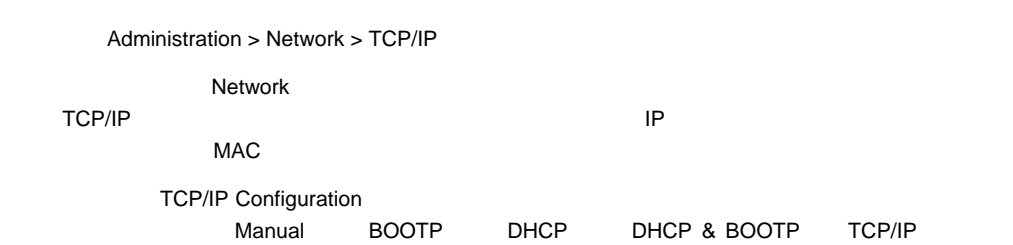

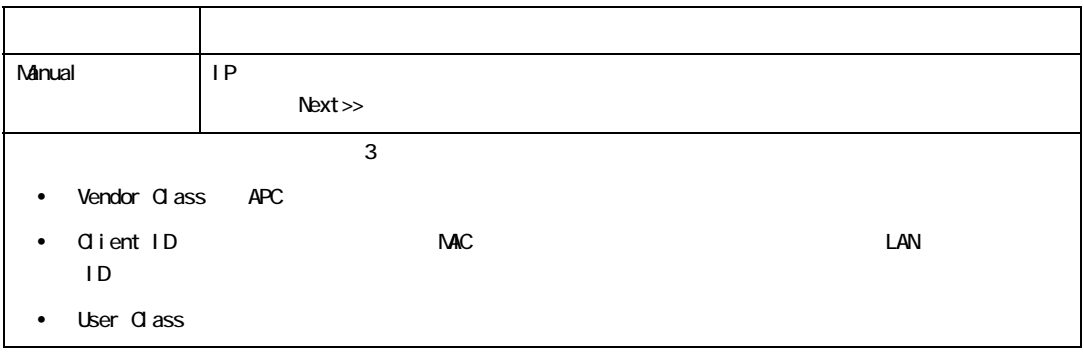

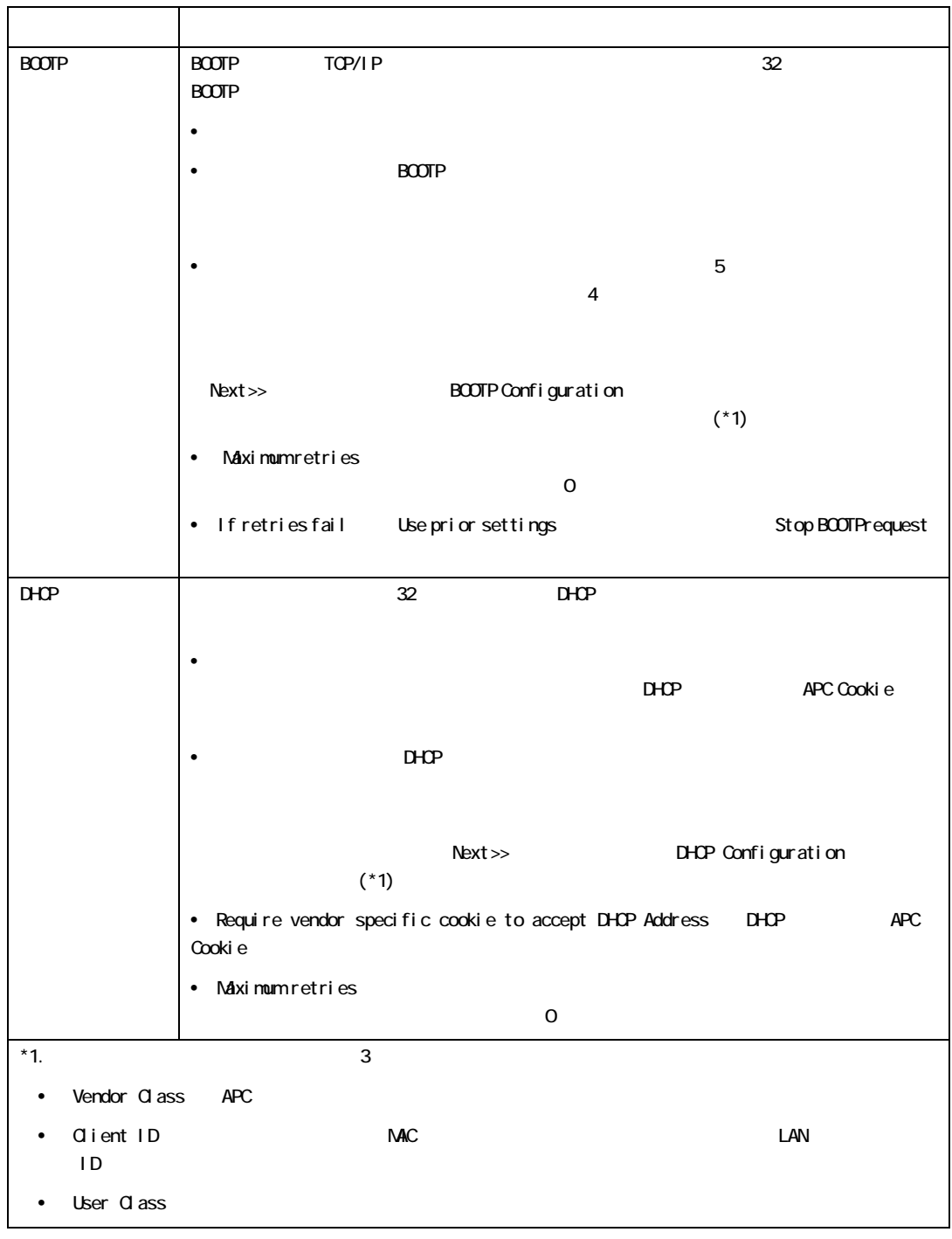

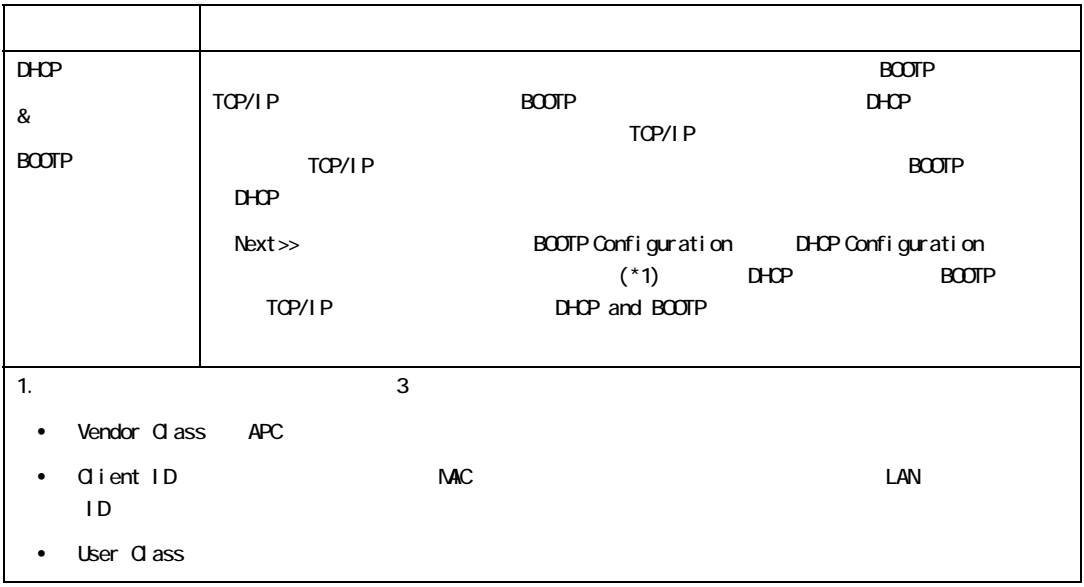

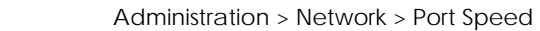

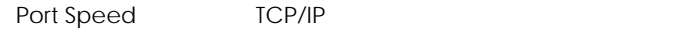

• Auto-negotiation

 $\overline{2}$ 

• 10 Mbps 100 Mbps

## **SNMP**

 $SNNP$ 

 $\blacksquare$  $\mathbb{R}^n$  SNMP  $\mathbb{R}^n$ 

 $\mathbb{R}^n$  and  $\mathbb{R}^n$  and  $\mathbb{R}^n$  and  $\mathbb{R}^n$  support  $\mathbb{R}^n$  and  $\mathbb{R}^n$  support  $\mathbb{R}^n$  and  $\mathbb{R}^n$  and  $\mathbb{R}^n$  and  $\mathbb{R}^n$  and  $\mathbb{R}^n$  and  $\mathbb{R}^n$  and  $\mathbb{R}^n$  and  $\mathbb{R}^n$  and  $\math$ 

 $CD$ 

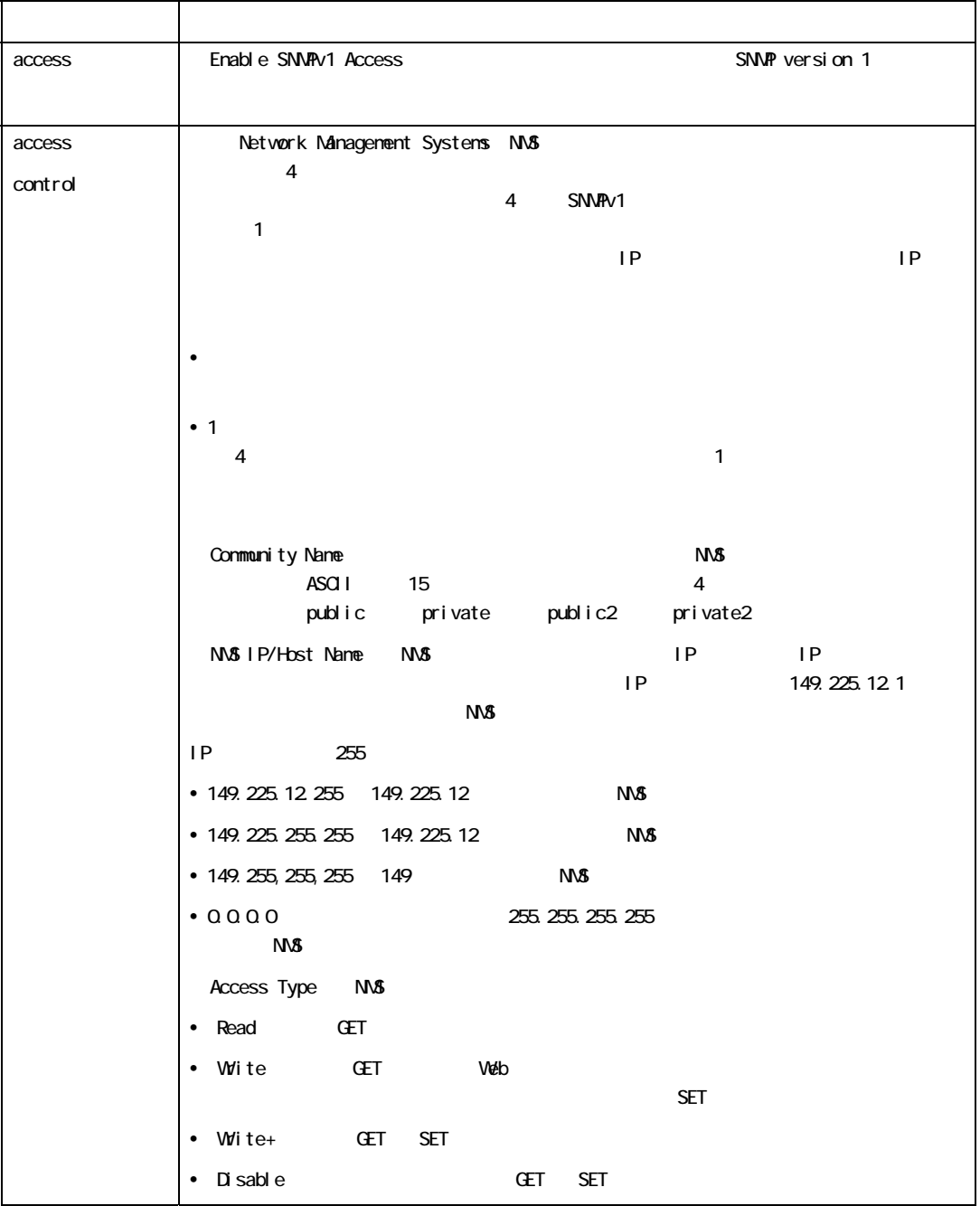

選択項目:Administration > Network > SNMPv1 > options

### SNMPv3

選択項目:Administration > Network > SNMPv3 > options

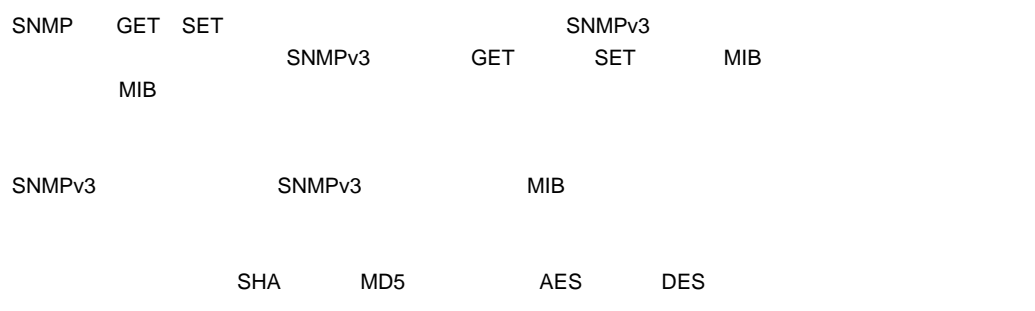

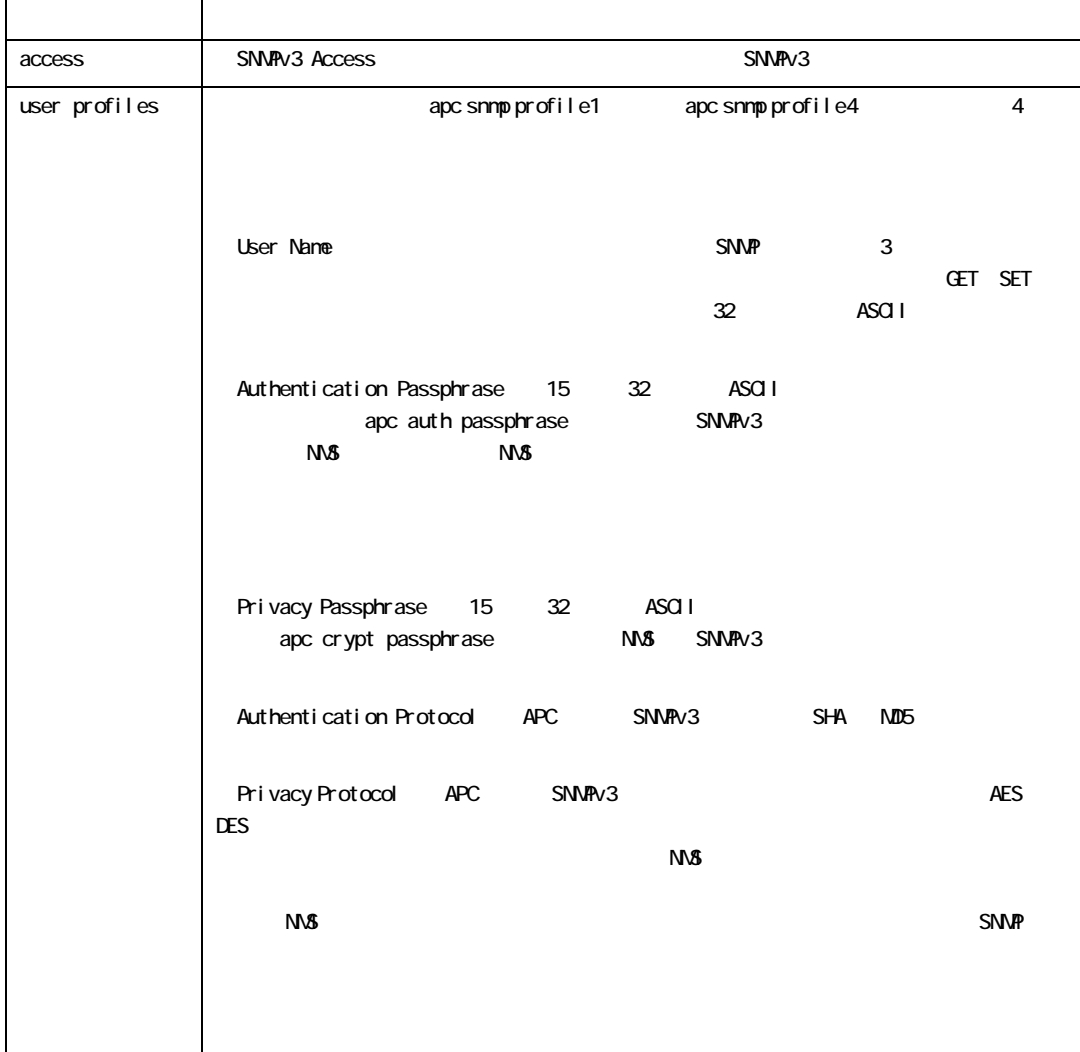

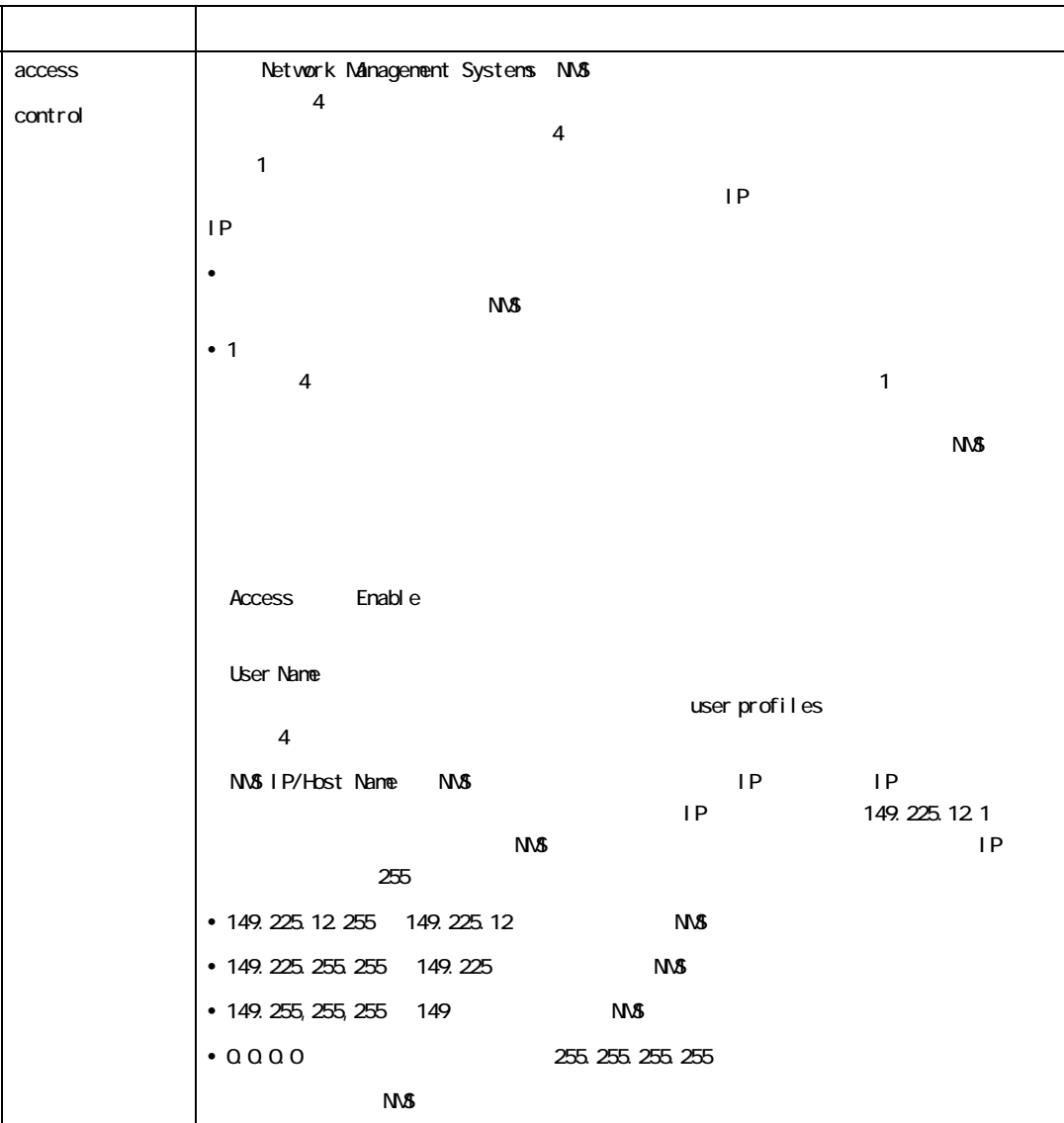

## FTP

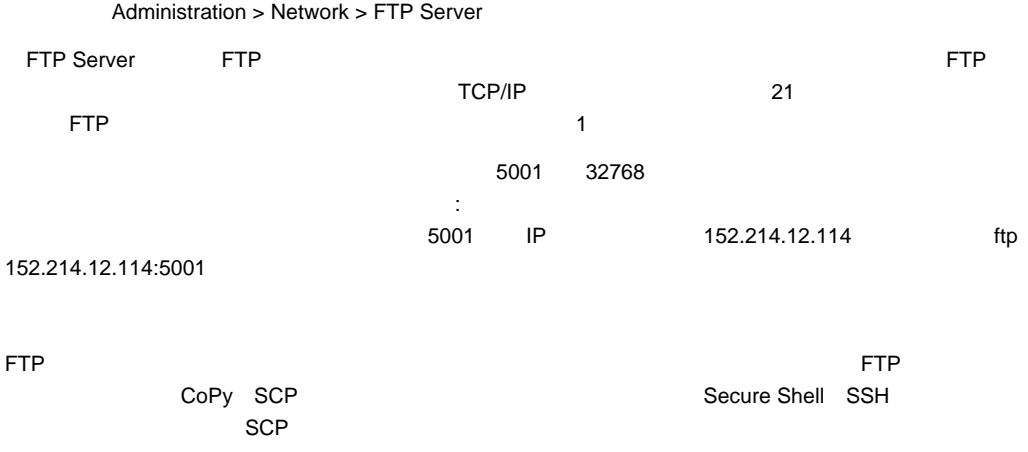

 $CD$ 

## **DNS**

選択項目:Administration > Network > DNS > options DNS Domain Name System DNS servers セカンダリの名 DNS IP アキレスを指定できます。  $\overline{D}$ NS IP  $\overline{D}$  $\blacksquare$   $\blacksquare$   $\bl$  $\sim$  15  $\sim$  $\sim$  DNS  $\sim$  $VAN$ – DNS IP アドレスを調べるために、インターのコンピューターのコンピューターのコンピューターのコンピューターのコンピューターのコンピューターのコンピューター  $\tt DNS$  DNS  $\tt DNS$  $\lambda$  naming  $\lambda$ – [Host Name] [Domain Name] – Domain Name somedomain.com, 0.0.0.0 somedomain.com 0.0.0.0

mySnmpServer.

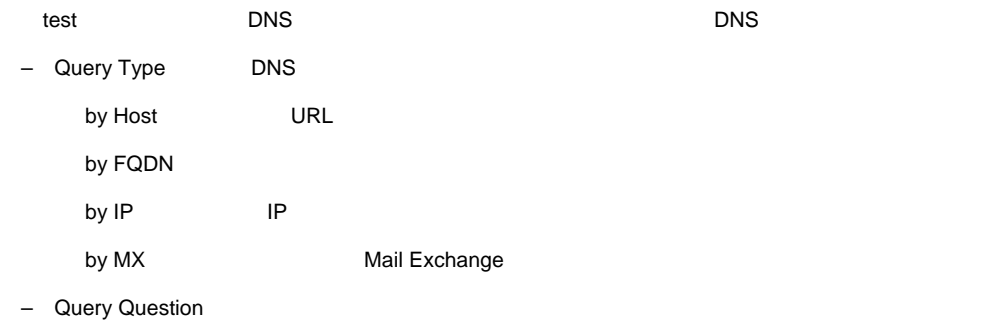

Query Question by Host URL by FQDN extension of the contract of the my\_server.my\_domain by IP  $\vert$  IP by NX Mail Exchange

–DNS **Hast Query Response** 

## Web

選択項目:Administration > Network > Web > options

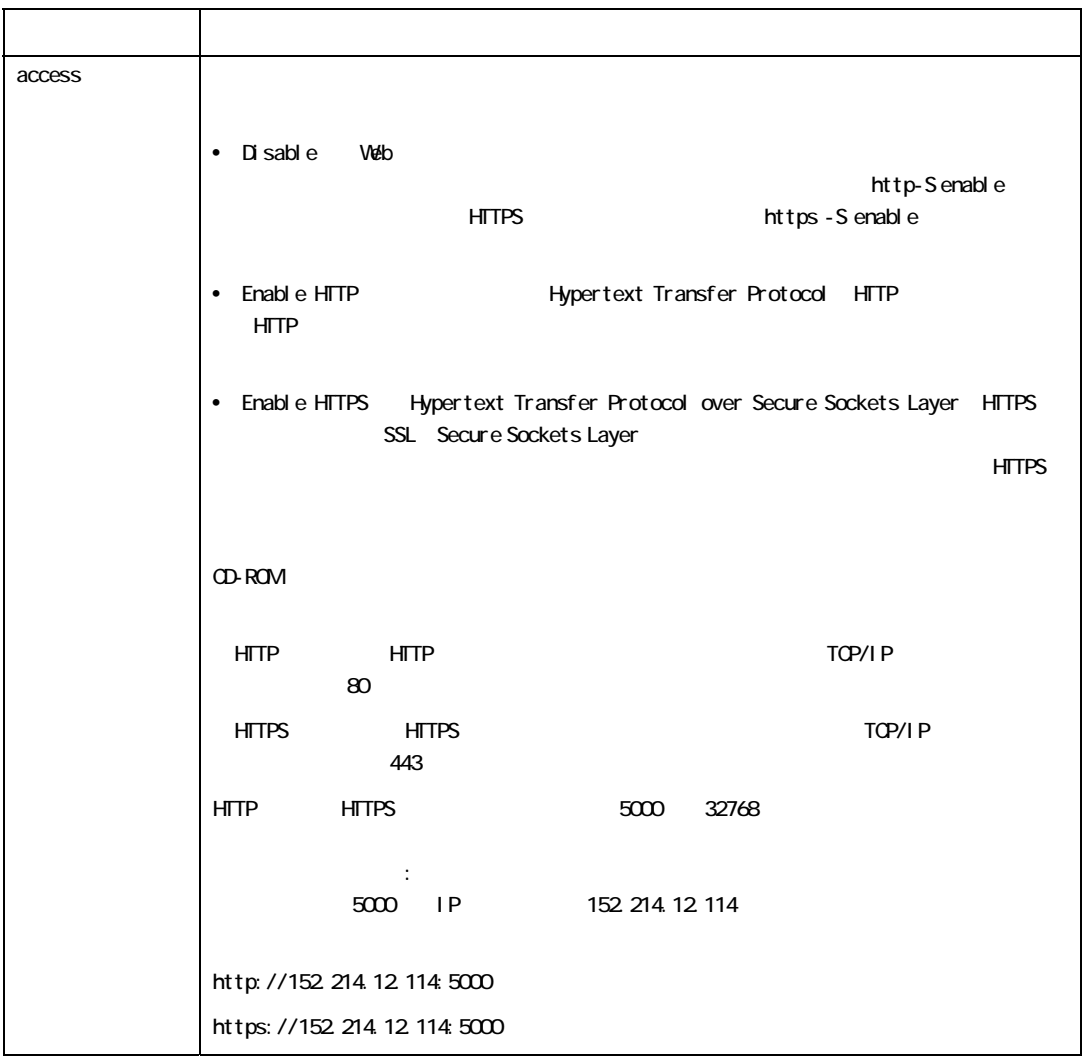

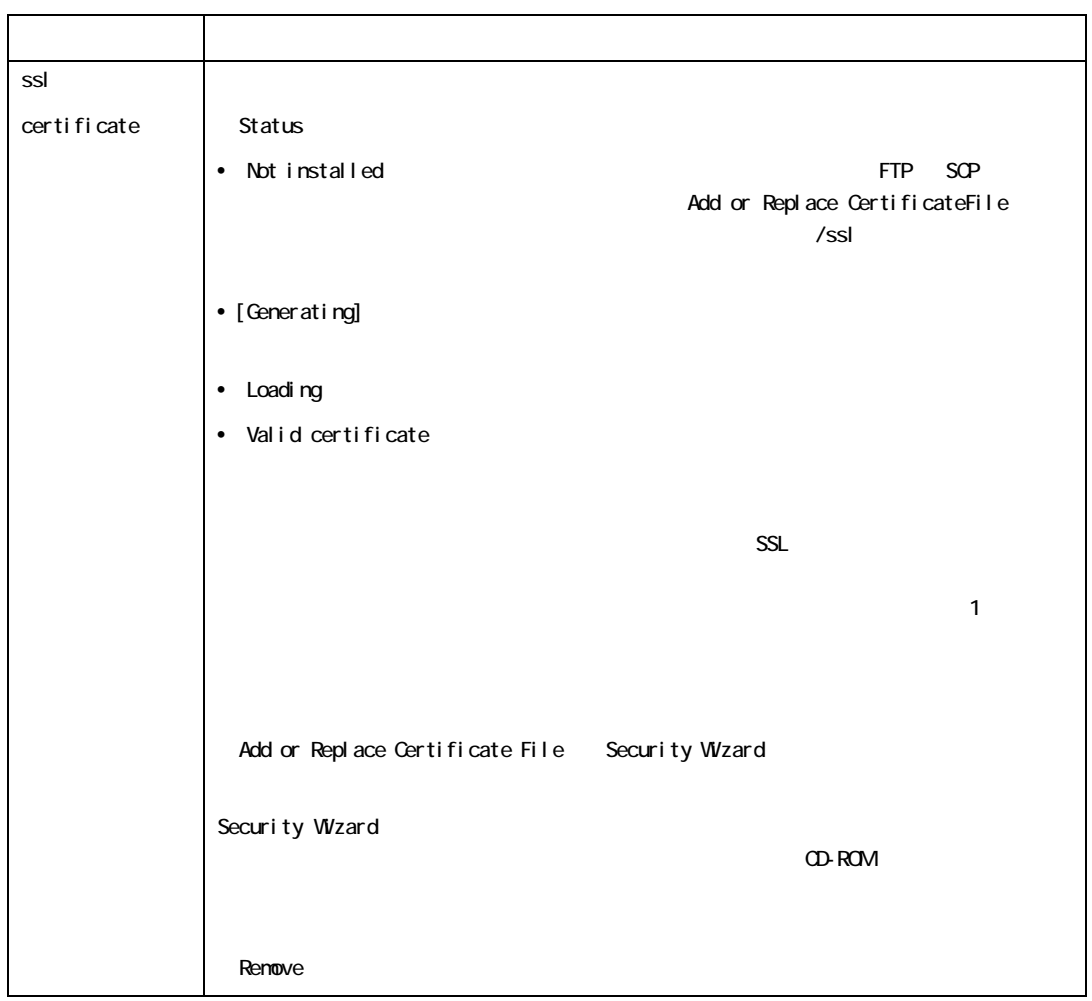

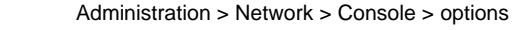

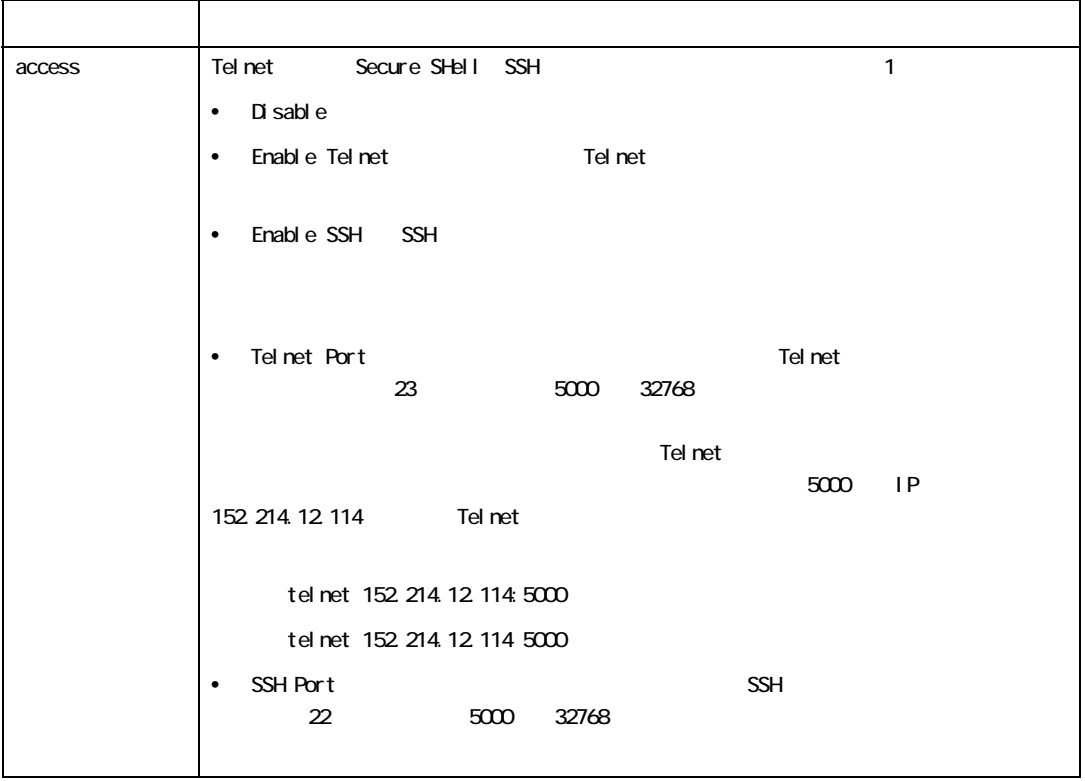

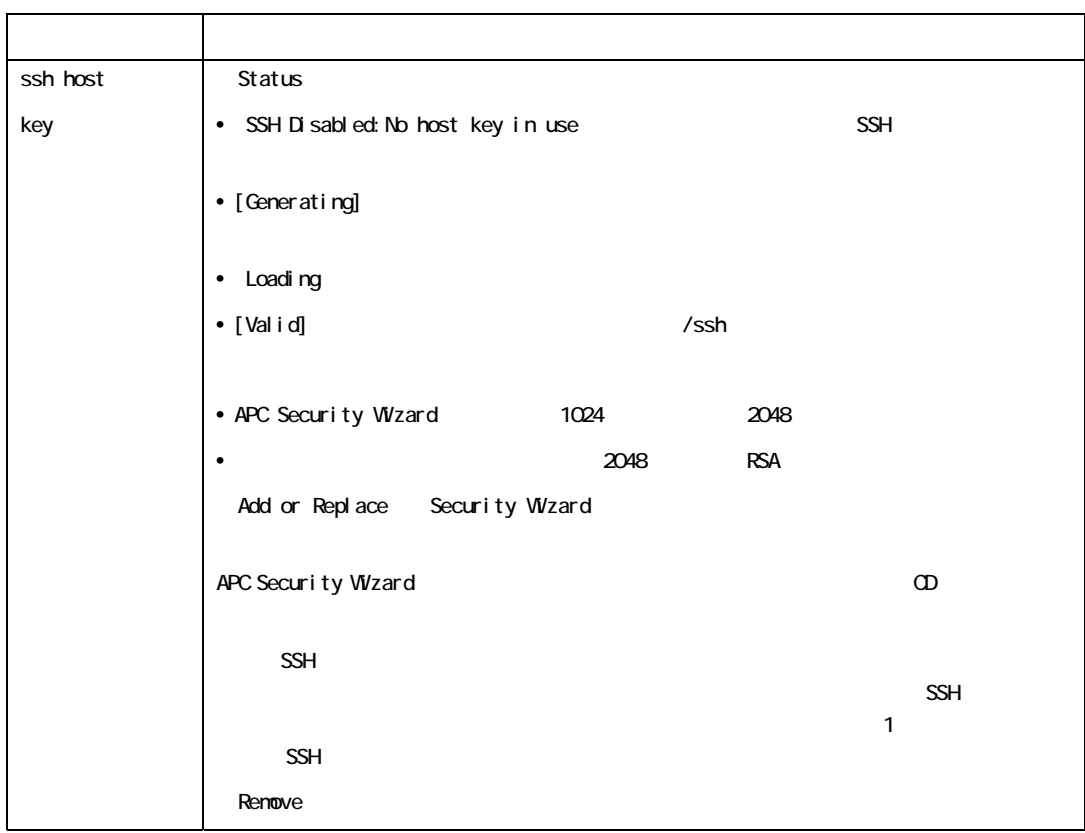

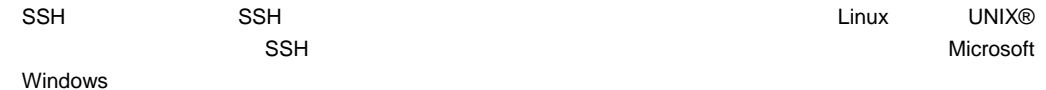

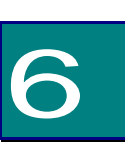

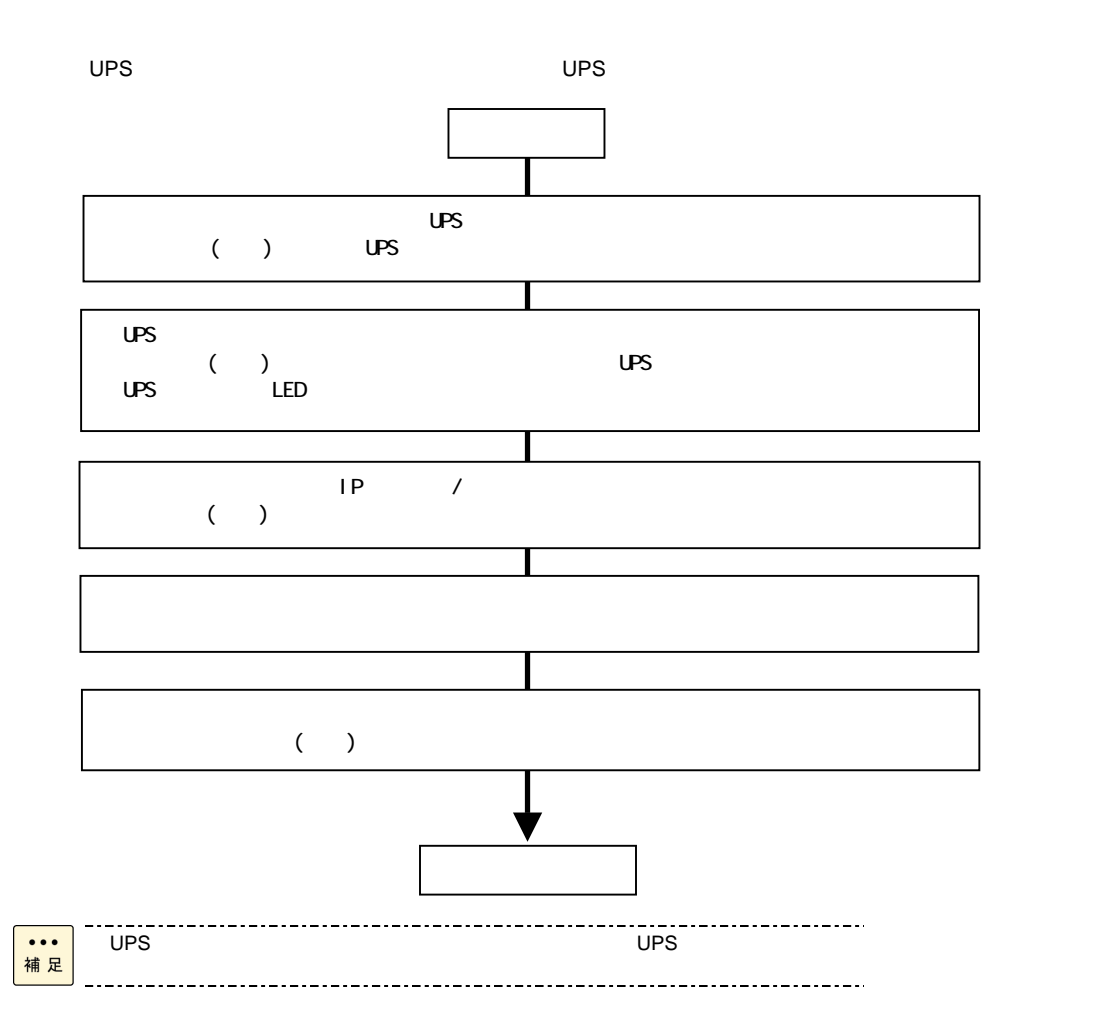

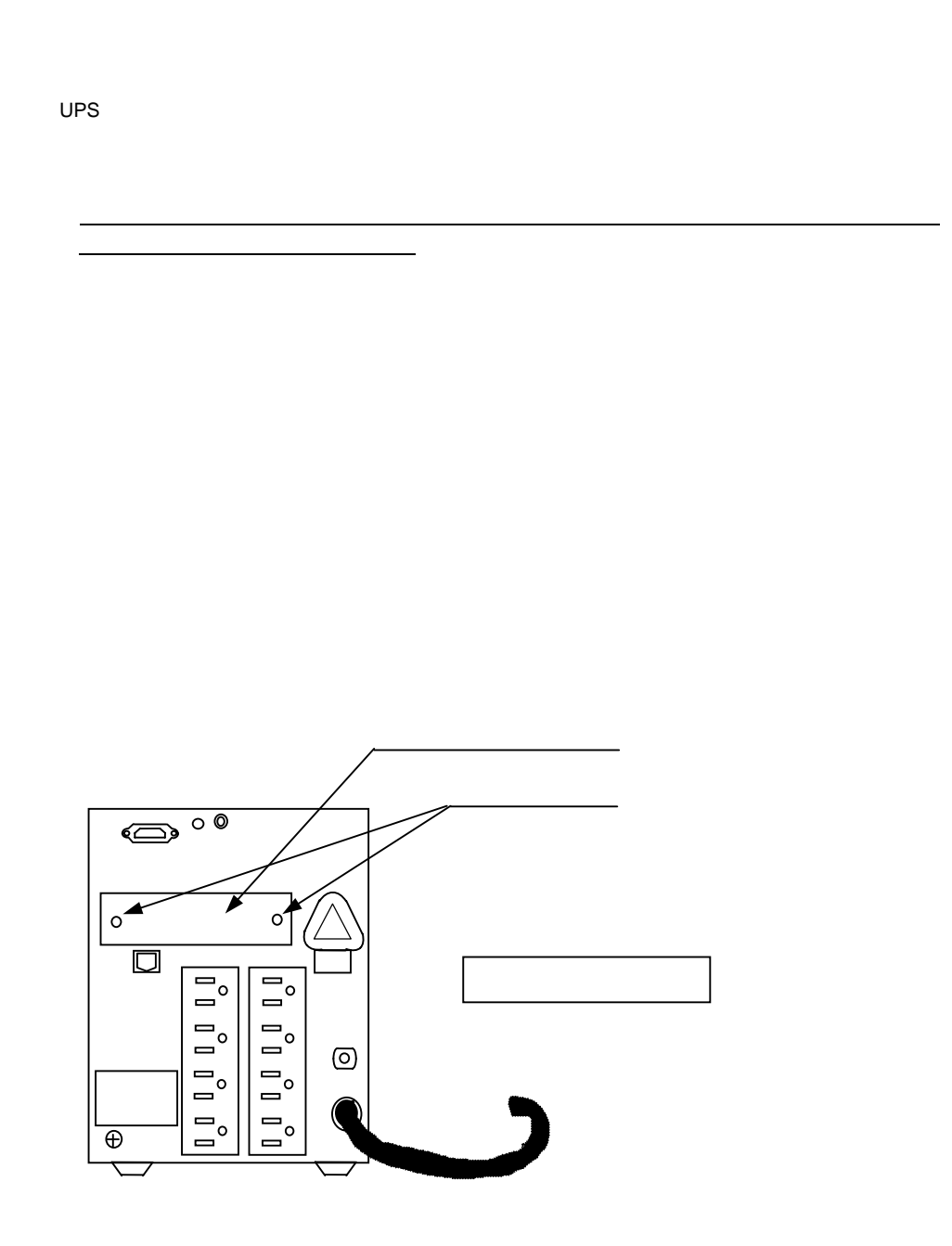

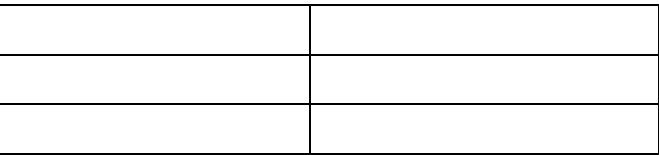

 $IP$   $IP$ 

1.  $\blacksquare$ 2. 2. 2. およびには、それで、<br>ウェアルケーブルトのシリアルケージ

3. https://www.box.com/minal 3. # HyperTerminal \$9600bps 8  $\,$  $\blacksquare$ 

4. ENTER User Name

5. ユーザ名とパスワードとして「apc」を入力します。

Telnet

Telnet

 $\mathsf{Telnet}$ 

1. コマンドプロングトに次のコマンドプロングトに対して、<br>コマンドプロングトに次のコマンドでアメリカに対して、ENTER

telnet address address」には、ネットワークカードの IP アドレスまたは DNS 名(設定されている場合)

2. ユーザ名とパスワードとして「apc」を入力します。

54

American Power Conversion Network Management Card AOS vx.x.x (c) Copyright 2008 All Rights Reserved Symmetra APP vx.x.x Name: Test Lab Date: 10/30/2008 Contact : Don Adams Time: 5:58:30 Location : Building 3 User : Administrator Up Time : 0 Days, 21 Hours, 21 Minutes  $Stat : P+ N+ A+$  $APC$ \*1

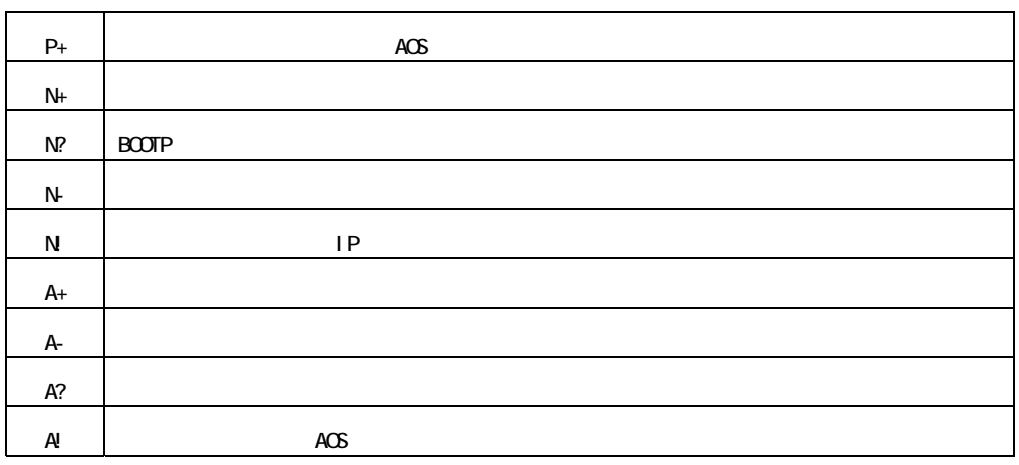

 $*1:$  Stat : P+ N+ A+

tcpip -i yourlPaddress tcpip -s *yourSubnetMask* tcpip -g *yourDefaultGateway* XXX.XXX.XXX.XXX IP 192.168.1.100

tcpip -i 192.168.1.100

ENTER

 $\blacksquare$  reboot  $\blacksquare$   $\blacksquare$   $\blacks$ 

yes **ENTER** 

 $\Box$  ping  $\Box$ 

 $1.$ 

#### 2. 
Administration > General > Date & Time>mode

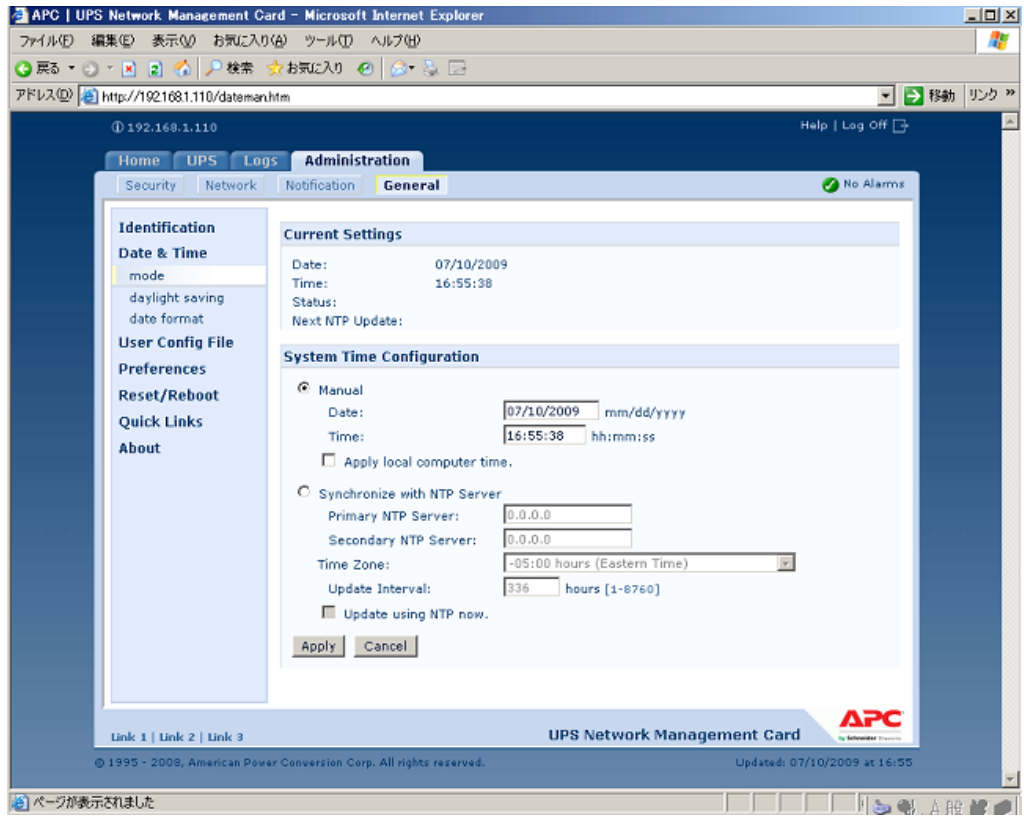

3. 画面中の SystemTimeConfiguration Manual にチェックが入っていることを確認し、その下の[Date:]  $[Time:]\t\t Apply$ 

 $\overline{C}$  UPS  $\overline{C}$ 

Internet Explorer

URL

http://xxx.xxx.xxx.xxx (xxx.xxx.xxx.xxx は、接続するネットワークカードの IP アドレスを入力してください)

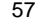

 $\mathsf{apc}\hspace{2pt} \mathsf{LongOn}$ 

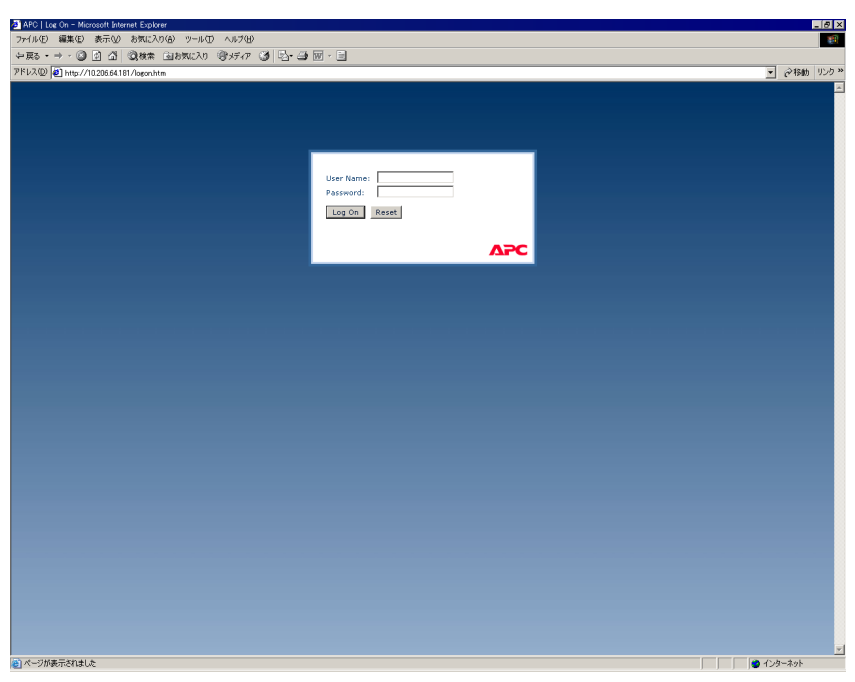

 $\mathsf{IP}$ 

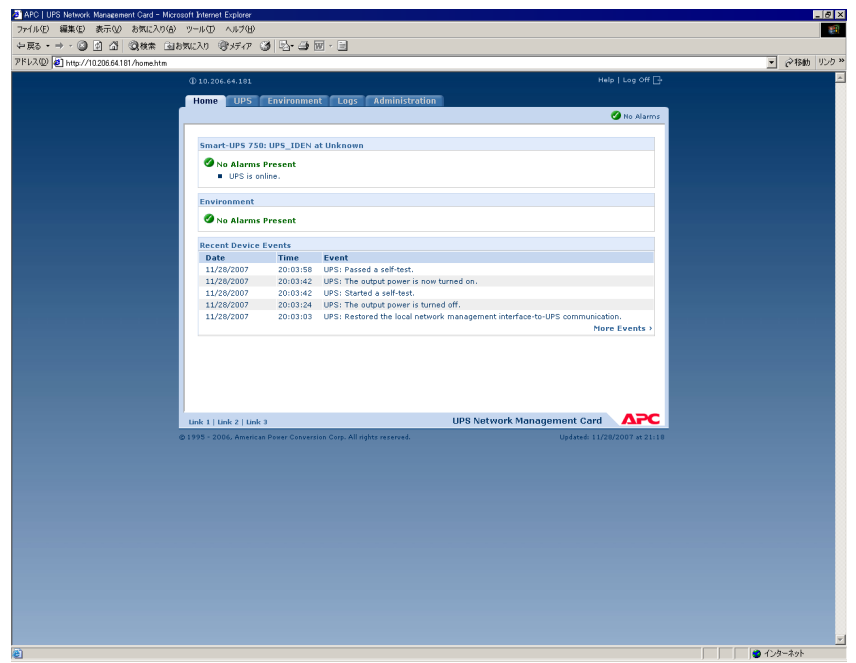

7 Web

 $\vee$  Veb  $\vee$ Web インターフェイスでは、UPS とネットワークカードの管理および UPS のステータス参照のためのオ  $\blacksquare$ Web  $\blacksquare$ **Latter Web the State of the Web web web and the Web** extended web and the State of the State of the State of the State of the State of the State of the State of the State of the State of the State of the State of the Stat

## Web

Web インターフェイスを通しております。<br>
Microsoft® Internet Explorer® IE)バージョン 5.5 以降(Windows® オペレーティングシステムのみ)のブラウザを使用できます。  $\blacksquare$  $Web$ まいたい マークス Web ブラウザ Web ブラウザ Web ブラウザ

 $\mathsf{IP}$   $\mathsf{IP}$ 

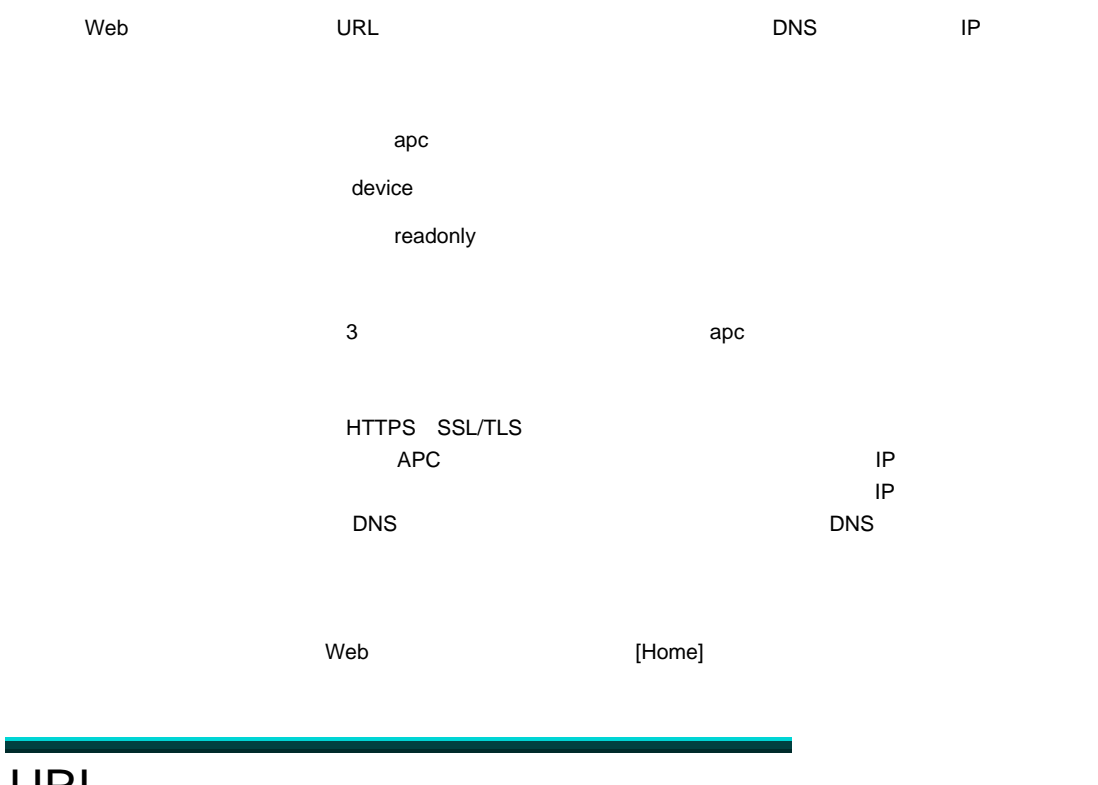

URL

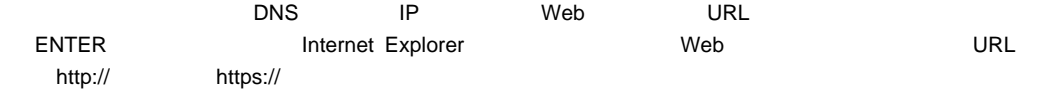

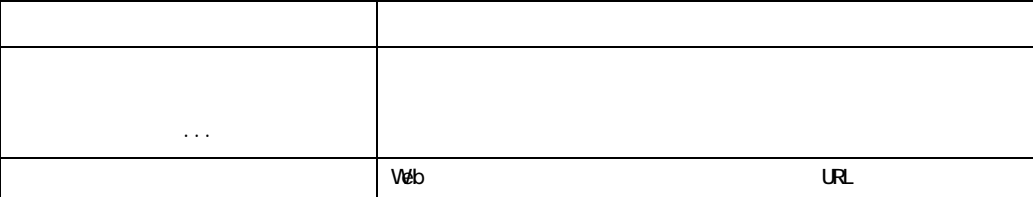

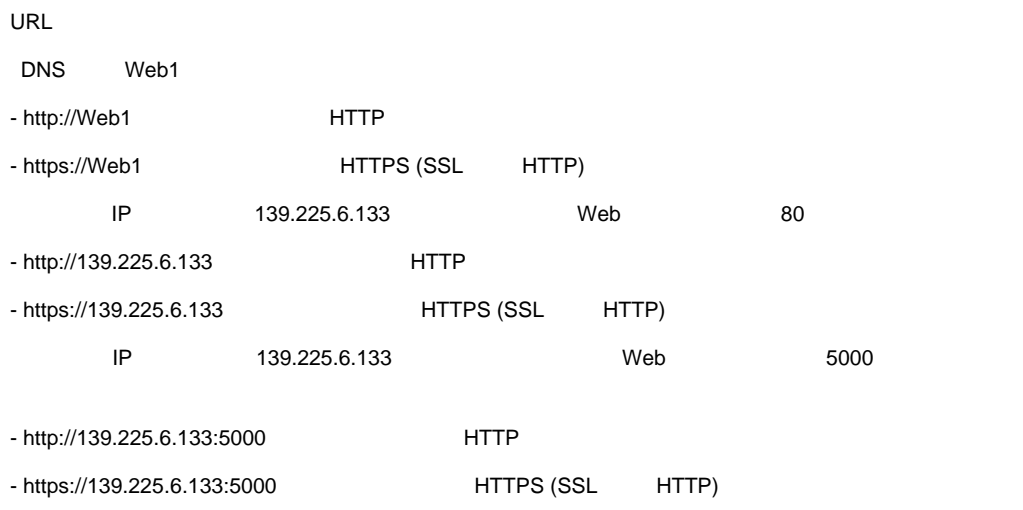

# [Home]

 $[Home]$ 

 $UPS$ 

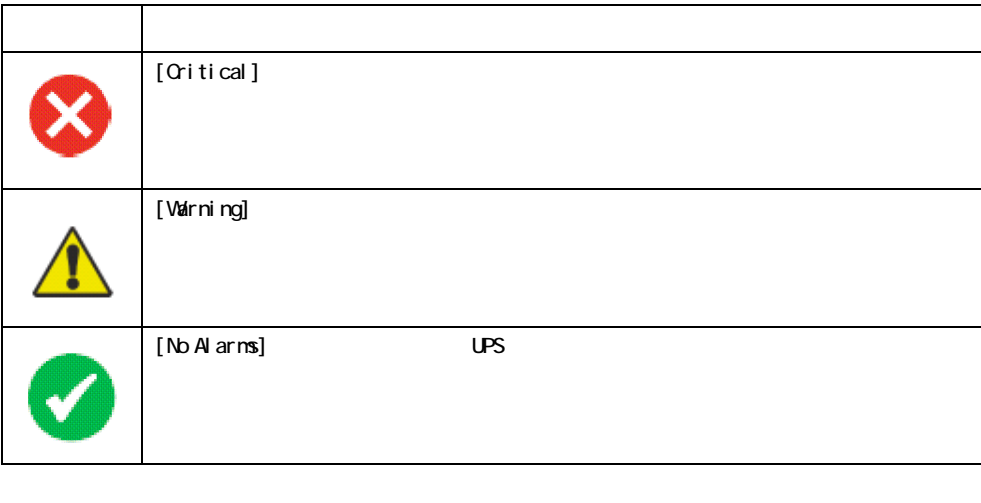

 $\blacksquare$   $\blacksquare$   $\blacks$ UPS

[No Alarms]

[Critical] [Warning]

**UPS ステータスの場合に Home インターフェイスの伝説** 

[Recent Device Events]

[Home] [Recent Device Events] [More Events]

разования с солнцата с солнцата с солнцата с солнцата с солнцата с солнцата с солнцата с солнцата с солнцата с<br>В солнцата с солнцата с солнцата с солнцата с солнцата с солнцата с солнцата с солнцата с солнцата с солнцата [UPS] UPS ステータスの表示、UPS 管理コマンドの発行、UPS パラメータの設定、診断テストの実  $\mathsf{UPS}$ [Environment]: インサークカードに接続されたAPI 2012年また。または出力接続されたAPI 2012年また。または出力接続されたAPI 2012年また。または出力接続されたAPI 2012年または出力接続された。 UPS  $\qquad \qquad \qquad$ [Logs] しんたい イベントログの表示 こうしょう こうしょう こうしょうしょう [Administration]

62

#### $[Home]$

[Administration]

 $\mathbf 1$ 

Web インターフェイスの各ページの左下には、3 つの設定リンクがあります。 デフォルトでは、それら

**Neb URL** しゅうしん URL にっぽん いちがい

- 1 APC Web
- 2 APC Web
- 3 APC Remote Monitoring Services

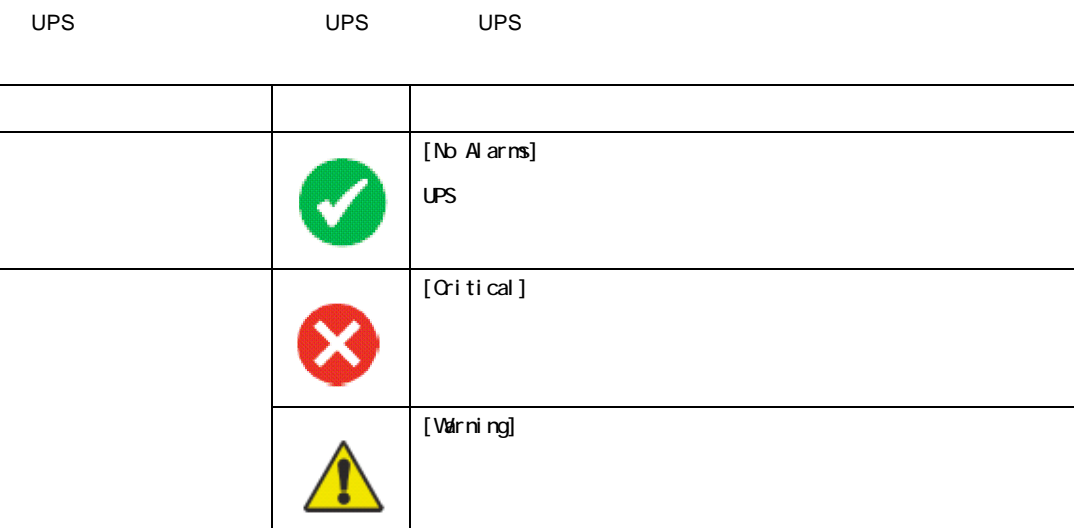

[UPS] 87 DES ONES UPS 2009 DESIGNAL UPS 2009 DESIGNAL EXAMPLE TO A LOGISLATION COVERVIEW]

[Overview]

# [Overview]

 $\overline{UPS}$ 

# UPS **CONSTRUCTED**

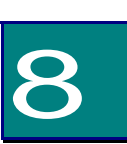

# $\overline{\mathsf{UPS}}$ - [Load in Watts] - [Battery Capacity] UPS - [Input Voltage] UPS 6 AC WAC - [Output Voltage] UPS インタートレントに関している AC VAC - [Ambient Temperature] UPS | I/O - [Runtime Remaining] UPS - [Last Battery Transfer] - [Redundancy] < >

### [Recent UPS Events]

[Quick Status]

 $UPS$ [More Events]

# [Status]

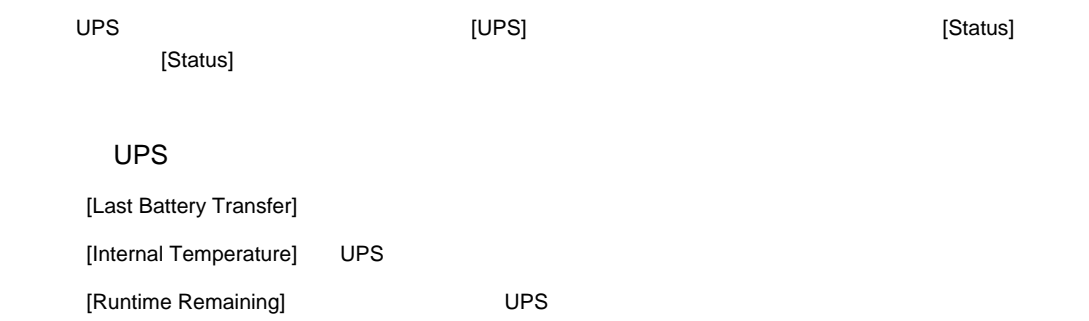

[Voltage, Current, and Frequency information]  $\mathbf{\hat{a}}$ [UPS Load information] kVA  $\qquad$  kVA VAC 0PS [Fault Tolerance information] [Battery Information] [Status of internal end external components]

 $\overline{S}$  UPS  $\overline{S}$ 

# [Control]

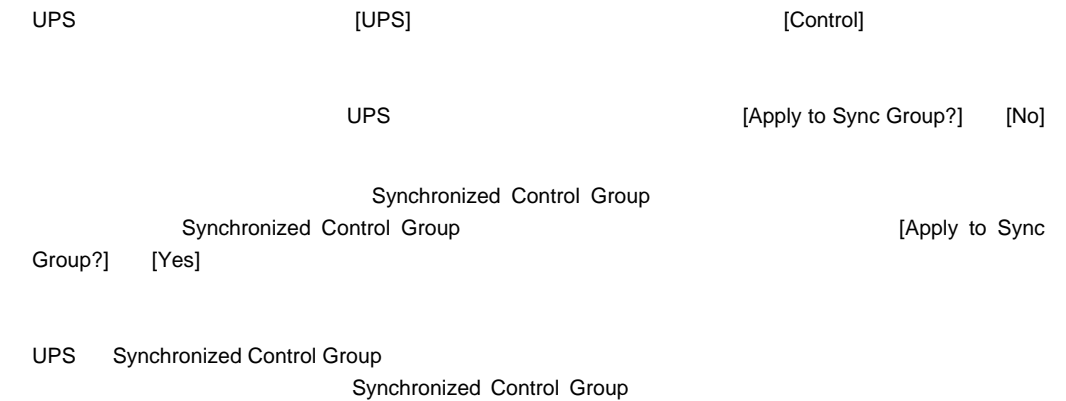

66

## Synchronized Control Group

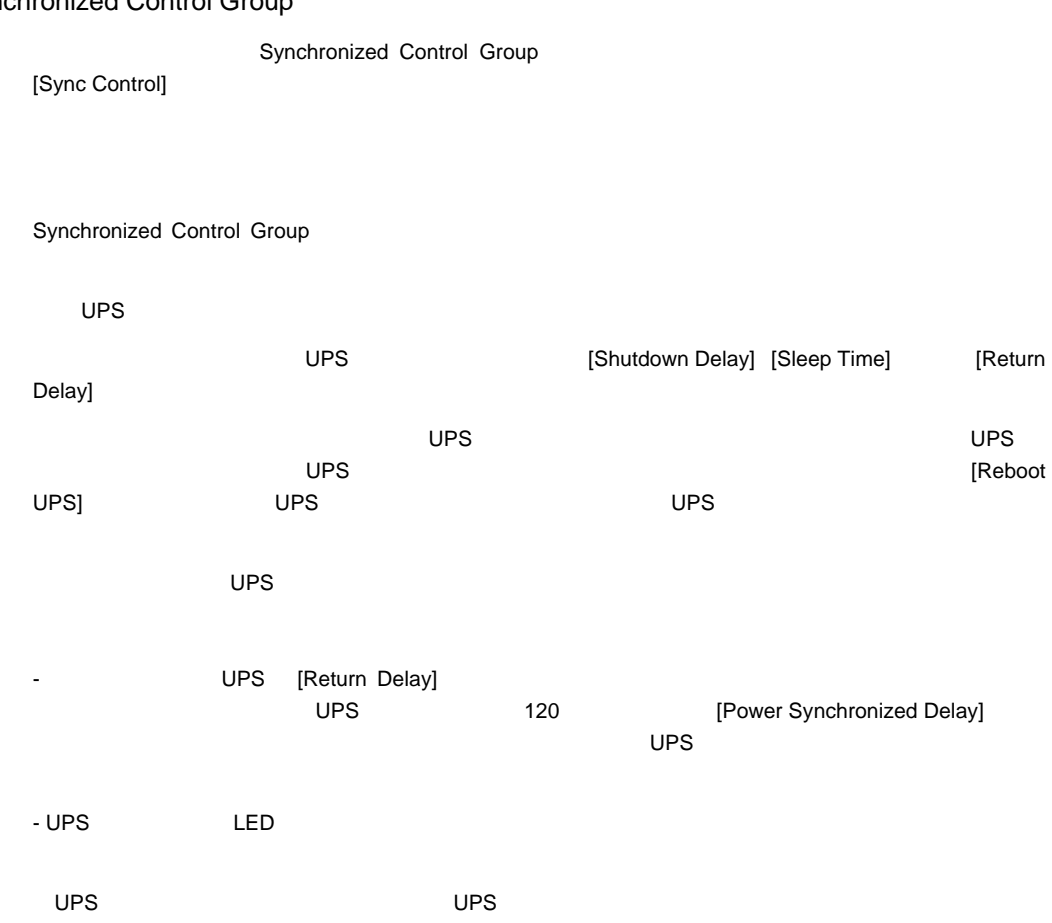

### UPS Synchronized Control Group

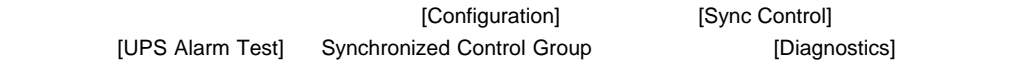

Web [Signal PowerChute Server Shutdown] [Yes] [Turn UPS Off] [Reboot UPS] [Put UPS ToSleep] [GraceOff] UPS **DETEREM** [GraceReboot] UPS [GraceSleep] UPS

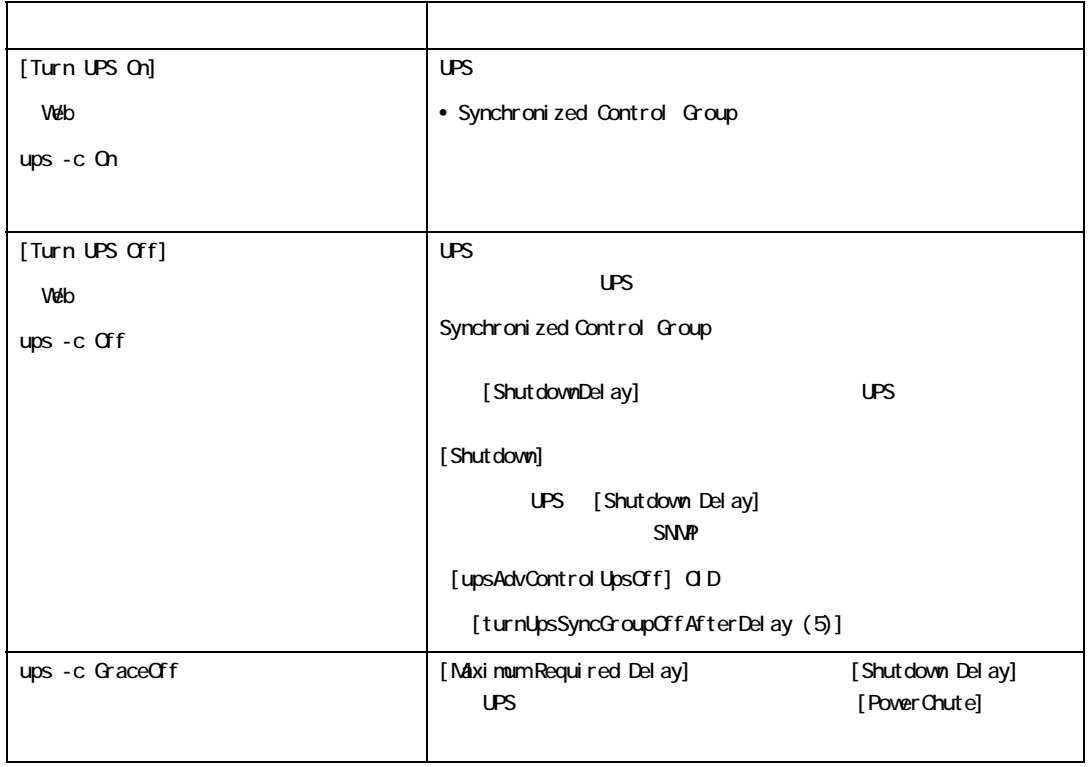

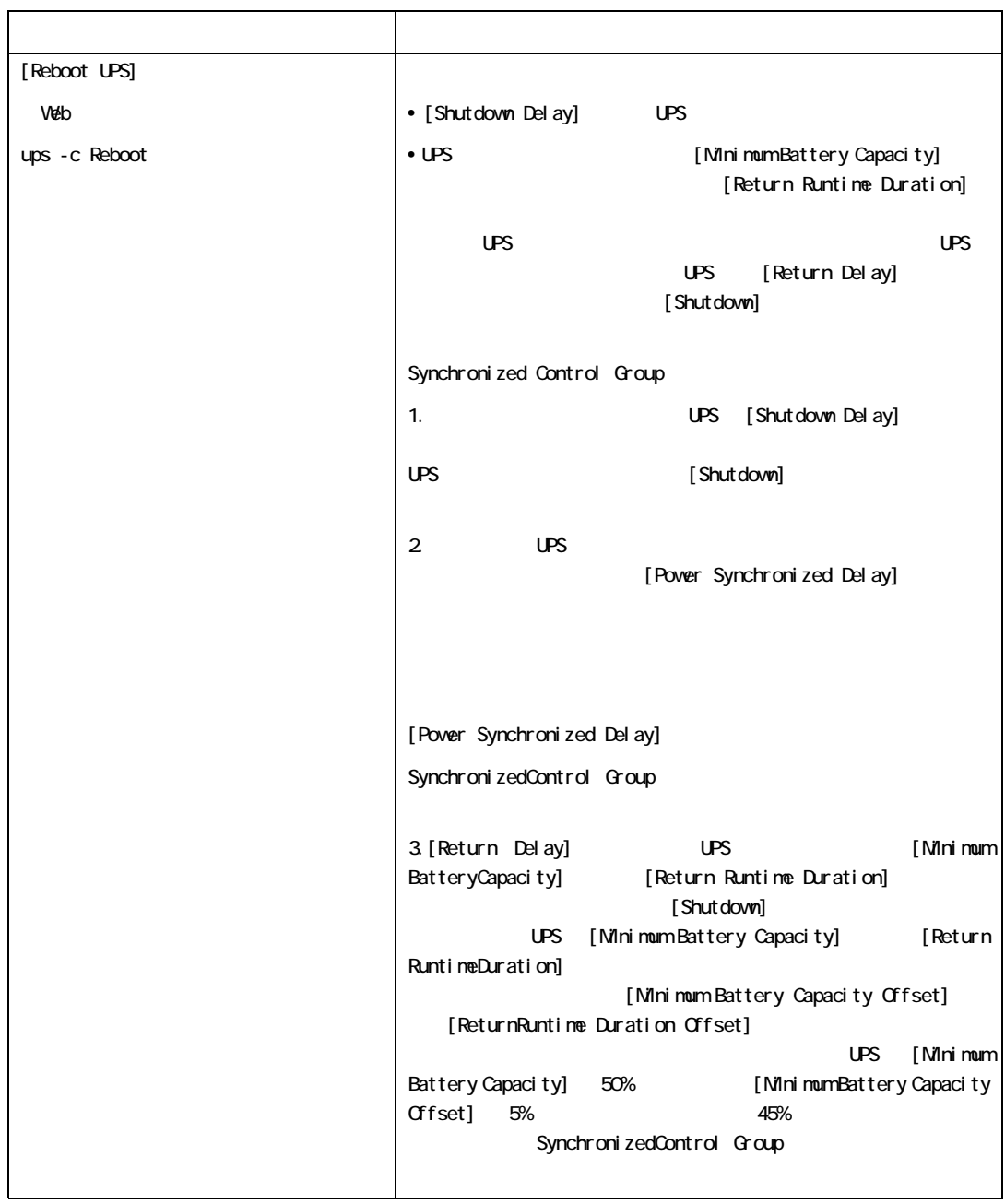

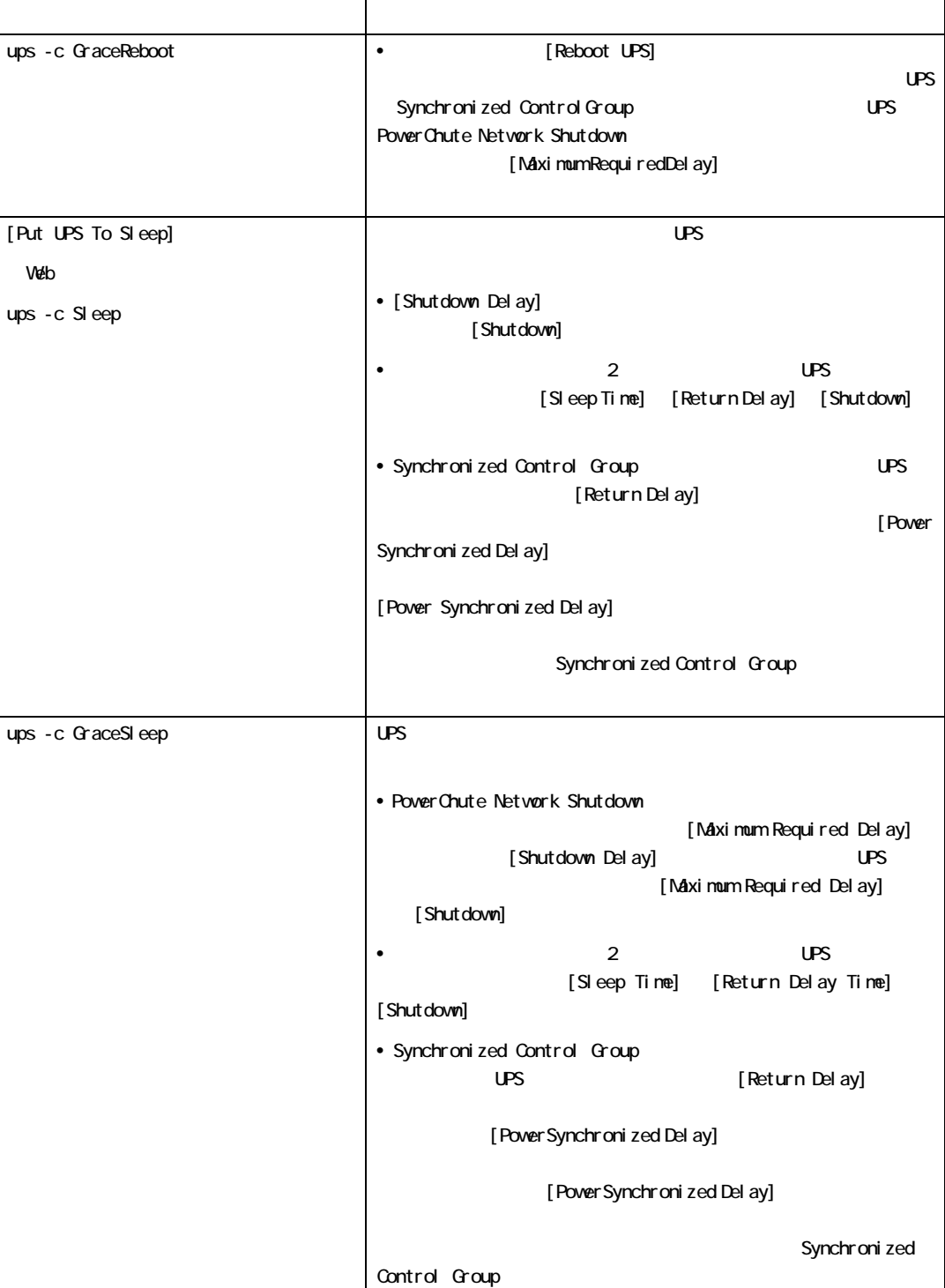

# [Configuration]

[Power]

 $UPS$ 

 $UPS$  **Example 19**  $[Power]$  $\overline{UPS}$ 

[Voltage] UPS UPS

[Alarm thresholds] examples a property up to Secure 2012 the UPS of UPS of the UPS of the UPS of the UPS of the UPS of the UPS of the UPS of the UPS of the UPS of the UPS of the UPS of the UPS of the UPS of the UPS of the

[Shutdown]

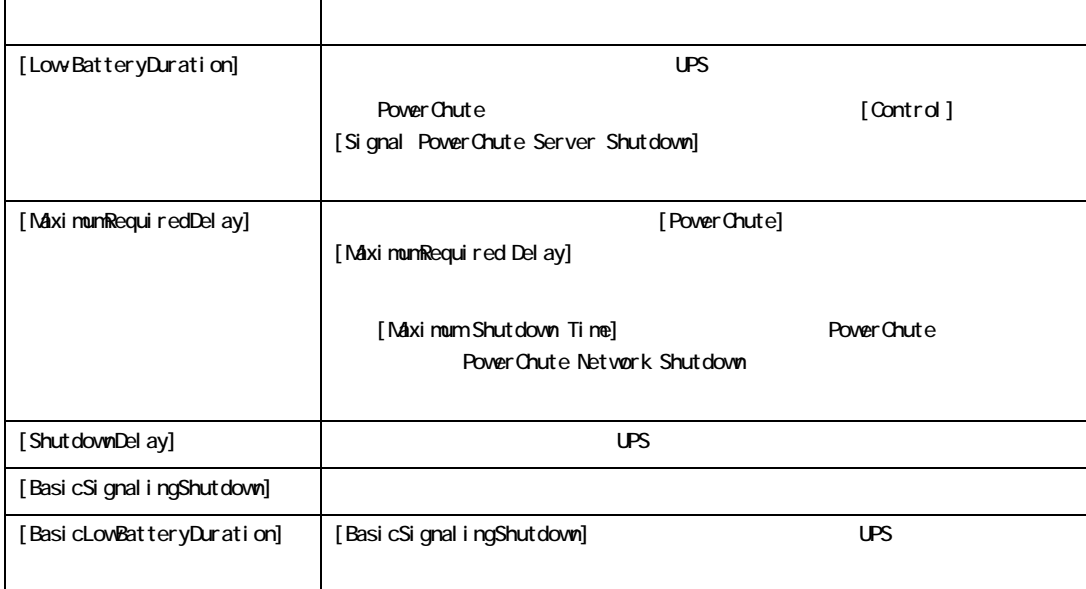

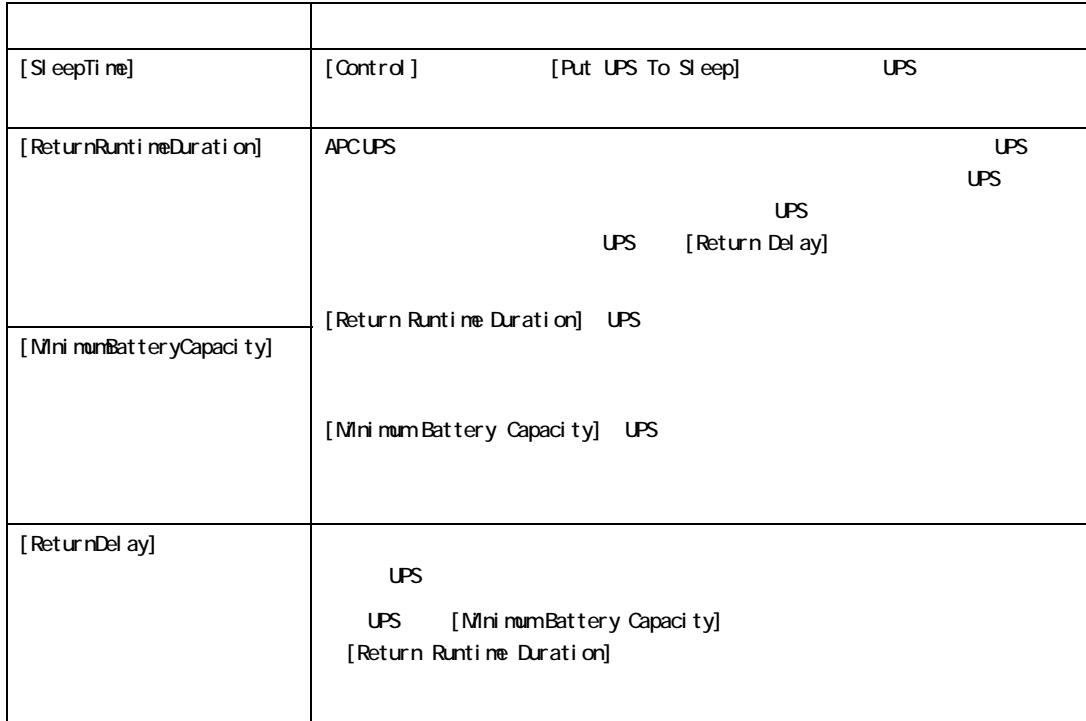

## [General]

 $UPS$   $UPS$ 

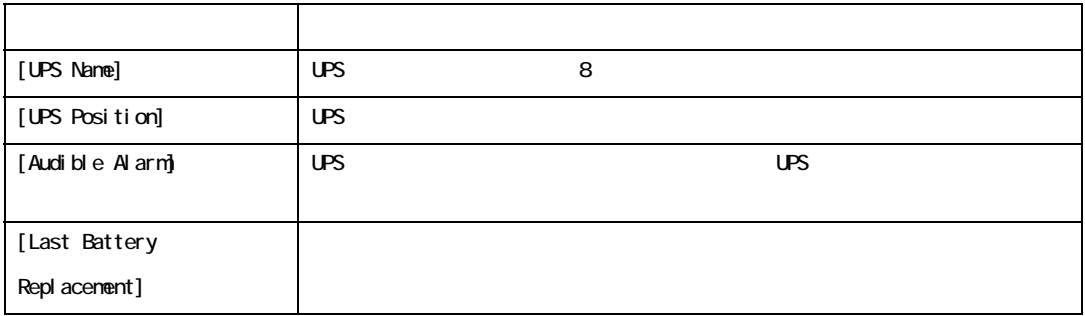

UPS

[UPS Name] [Output Voltage] **WALK** UPS

 $\mathbf{\hat{a}}$
[Self-Test Schedule]

 $UPS$ 

 $\overline{\mathbf{2}}$ 

## [Diagnostics]

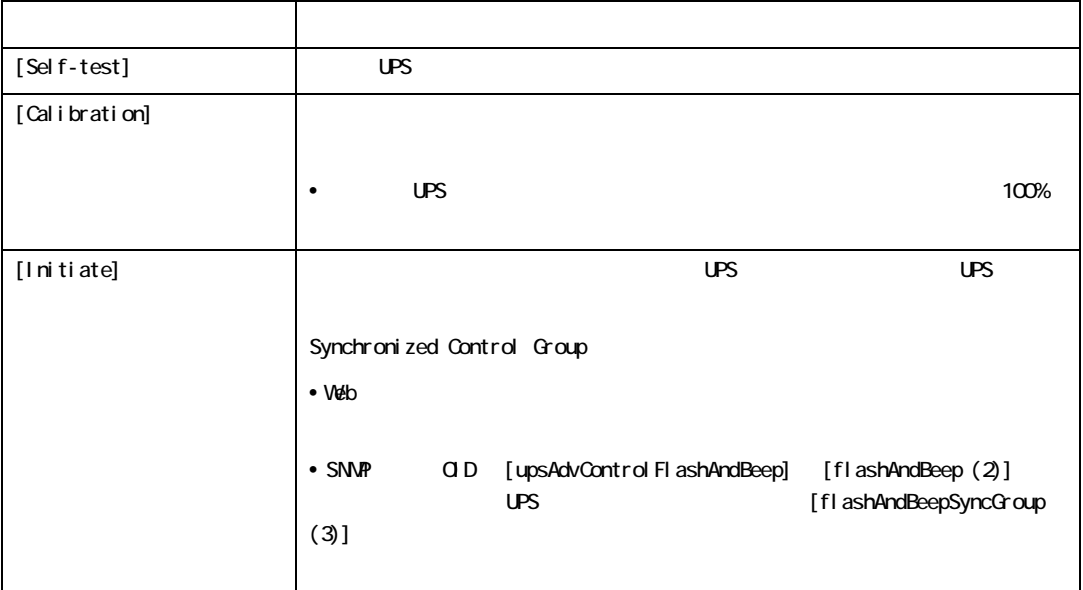

## [Scheduling]

[One-time Shutdown] [DailyShutdown] [Weekly Shutdown]  $1 \t2 \t4 \t8$ [Name] [Shutdown daily at] [Shutdown] [Shutdown on] [Turn back on] UPS を特定日時にオンに切り替えるか、[Never](手動でオンに切り替える)か、 [Immediately] 6 [Return Delay] [Signal PowerChute Server Shutdown] PowerChute Network Shutdown

UPS Synchronized Control Group

 $UPS$ 

 $UPS$ 

## [Sync Control]

Synchronized Control Group

SynchronizedControl Group

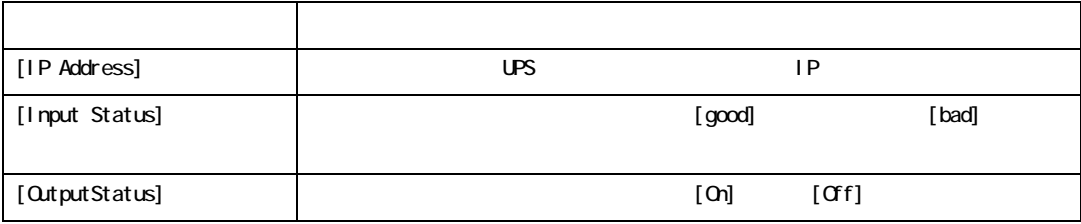

## [PowerChute]

PowerChute Network Shutdown

 $50$ 

**PowerChute Network Shutdown** 

[Add Client] **Example 2** PowerChute Network Shutdown **POWER**  $\mathbb{P}$ [Delete Client]  $50$  IP  $1$ 

> PowerChute Network Shutdown PowerChute Network Shutdown

#### PowerChute Network Shutdown

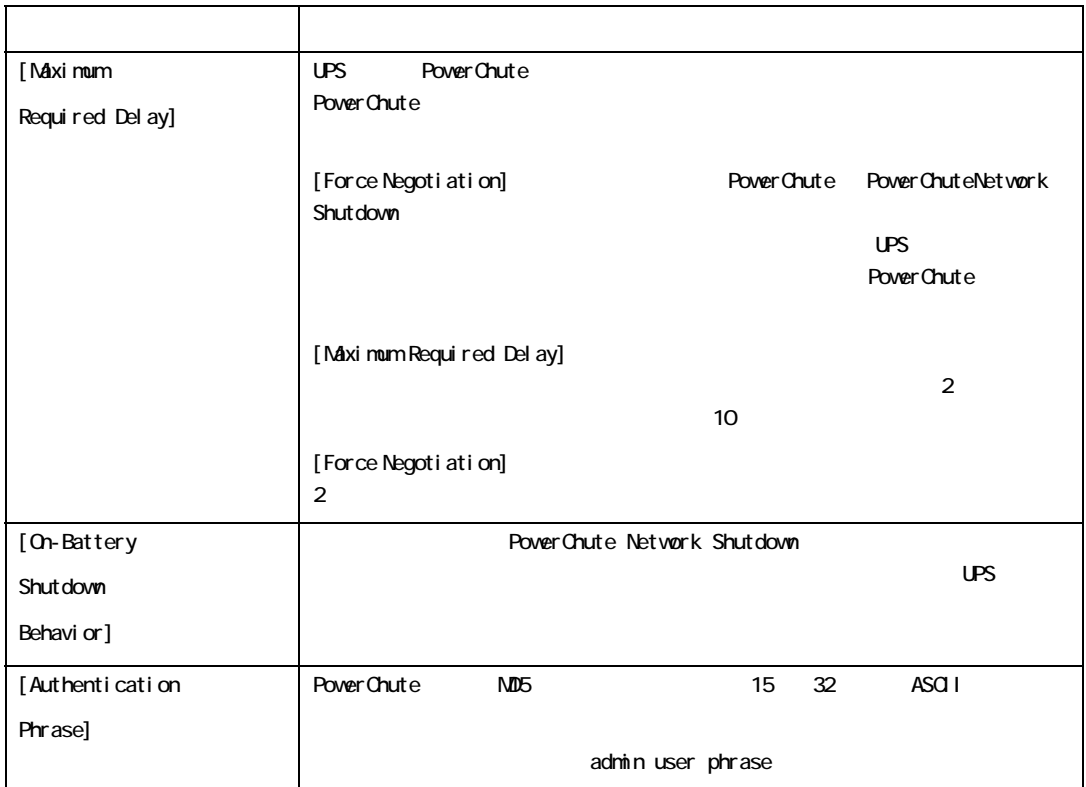

[About]

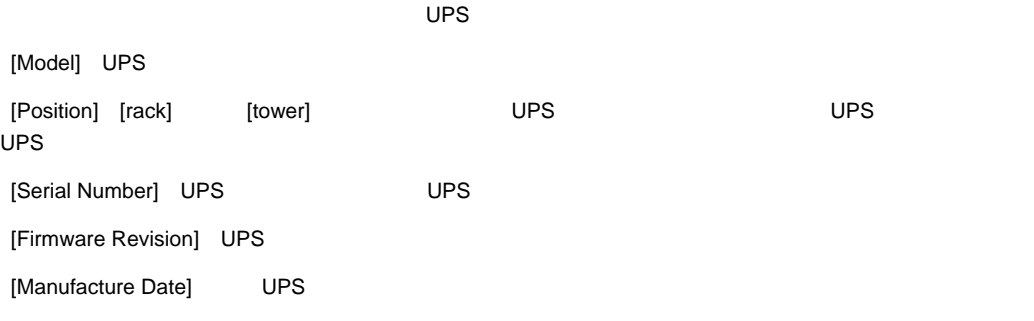

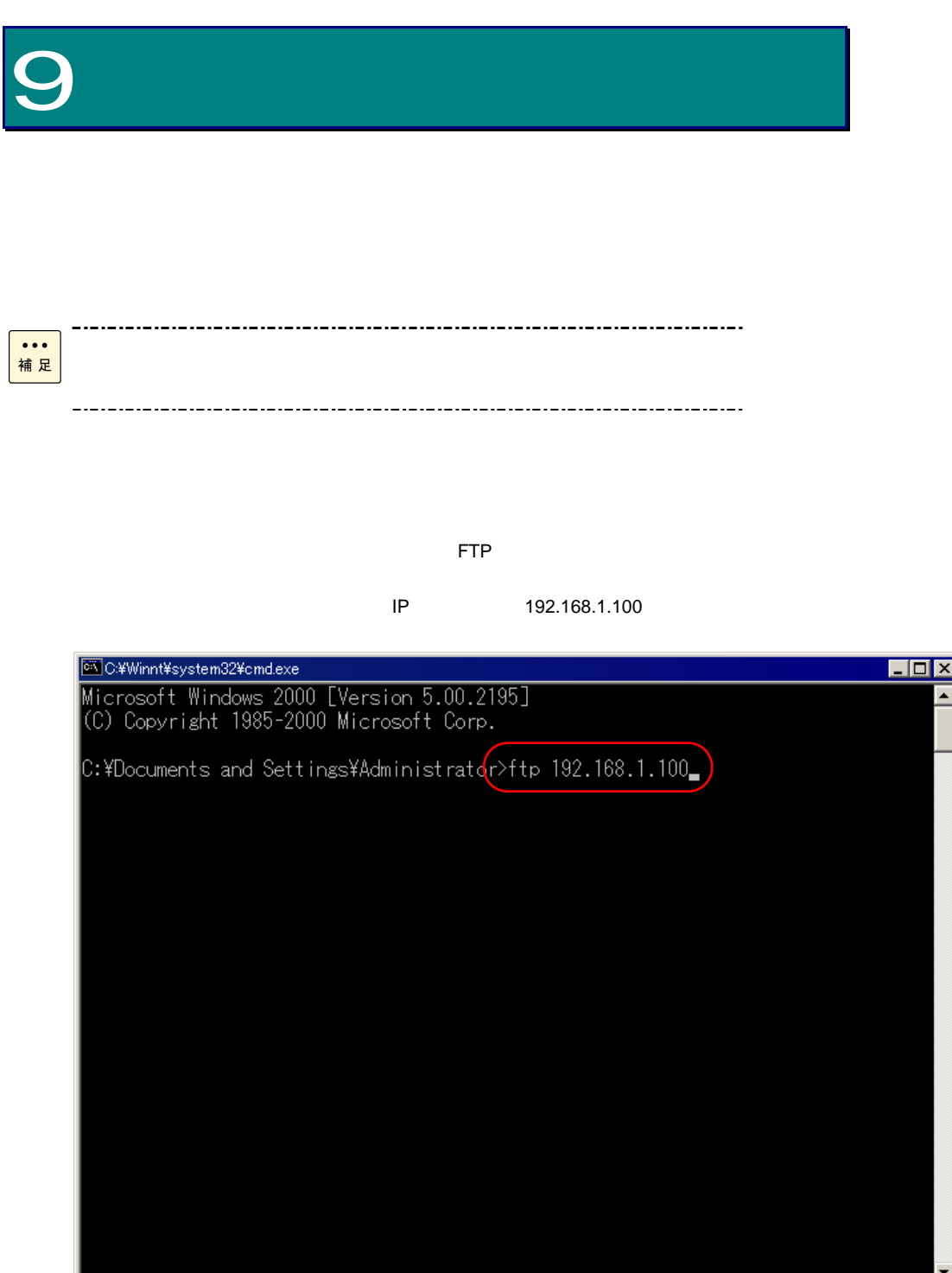

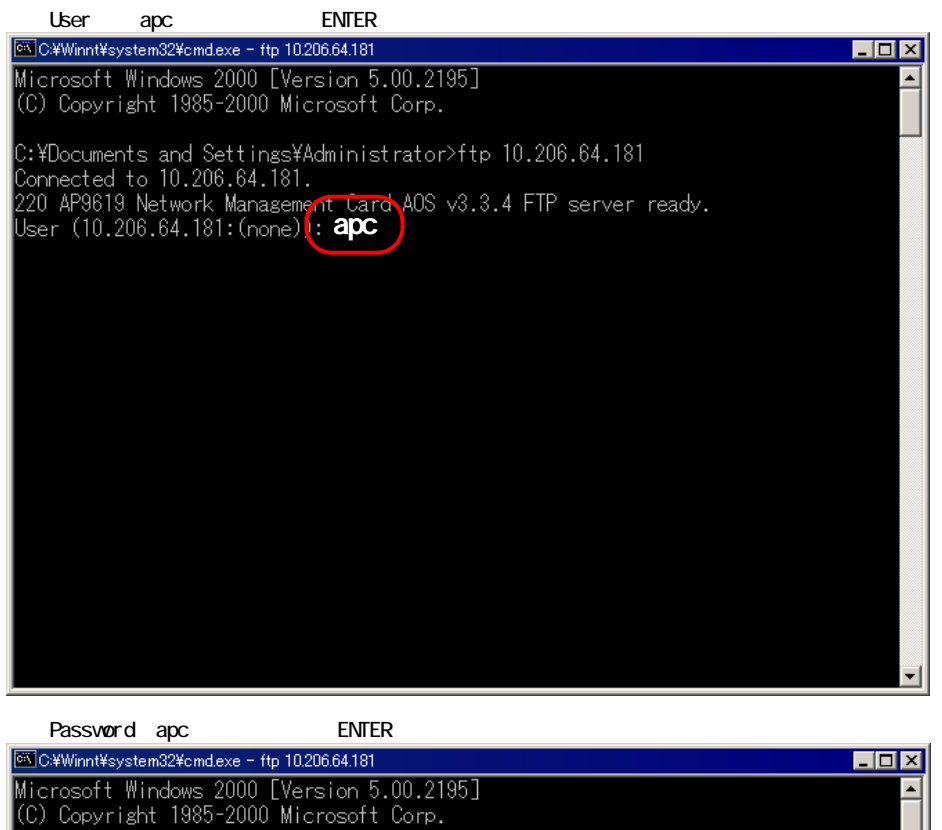

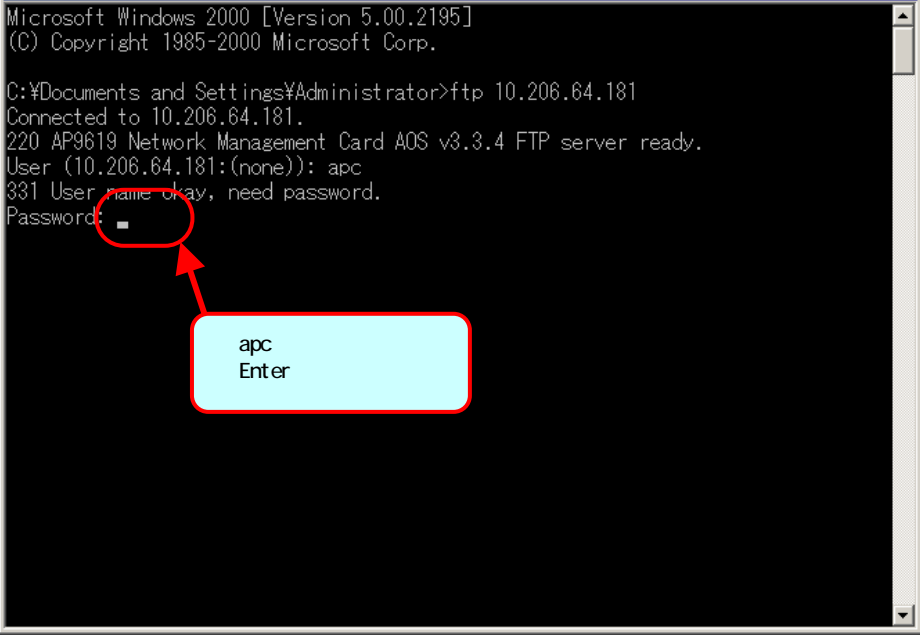

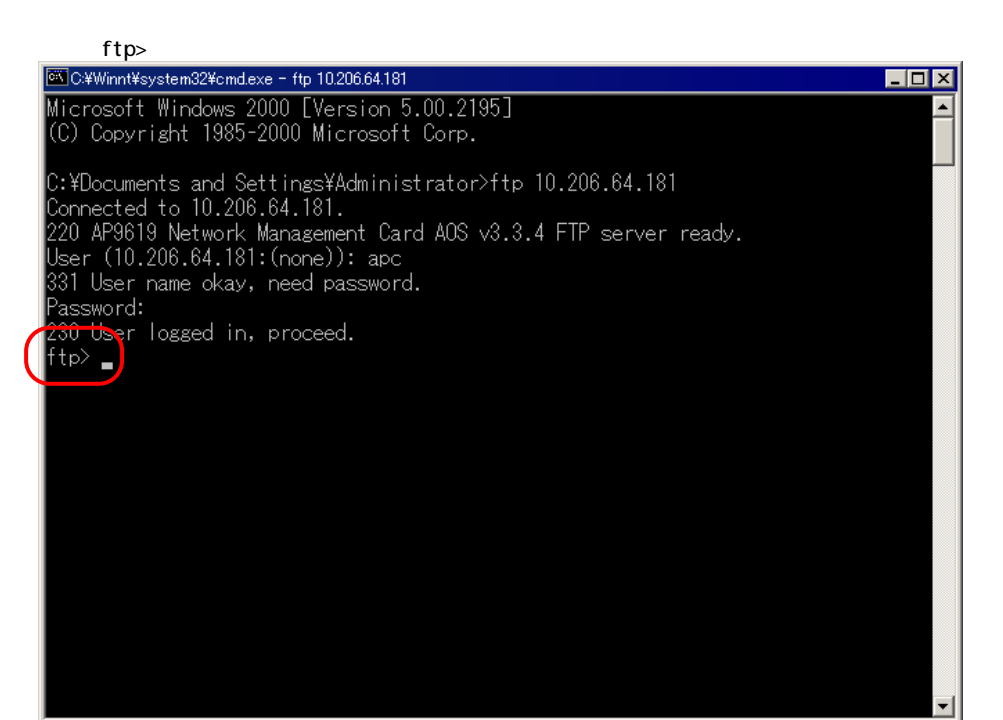

ENTER config.ini

get config.ini

 $\mathsf{q}$ uit $\qquad \qquad \mathsf{ftp}$ config.ini

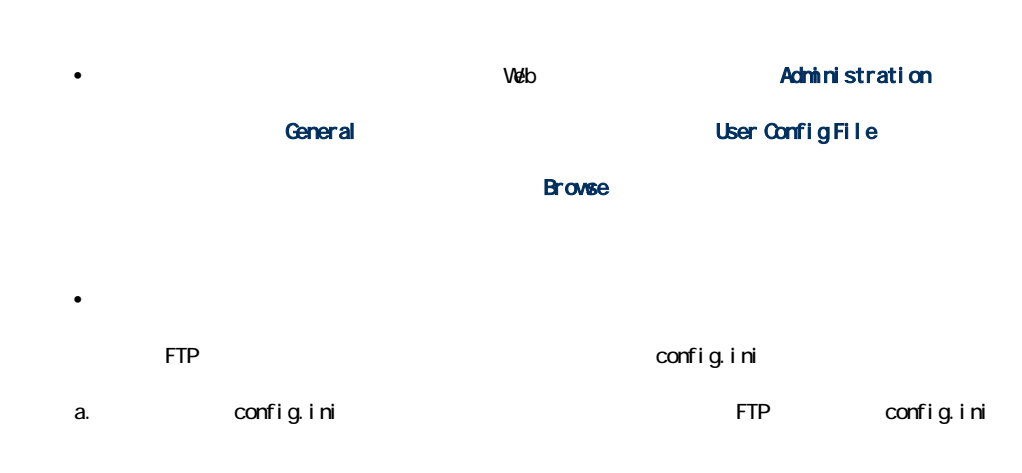

### ftp> open ip\_address

b. config.ini

### ftp> put config.ini

現象 対処方法 ping ネットワークカードのステータス LED が緑の場合、ネットワークカード  $\mathsf{ping}}$  $\mathsf{LED}$  and ping  $\mathsf{LED}$  and  $\mathsf{P}$  ping  $\mathsf{P}$ •  $UPS$ • **• The state of the state of the state of the state of the state of the state of the state of the state of the state of the state of the state of the state of the state of the state of the state of the state of the state** • A Research A Research IP Research IP 7 • システム ジステム ジステム ーター)の IP アドレスを確認します。 • ネットワークカードのサブネットマスクのサブネットビット数を確認し ボーレートを変更していないことを確認してください。2400 9600 19200 38400 • Telnet Secure Shell SSH Telnet SSH Telnet • Secure Shell SSH 高で 1 分かかります。この間 SSH にはアクセスできません。 Web • HTTP HTTPS • URL SSL URL https http  $\bullet$   $\rho$  ping  $\bullet$ • インタート Web ブラウザ Web ブラウザ  $\blacksquare$  is the contract of the  $W$ eb  $W$ eb  $W$ eb  $T$ • キットワークカードがあります。 SSL セキュリティの設定  $\mathbf 1$ SSL

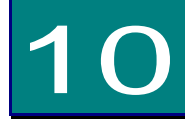

# UPS

UPS PowerChute Network Shutdown  $UPS$ 

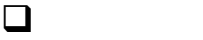

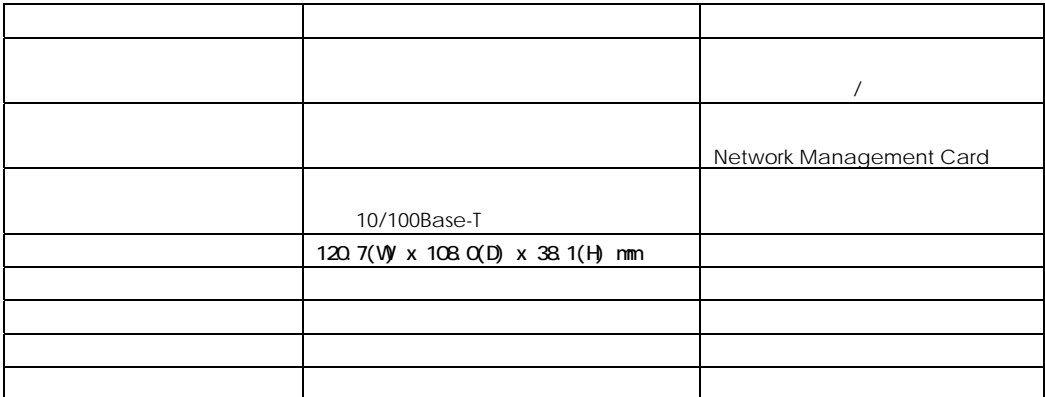

 $\Box$ 

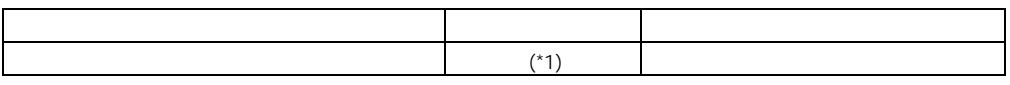

 $(^{*1})$   $24$   $1$   $30$ 

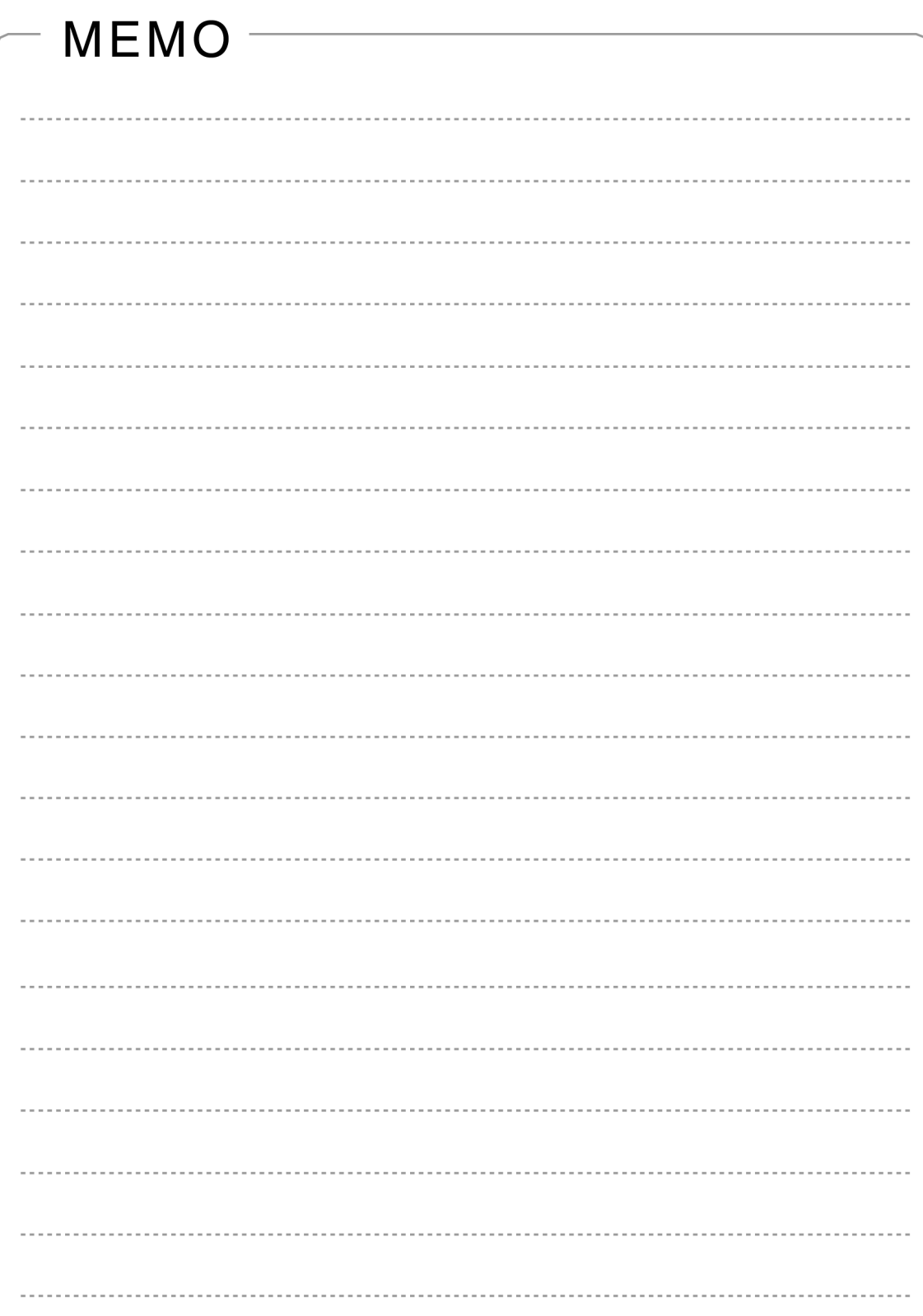

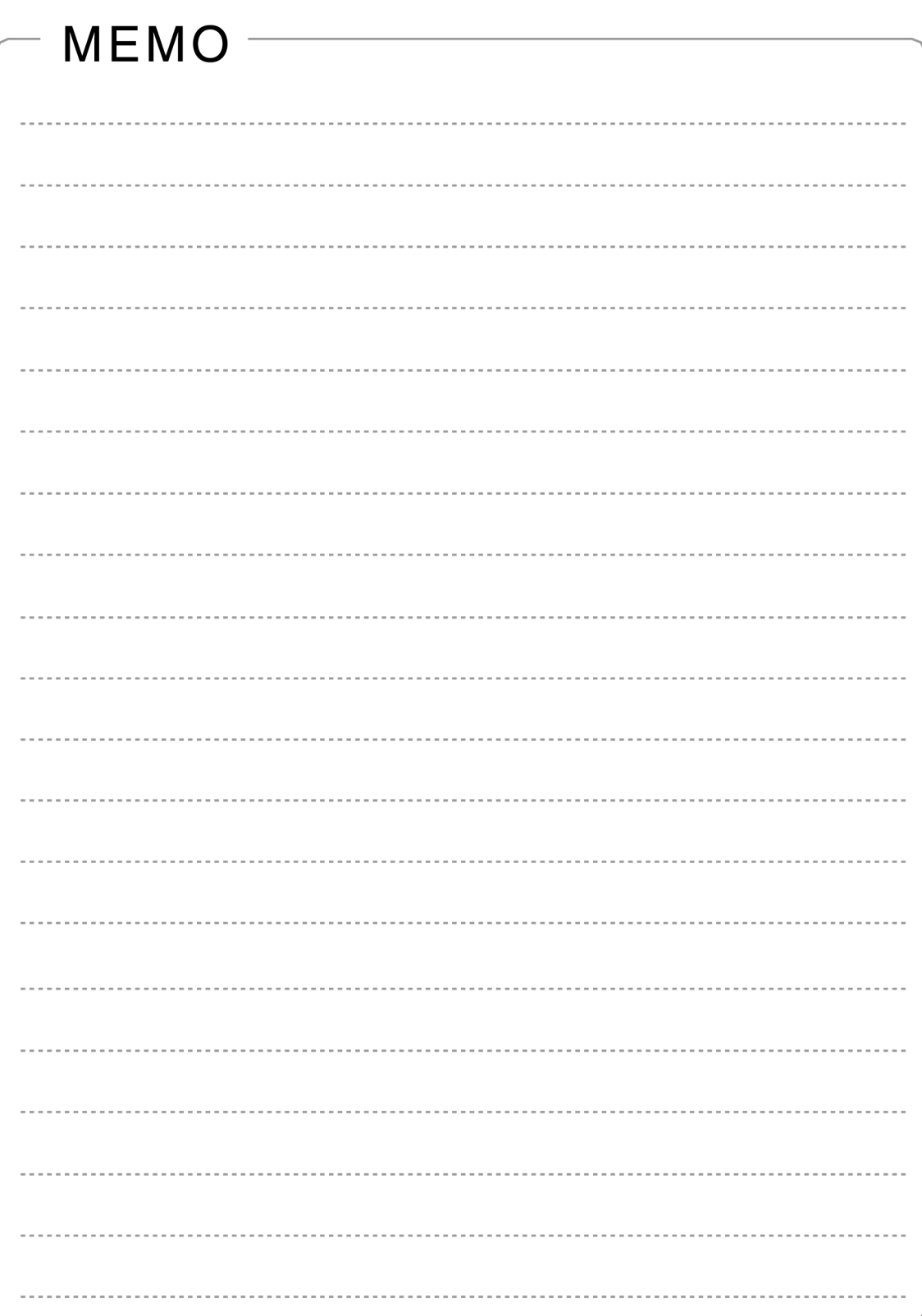

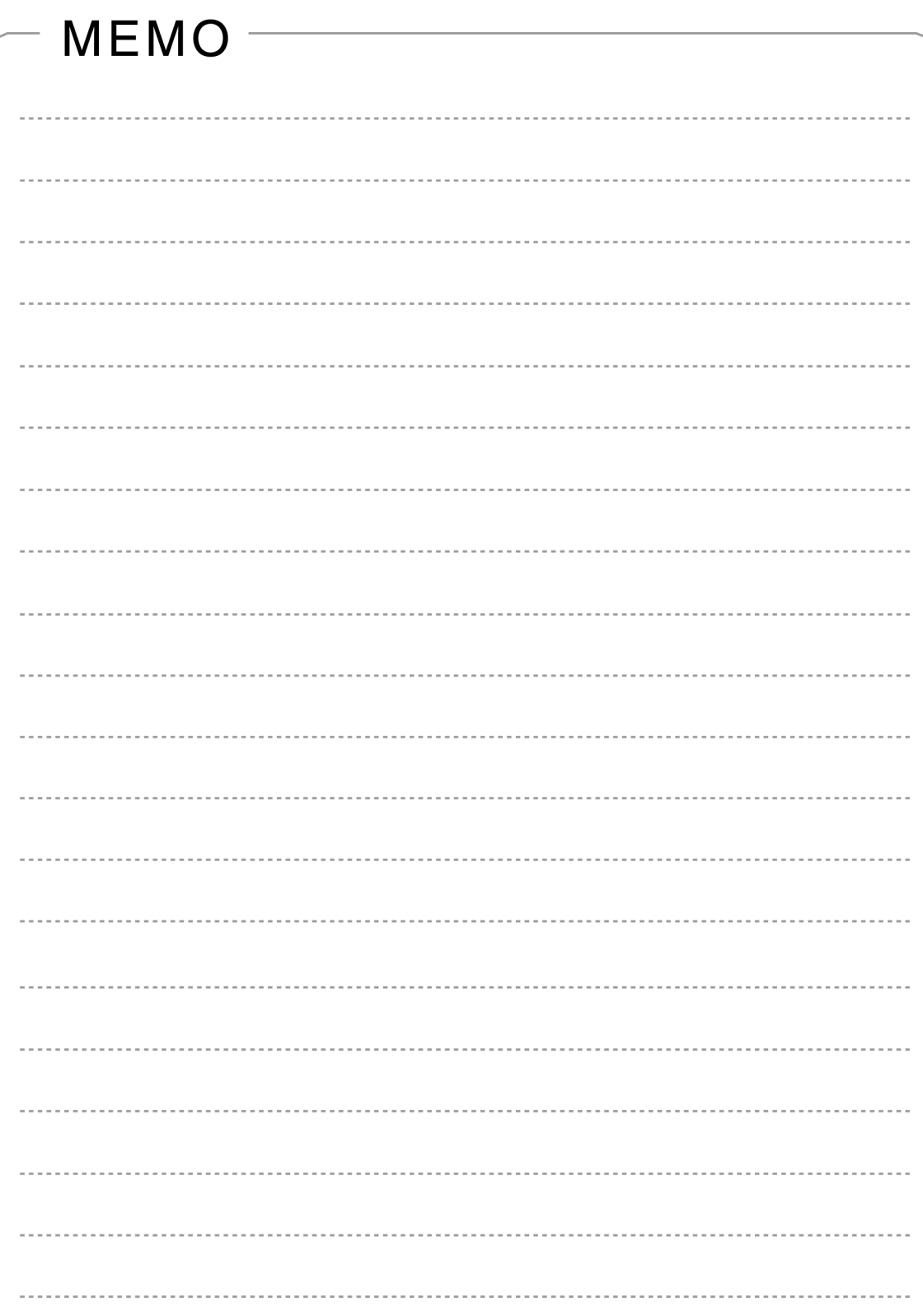

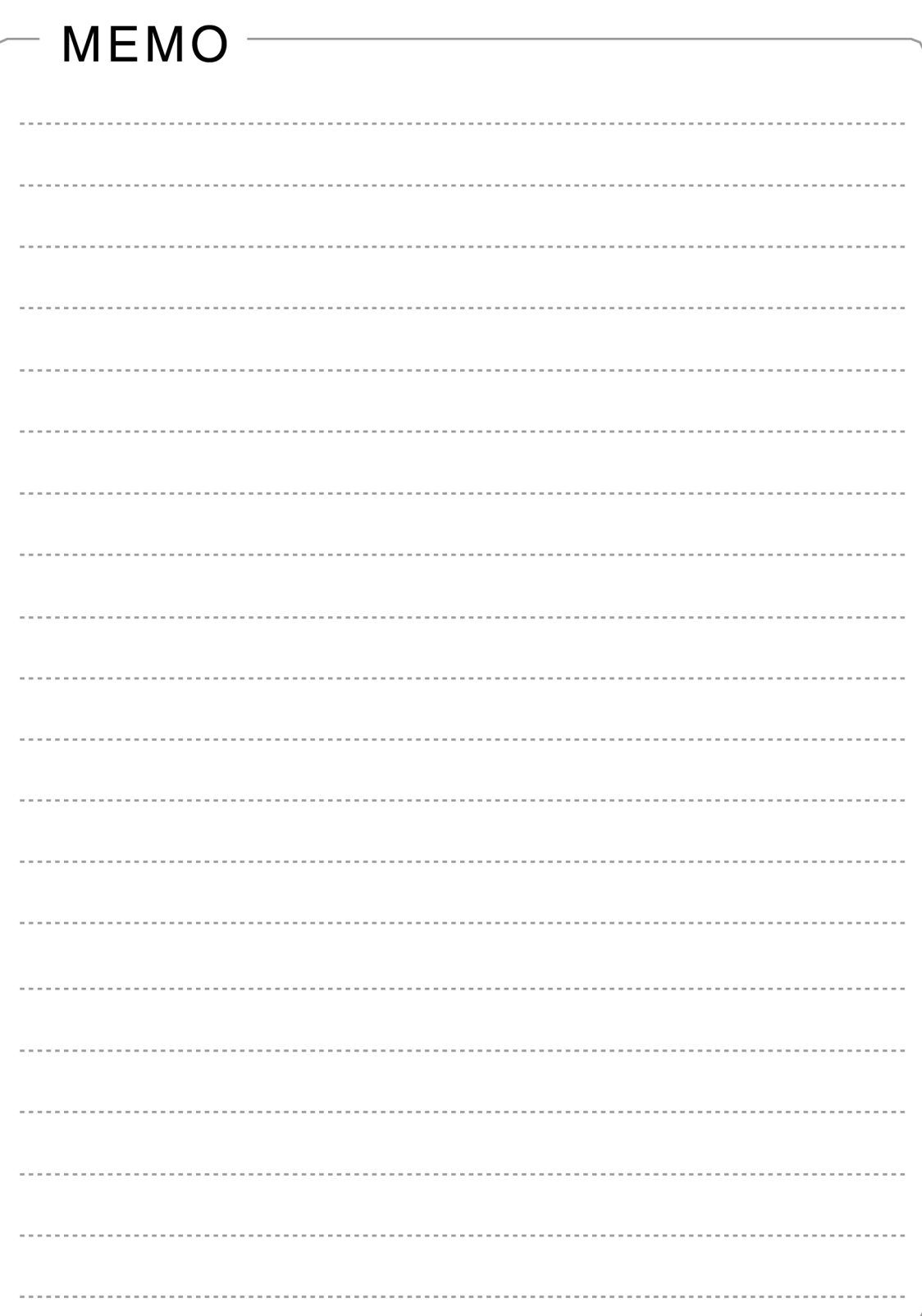

# HA8000シリーズ

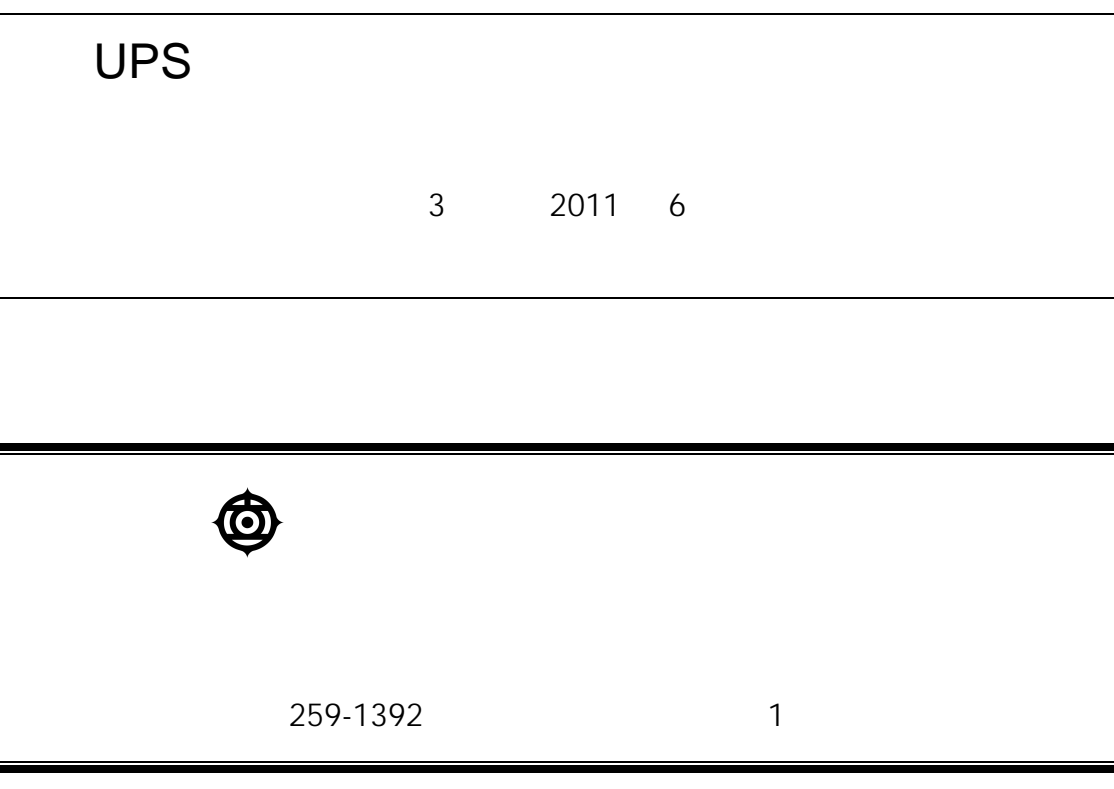

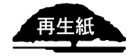

http://www.hitachi.co.jp